# **Betjeningsvejledning**

# **AMAZONE**

# **ISOBUS-software til marksprøjter**

**Multifunktionsgreb** AMAPILOT **Delbredde-kontrolboks** AMACLICK

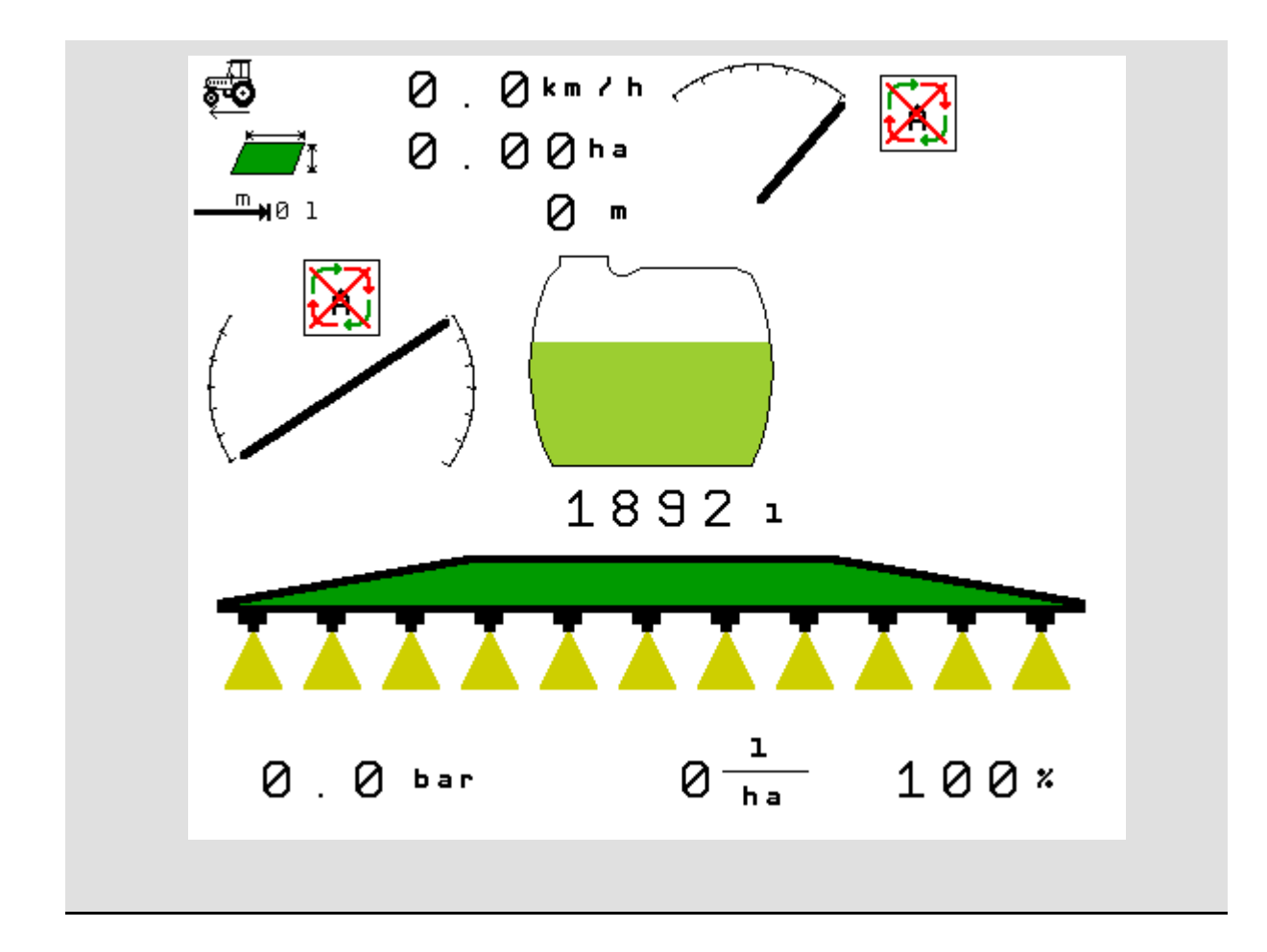

MG4912 BAG0104.9 06.17 Printed in Germany

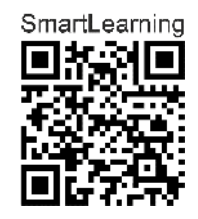

**Læs betjeningsvejledningen grundigt, før maskinen tages i brug første gang! Betjeningsvejledningen bør gemmes til senere brug!**

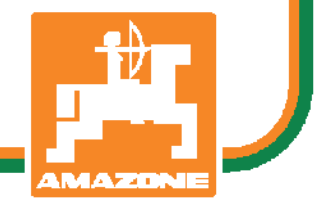

**da** 

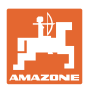

# *DET MÅ IKKE*

*forekomme ubekvemt og overflødigt at læse og rette sig efter brugsanvisningen, for det er ikke nok at høre og se fra andre, at en maskine er god, og derefter købe den i den tro, at det hele nu går af sig selv. Vedkommende ville ikke blot volde sig selv skade, men også begå den fejl at skyde årsagen for en eventuel fiasko på maskinen, og ikke på sig selv. For at være sikker på succes bør man henholdsvis trænge ind i sagens kerne og informere sig om formålet med enhver af maskinens anordninger og opnå øvelse i håndteringen heraf. Først da bliver man tilfreds med maskinen og sig selv. Formålet med denne brugsanvisning er at opnå dette.* 

*Leipzig-Plagwitz 1872.* 

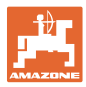

#### **Producentens adresse**

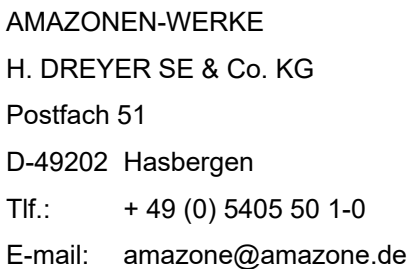

#### **Bestilling af reservedele**

Reservedelslisten er frit tilgængelig på reservedelsportalen på www.amazone.de.

Bestillinger retter du venligst til din AMAZONE-forhandler.

#### **Formalia vedrørende betjeningsvejledningen**

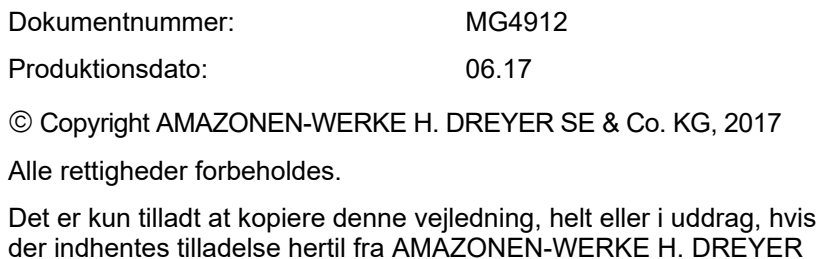

der indhentes tilladelse hertil fra AMAZONEN-WERKE H. DREYER SE & Co. KG.

#### **Forord**

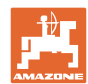

Kære kunde,

Du har købt et kvalitetsprodukt fra AMAZONEN-WERKE, H. DREYER SE & Co. KG. Tak for din tillid.

Kontrollér ved modtagelse af maskinen, om der skulle være opstået transportskader, eller der mangler dele! Kontrollér, at den leverede maskine er fuldstændig, samt at det bestilte ekstraudstyr medfølger, ved at sammenligne med følgesedlen. For at opnå skadeserstatning, skal der reklameres omgående over fejl!

Læs betjeningsvejledningen og i særdeleshed sikkerhedsanvisningerne, før maskinen tages i brug, og følg altid anvisningerne. Når du har læst vejledningen grundigt, kan du drage mest nytte af den nye maskine.

Sørg for, at alle brugerne læser maskinens betjeningsvejledningen, før de anvender maskinen.

Skulle der opstå spørgsmål eller problemer, kan du slå op i denne betjeningsvejledning eller kontakte din lokale service-partner.

Regelmæssig vedligeholdelse og rettidig udskiftning af slidte eller beskadigede dele øger maskinens forventede levetid.

#### **Brugernes mening**

#### Kære bruger

Vores betjeningsvejledninger opdateres regelmæssigt. Dine forslag til forbedringer kan hjælpe os med at gøre betjeningsvejledningen endnu mere brugervenlig.

AMAZONEN-WERKE

H. DREYER SE & Co. KG

Postfach 51

D-49202 Hasbergen

Tlf.: + 49 (0) 5405 50 1-0

E-mail: amazone@amazone.de

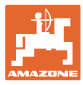

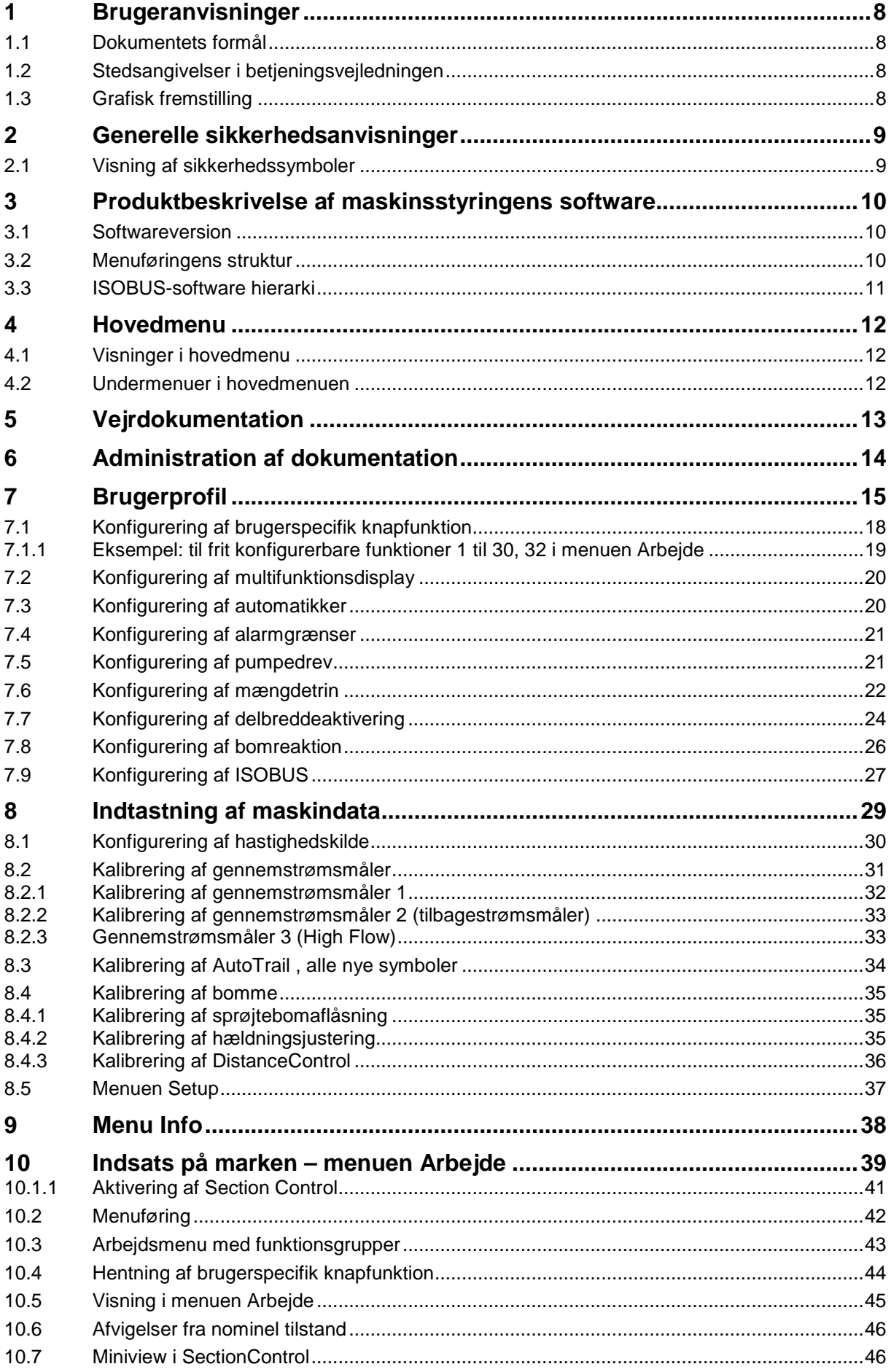

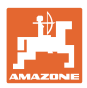

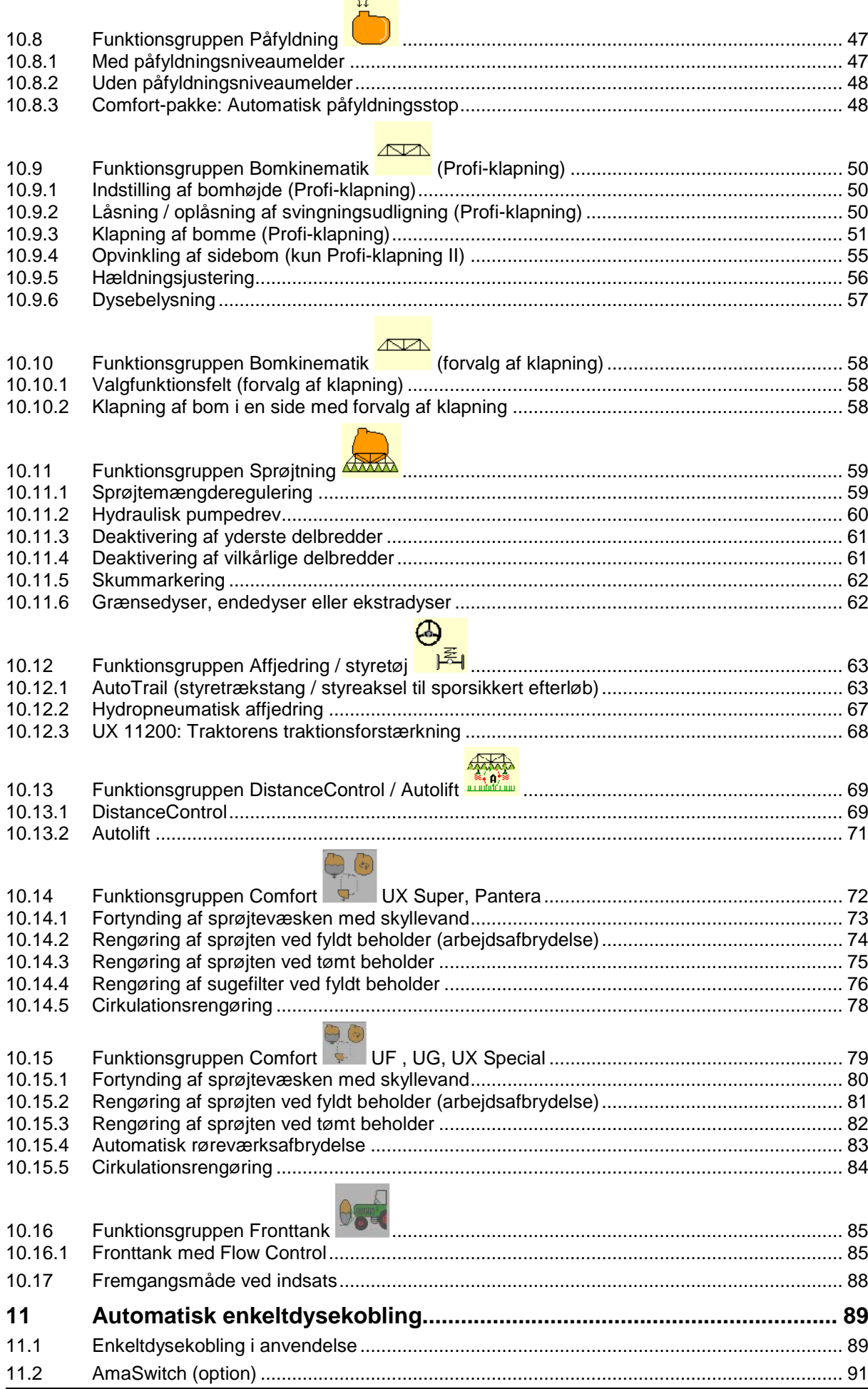

 $\sim$   $-$ 

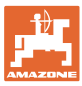

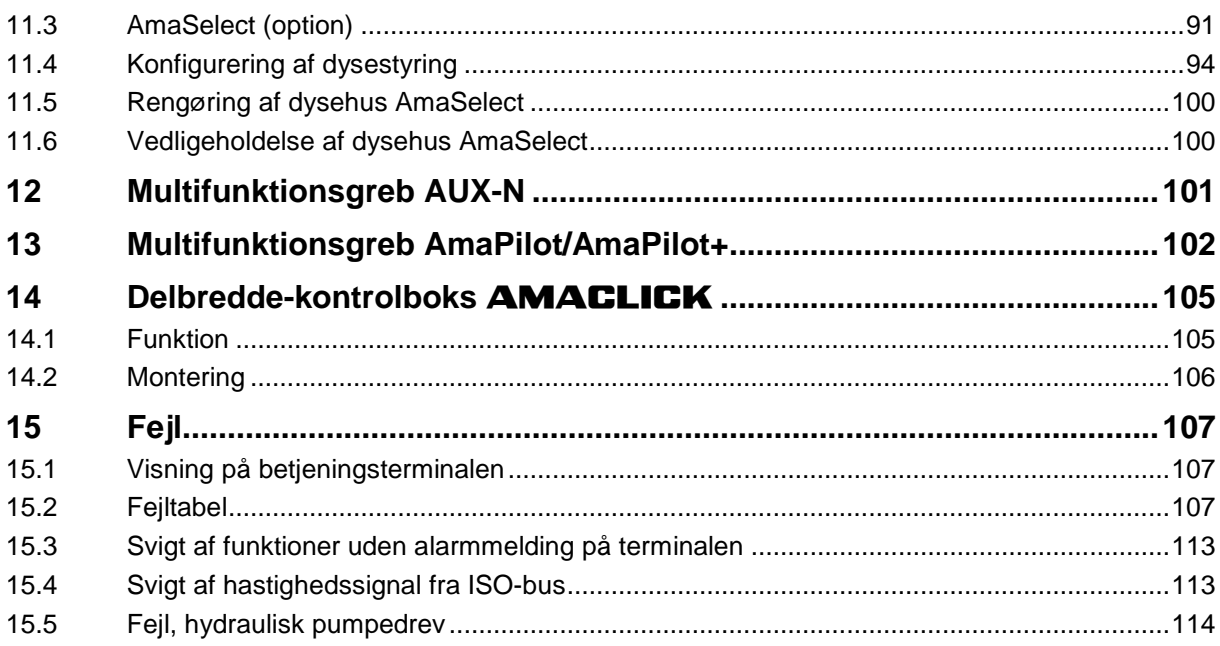

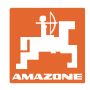

# **1 Brugeranvisninger**

I kapitlet "Brugeranvisninger" finder du oplysninger om anvendelse af betjeningsvejledningen.

#### **1.1 Dokumentets formål**

Denne betjeningsvejledning

- indeholder beskrivelse af, hvordan maskinen betjenes og vedligeholdes,
- indeholder vigtige anvisninger om sikker og effektiv anvendelse af maskinen,
- er en del af maskinen og skal altid medbringes på maskinen eller i traktoren,
- bør gemmes til senere brug.

#### **1.2 Stedsangivelser i betjeningsvejledningen**

Alle retningsangivelser i denne betjeningsvejledning skal altid ses i kørselsretningen.

#### **1.3 Grafisk fremstilling**

#### **Handlingsanvisninger og reaktioner**

Job, der skal udføres af brugeren, er vist som nummererede handlingsanvisninger. Følg handlingsanvisningerne i den viste rækkefølge. Reaktionen på den pågældende handlingsanvisning er i givet fald markeret med en pil.

#### Eksempel:

- 1. Handlingsanvisning 1
- $\rightarrow$  Maskinens reaktion på handlingsanvisning 1
- 2. Handlingsanvisning 2

#### **Optællinger**

Optællinger uden en tvungen rækkefølge er vist som en liste med optællingspunkter.

Eksempel:

- Punkt 1
- Punkt 2

#### **Positionstal på billeder**

Tal i rund parentes henviser til positionstal på billederne. Eksempel:

(1) Position 1

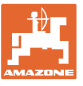

# **2 Generelle sikkerhedsanvisninger**

Viden om de grundlæggende sikkerhedsanvisninger og -forskrifter er en forudsætning for at kunne anvende maskinen sikkerhedsmæssigt korrekt og uden driftsforstyrrelser.

Betjeningsvejledningen skal

- altid medbringes ved brug af maskinen!
- altid være frit tilgængelig for brugere og vedligeholdelsesteknikere!

#### **2.1 Visning af sikkerhedssymboler**

Sikkerhedsanvisninger er markeret med et trekantet sikkerhedssymbol og et signalord. Signalordet (FARE, ADVARSEL, FORSIGTIG) definerer, hvor alvorlig faren er, og betyder følgende:

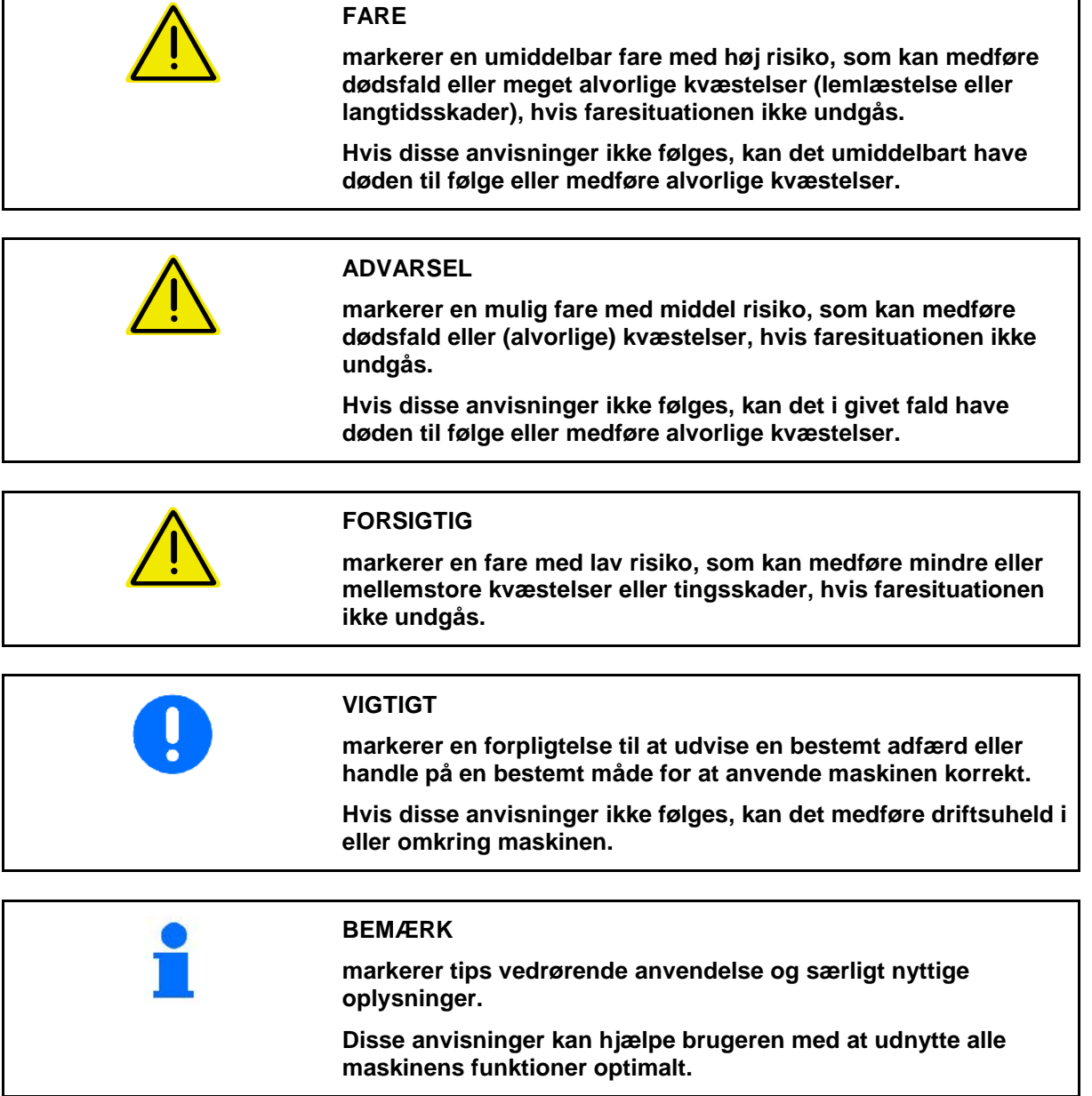

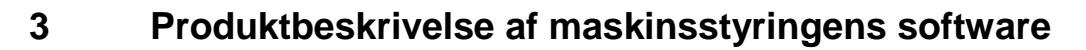

ISOBUS-softwaren og ISOBUS-terminalen muliggør en komfortabel aktivering, betjening og overvågning af AMAZONE-maskiner.

ISOBUS-softwaren arbejder sammen med følgende AMAZONEmarksprøjter:

• **UF, UX, UG, Pantera**

Efter aktivering af ISOBUS-terminalen ved tilsluttet maskincomputer vises hovedmenuen.

#### **Indstillinger**

Indstillinger kan foretages via hovedmenuens undermenuer.

#### **Indsats**

ISOBUS-softwaren styrer udbringningsmængden afhængigt af kørehastigheden.

Under arbejdet viser menuen Arbejde alle arbejdsdata, og alt efter udstyr kan maskinen betjenes via menuen Arbejde.

#### **3.1 Softwareversion**

Denne brugsanvisning gælder fra softwareversion:

MHX-version: 01.10.01

#### **3.2 Menuføringens struktur**

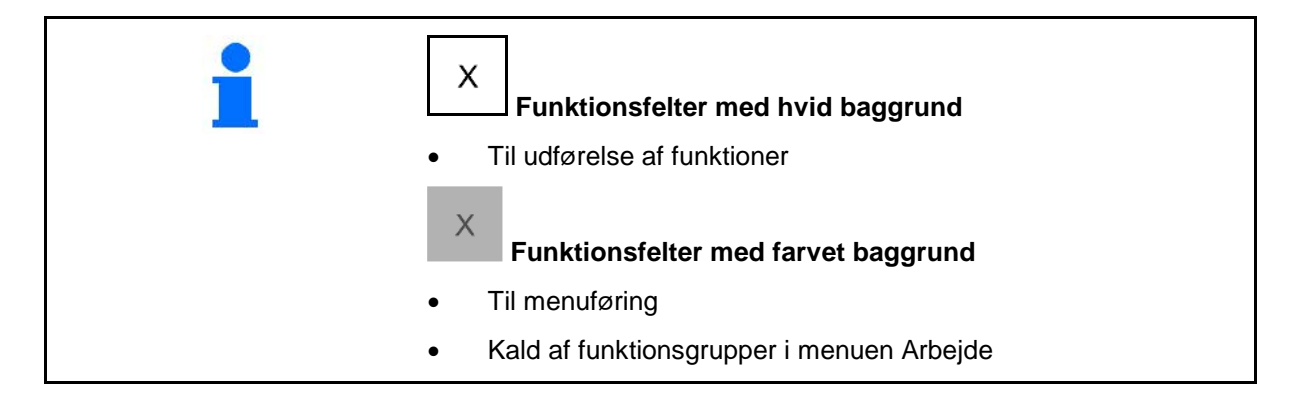

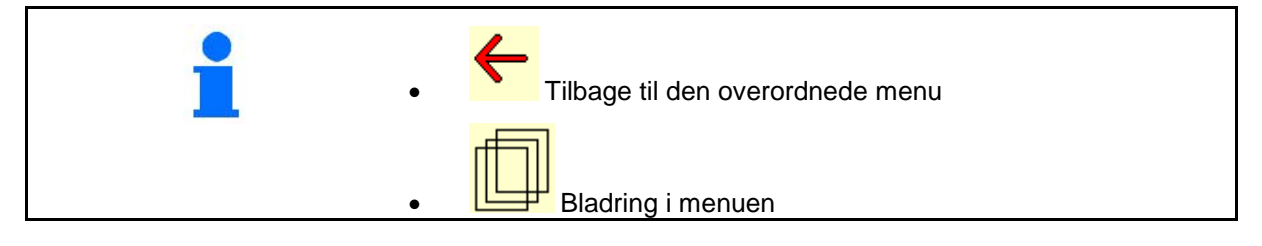

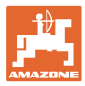

#### **3.3 ISOBUS-software hierarki**

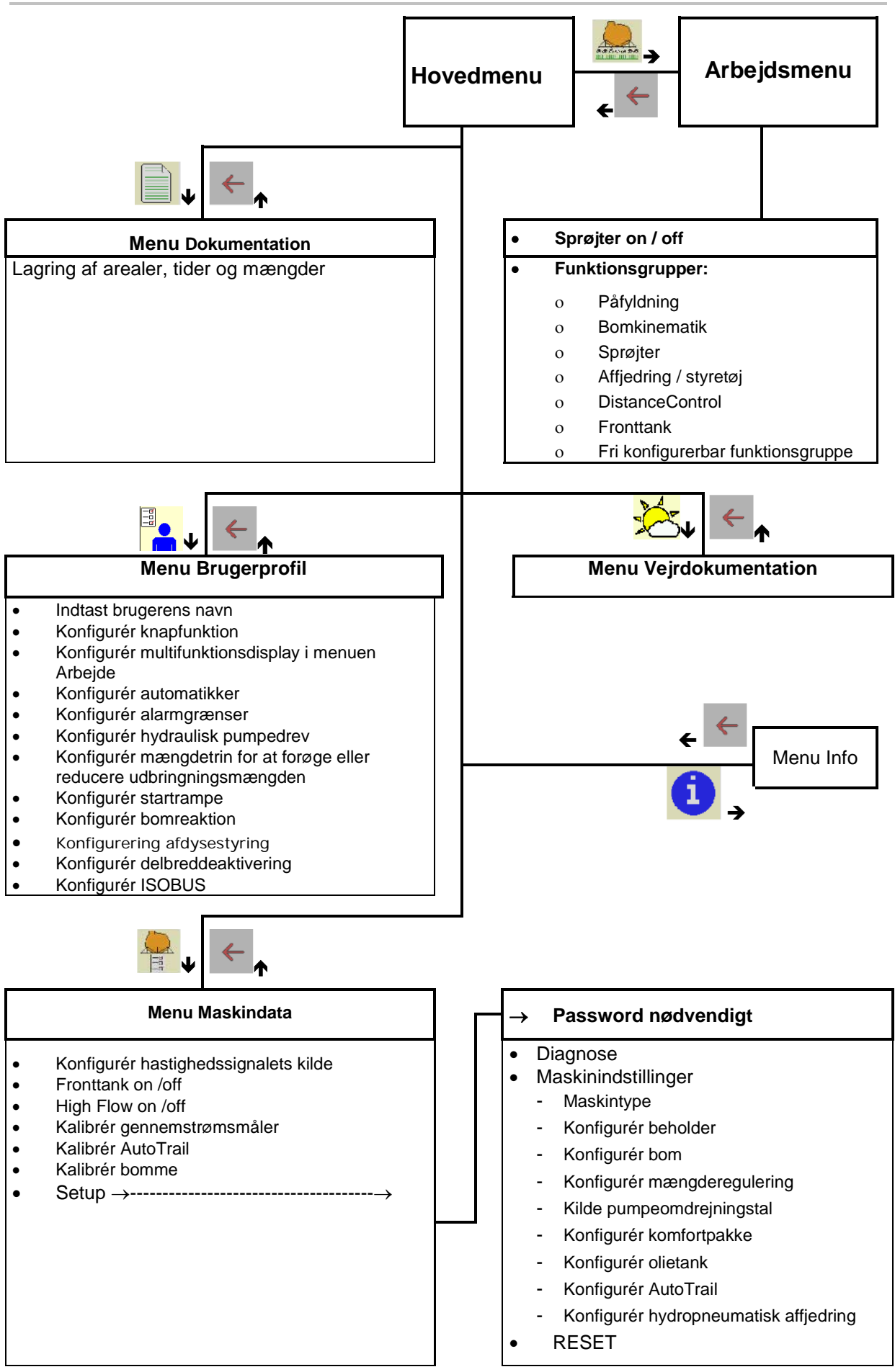

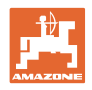

# **4 Hovedmenu**

#### **4.1 Visninger i hovedmenu**

- indstillet maskine
- startet opgave (ikke ved TaskController)
- $\bullet$  Aktiv dokumentation
- indstillet arbejdsbredde
- Beholderstørrelse

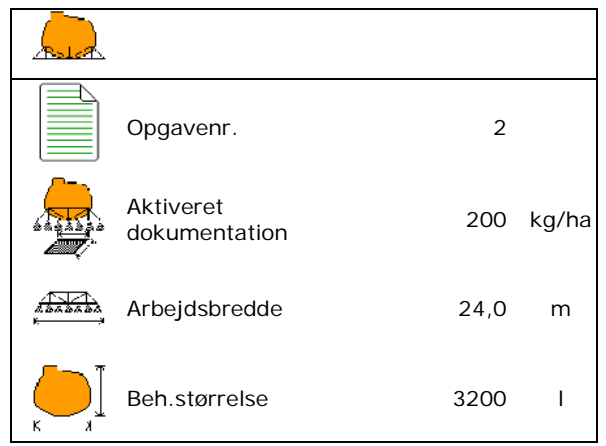

## **4.2 Undermenuer i hovedmenuen**

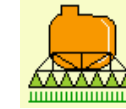

**<u>Imminiminii</u>** Menu Arbejde

ο Visning og betjening under arbejdet.

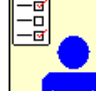

**Menu Brugerprofil** 

ο Hver bruger kan gemme en personlig profil med indstillinger for terminalen og marksprøjten.

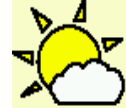

**Menu Vejrdokumentation** 

ο Gem vejrdata

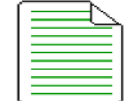

• Menu Dokumentation

- ο Lagring af arealer, tider og mængder.
- ο De beregnede data fra op til 20 dokumentationer kan gemmes.

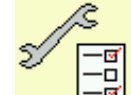

<u>न्<mark>ष</mark> Menu</u> Maskindata

- ο Indtastning af maskinspecifikke eller individuelle data.
- ο Ændring af maskinens setup (password nødvendigt)

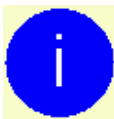

• Menu Info

ο Softwareversioner og samlet arealydelse.

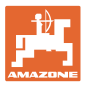

# **5 Vejrdokumentation**

Task Controller skal være aktivieret.

Hver gang der gemmes, gemmes de indtastede vejrdata til den aktive opgave i Task Controller.

- Indtast vindstyrke
- Indtast vindretning
- Indtast temperatur

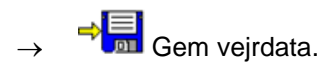

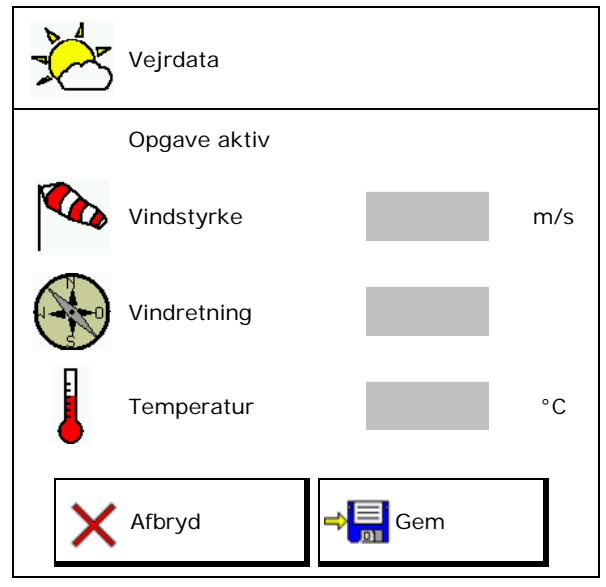

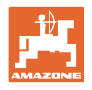

# **6 Administration af dokumentation**

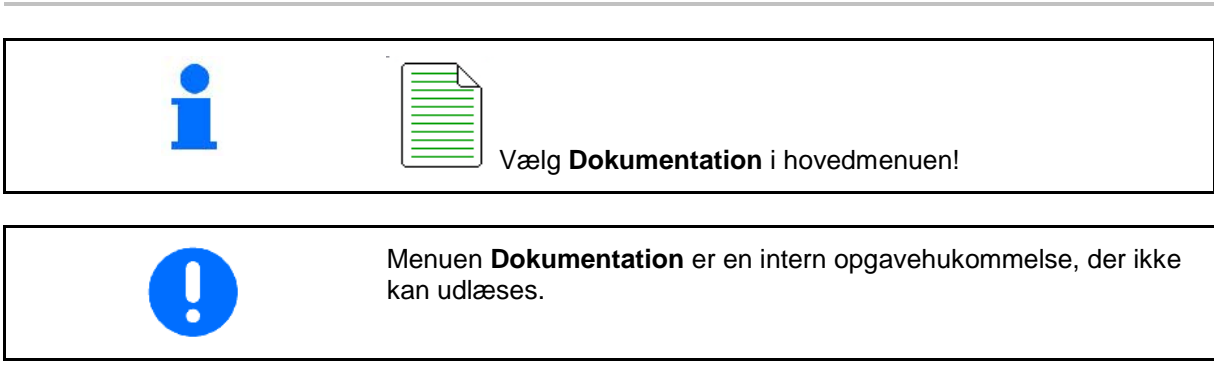

Når menuen Dokumentation åbnes, vises den startede dokumentation.

- Visning af samlede data
	- **U** Visning af dagsdata

For at afslutte en dokumentation skal der startes en anden.

Der kan maks. gemmes 20 dokumentationer.

Inden der oprettes yderligere dokumentationer, skal de eksisterende slettes.

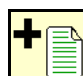

- Opret ny dokumentation.
- $\rightarrow$  Tildel et navn.

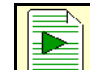

Start dokumentationen.

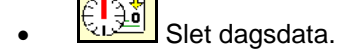

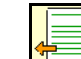

Start tidligere oprettet dokumentation.

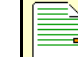

Start senere oprettet dokumentation.

**Solution** Slet dokumentation.

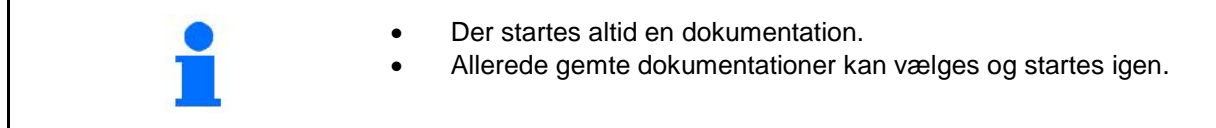

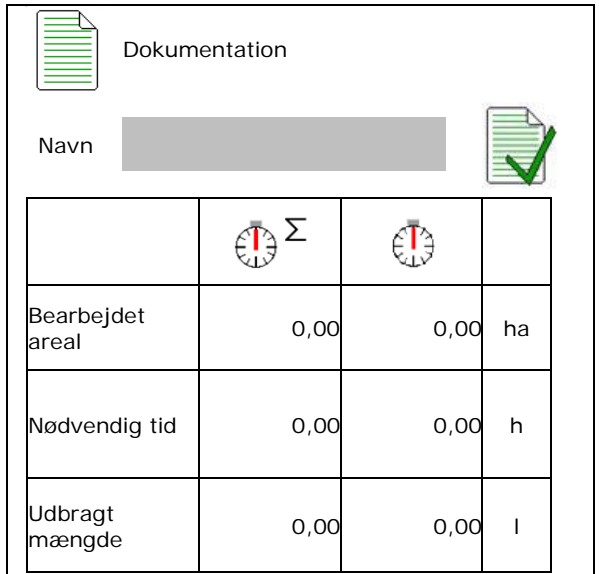

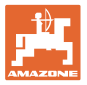

# **7 Brugerprofil**

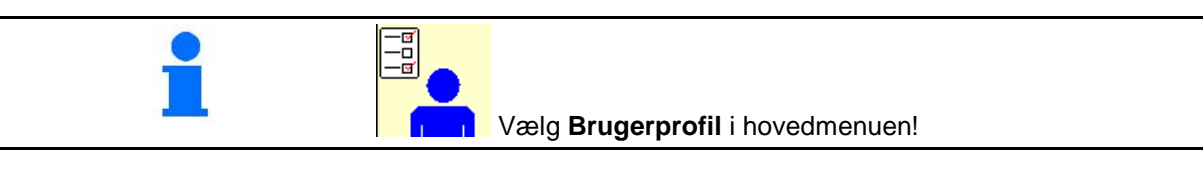

- Indtast brugerens navn
- Konfigurér knapfunktion (se side 18)
- Konfigurér mulifunktionsdisplay i menuen Arbejde (se side 20)
- Konfigurér automatikker (se side 20)
- Konfigurér alarmgrænser (se side 20)
- Konfigurér hydraulisk pumpedrev (se side 21)
- Konfigurér mængdetrin for at forøge eller reducere udbringningsmængden (se side 22)
- Konfigurér startrampe (se side 22)
- Konfigurér bomreaktion (se side 26)
- Konfigurering af dysestyring (enkeltdysestyring, se side 94)
- Konfigurér delbreddeaktivering (se side 24)
- Konfigurér ISOBUS, se side 27

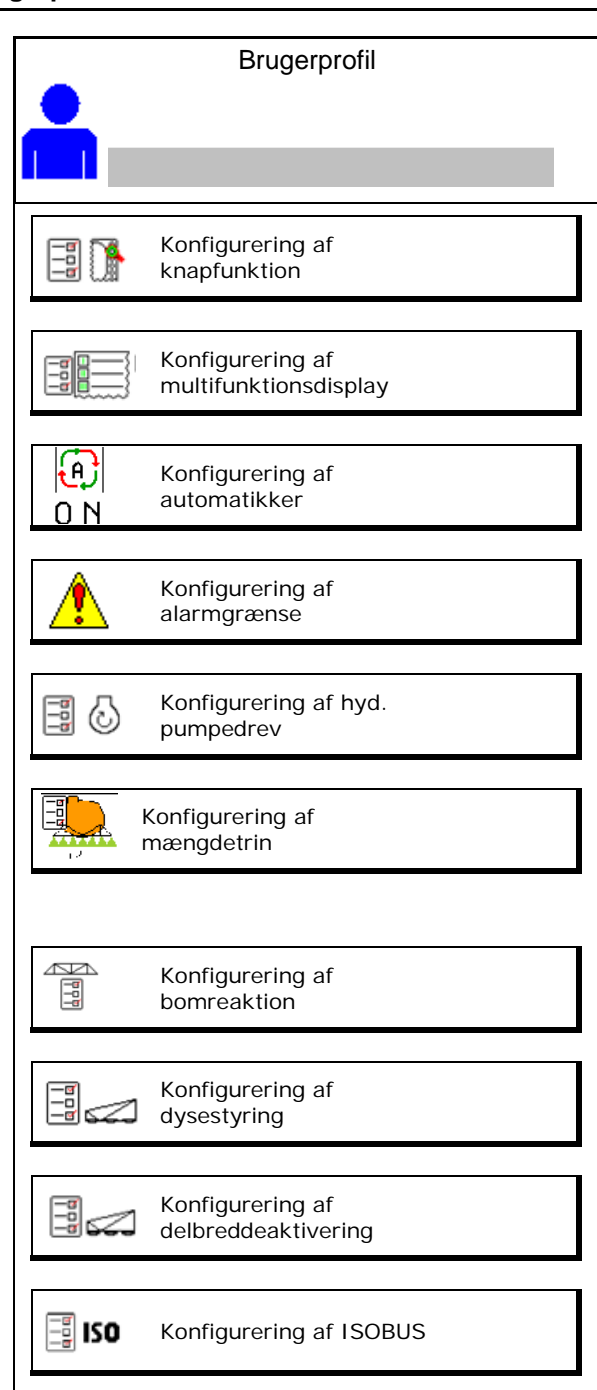

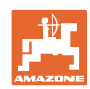

#### **Brugerprofil**

- Tænding og slukning af arbejdsbelysningen kan styres manuelt eller fra TECU.
	- ο TECU tænder for arbejdsbelysningen, så snart positionslyset på traktoren tændes.
	- ο Manuel tænding og slukning af arbejdsbelysningen.
- Når der registreres bakning, køres maskinstyringen i midterstilling.
	- ο Bakregistrering til
	- ο Bakregistrering fra

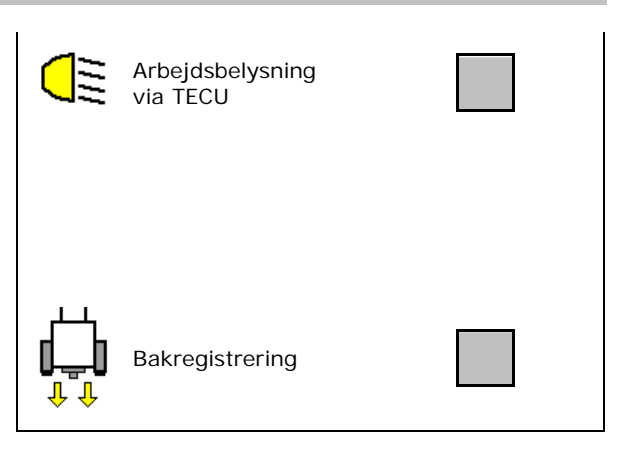

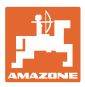

60  $\mathbf{H}$ **Bruger: skift, ny, slet**

#### **Skift bruger:**

- 1. Markér brugeren.
- 2. Bekræft markeringen.

#### **Opret ny bruger:**

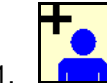

- 1. **In all Opret ny bruger.**
- 2. Markér brugeren.
- 3. Bekræft markeringen.
- 4. Indtast navnet.

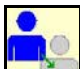

• Kopiér den aktuelle bruger med alle indstillinger.

#### **Slet bruger:**

Y Markér og bekræft symbolet.

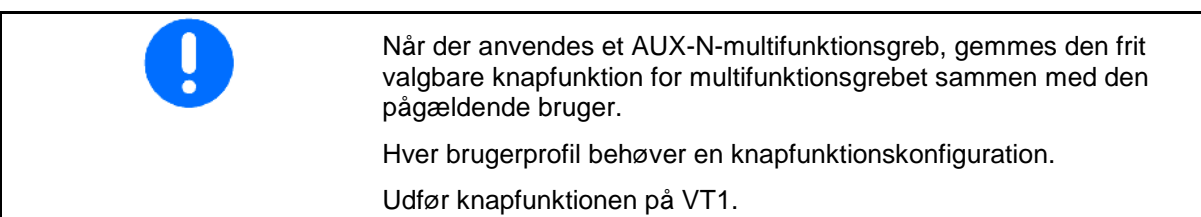

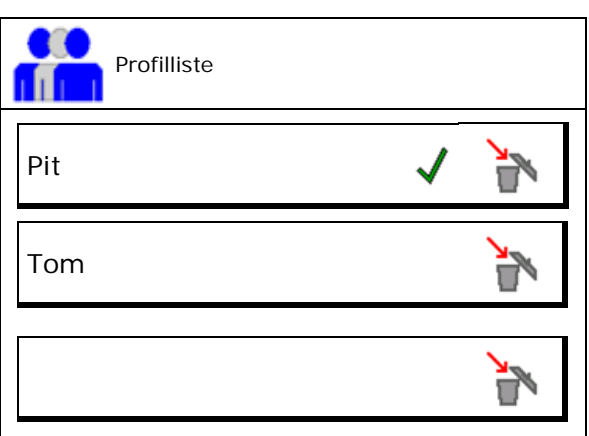

# **7.1 Konfigurering af brugerspecifik knapfunktion**

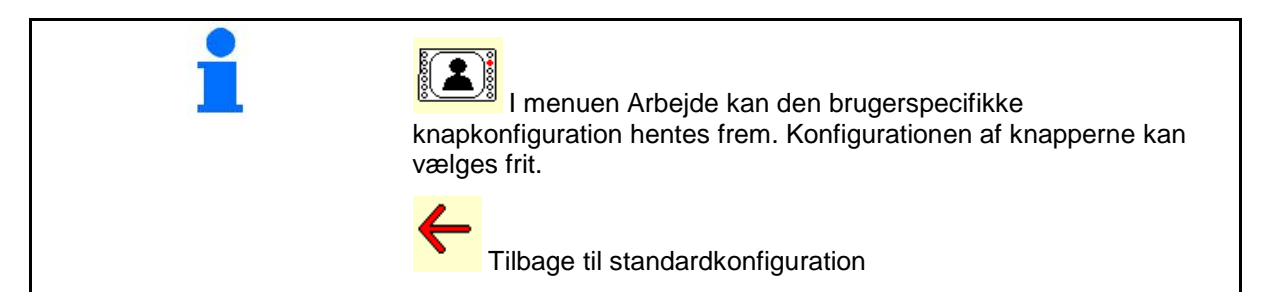

Her kan funktionsfelterne til arbejdsmenuen konfigureres frit.

- Udfør programmering af knapfunktion: 1. Kald listen over funktionerne frem.
- $\rightarrow$  Allerede valgte funktioner har grå baggrund.
- 2. Vælg funktionen.

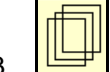

- 3. **UNI** Vælg den side, som funktionen skal gemmes på i arbejdsmenuen.
- 4. Tryk på knappen / funktionsfeltet for at programmere funktionen til knappen/funktionsfeltet.
- 5. På den måde kan alle funktioner konfigureres efter ønske.

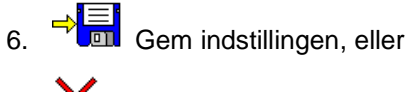

 $\mathsf{X}_{\text{afbryd.}}$ 

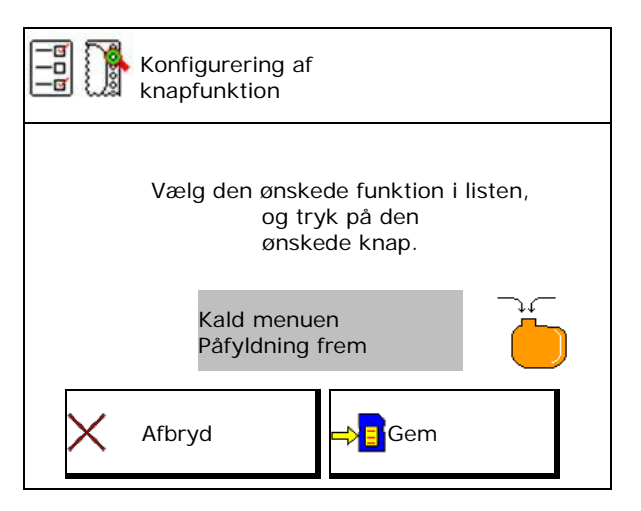

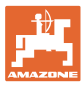

#### **7.1.1 Eksempel: til frit konfigurerbare funktioner 1 til 30, 32 i menuen Arbejde**

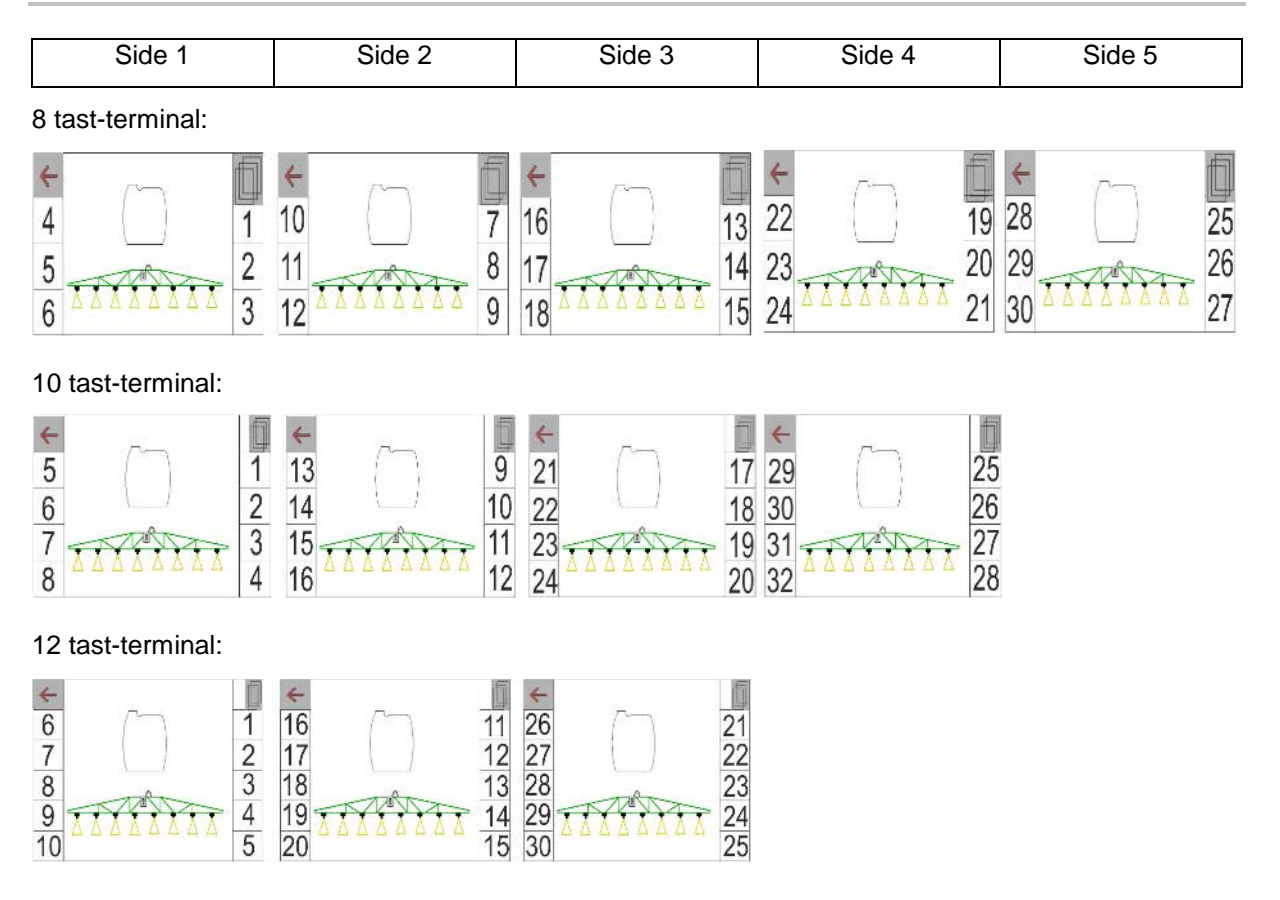

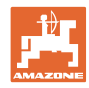

#### **7.2 Konfigurering af multifunktionsdisplay**

I de tre datalinjer i arbejdsmenuen kan der vises forskellige data.

- (1) Aktuel hastighed
- (2) Pumpeomdrejningstal
- (3) Bearbejdet areal pr. dag
- (4) Udbragt mængde pr. dag
- (5) Reststrækning til beholderen er tom
- (6) Restareal til beholderen er tom
- (7) Strækningstæller til forager til finding af det næste kørespor.
- → Strækningstælleren nulstilles, når sprøjtningen slukkes på forageren, og begynder med strækningsmålingen, indtil sprøjtningen tændes.
- (8) Nominel værdi
- (9) Beholderpåfyldningsniveau
- (10) Beholderpåfyldningsniveau

#### **7.3 Konfigurering af automatikker**

Her kan de automatisk funktioner, der kan kobles til sammen, vælges.

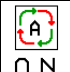

Tilkobl automatikker i arbejdsmenuen!

Automatik-funktioner

- ο (tilkobles sammen)
- ο (tilkobles ikke sammen)

De automatiske funktioner kan kun frakobles enkeltvist.

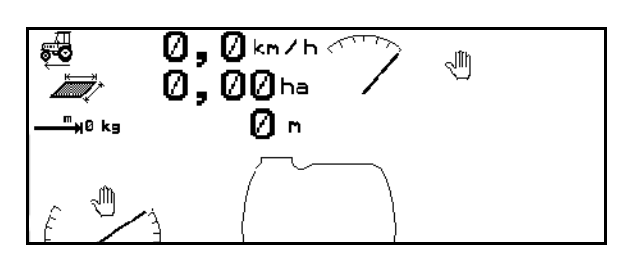

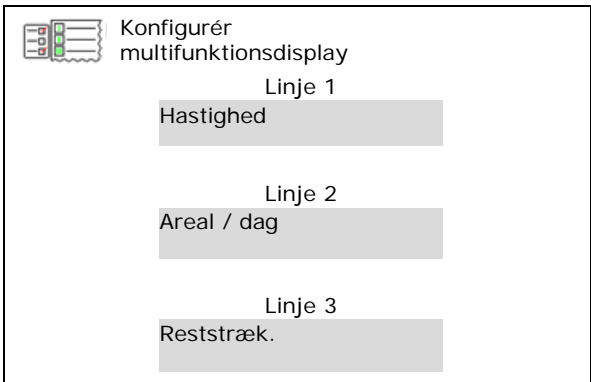

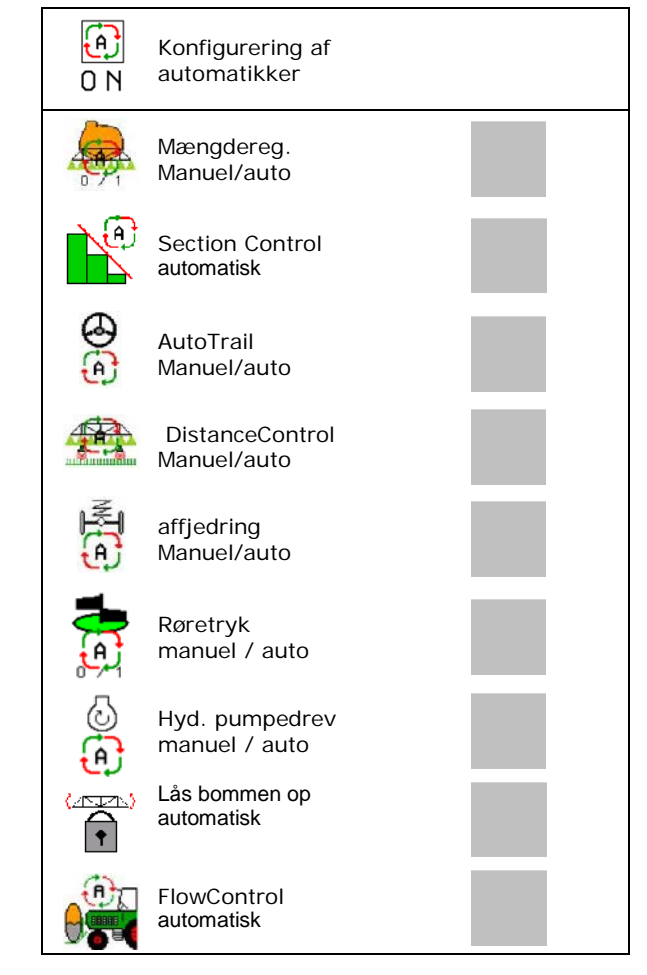

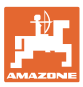

#### **7.4 Konfigurering af alarmgrænser**

- Indtast alarmgrænsen for påfyldningsniveau i **l**.
- → Der lyder et signal under sprøjtningen, når alarmgrænsen underskrides.
- Indtast minimalt sprøjtetryk.
- Indtast maksimalt sprøjtetryk (<15 bar).
- $\rightarrow$  Ved sprøjtning uden for det indtastede trykområde vises en advarselsmelding.
- Indtast det nom. pumpeomdrejningstal
- Indtast øvre og nedre alarmgrænse for pumpeomdrejningstallet.

#### **7.5 Konfigurering af pumpedrev**

- Pumpeomdrejningstal sprøjtning
- 
- Pumpeomdrejningstal røre/rengøring  $\begin{pmatrix} \cdot & \cdot & \cdot \\ \cdot & \cdot & \cdot \\ \cdot & \cdot & \cdot \end{pmatrix}$

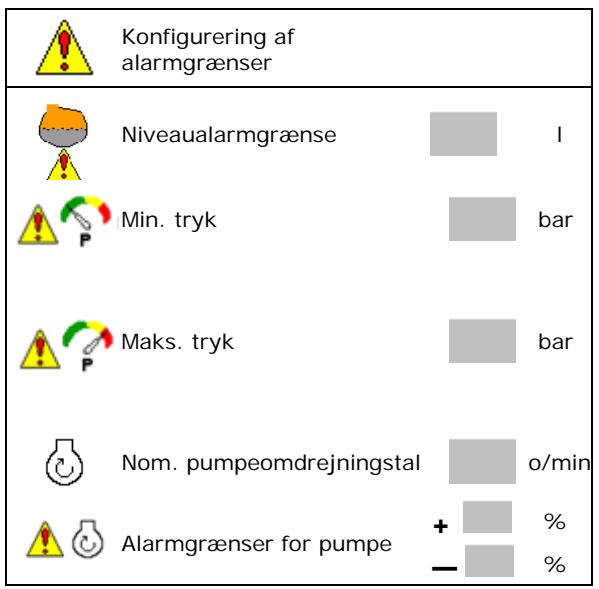

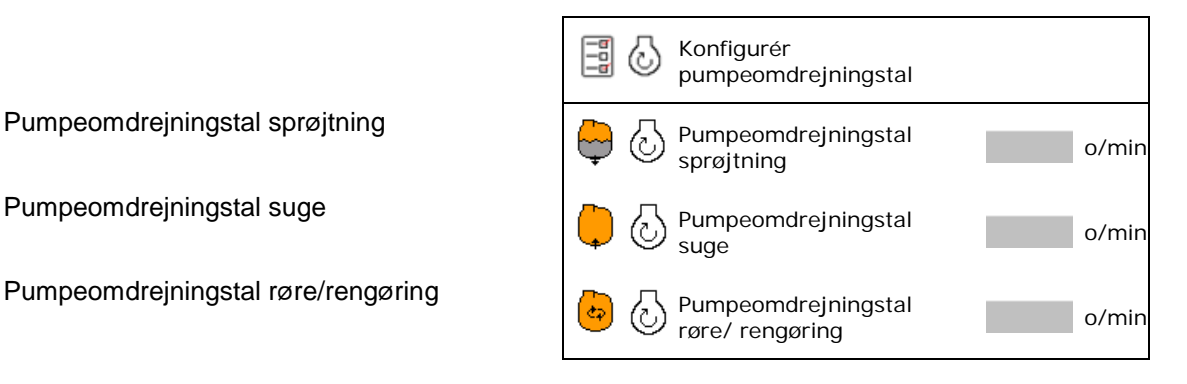

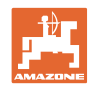

## **7.6 Konfigurering af mængdetrin**

- Regulering foragertryk
	- ο ja
	- ο nej
- Indtast foragertryk

• Indtast mængdetrin (værdi til procentuel mængdeændring under arbejde).

Udbringningsmængden reduceres eller

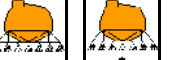

forøges efter tryk på , med , med , med , med , med , med , med , med , med , med , med , med , med , med , me den indtastede procentværdi.

 Ved gentaget tryk ændres udbringningsmængden med flere gange procentværdien.

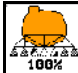

 Udbringningsmængde tilbage på 100 %.

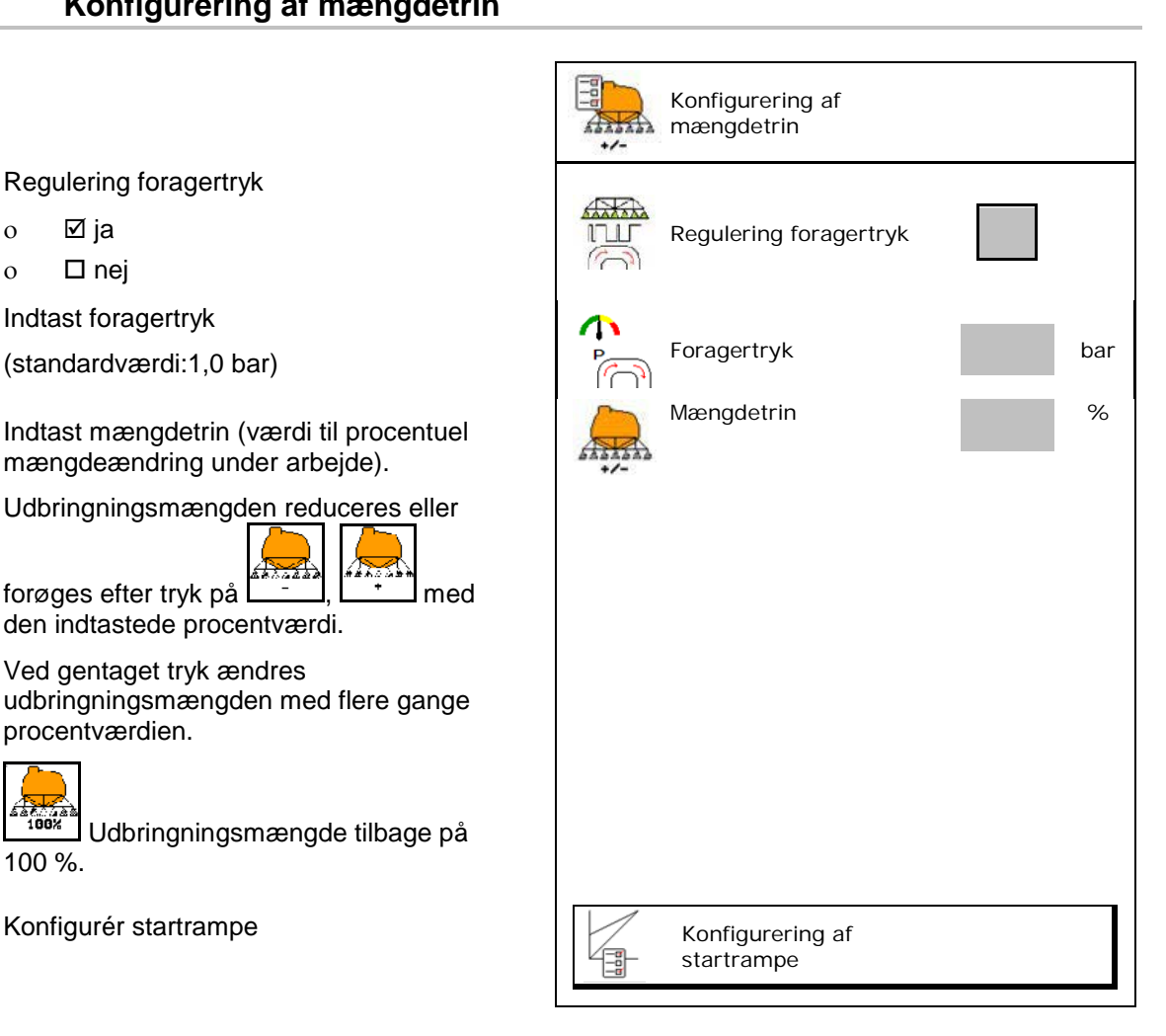

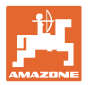

#### **Konfiguration af startrampe**

Startrampen forhindrer en underdosering ved start.

Efter tilkoblingen af sprøjterne udbringes doseringen indtil udløbet af den indstillede tid iht. den simulerede starthastighed. Derefter regulerer den hastighedsafhængige sprøjtemængderegulering.

Mængdereguleringen starter ved opnåelse af den indtastede hastighed eller ved overskridelse af den simulerede hastighed.

- Startrampe on /off
	- ο Ø on
	- ο off
- Simuleret starthastighed (km/h).
	- ο Standardværdi: 6 km/h
	- ο Maks. værdi 12 km/h
- Tid i sekunder, der forløber, indtil den simulerede hastighed reelt bliver nået.
	- ο Standardværdi: 5 sek.
	- ο Maks. værdi 10 sek.

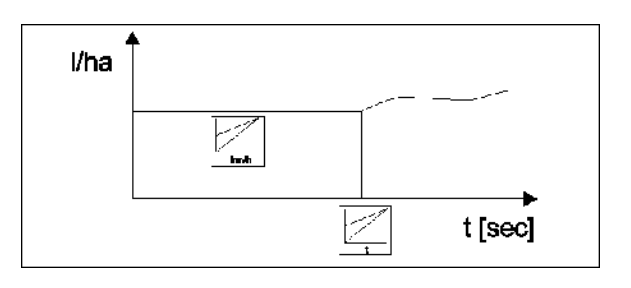

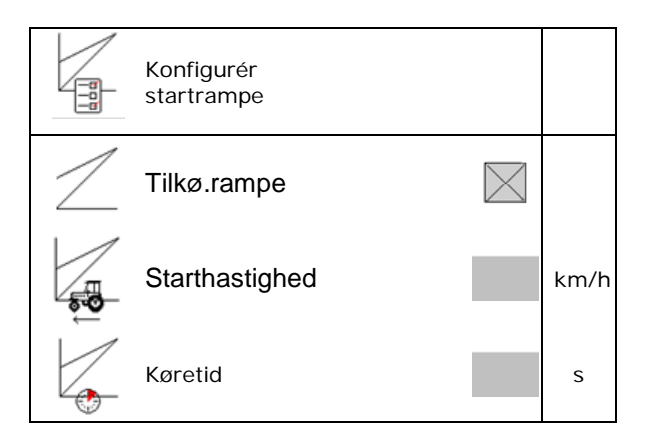

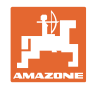

#### **Brugerprofil**

#### **7.7 Konfigurering af delbreddeaktivering**

- Skift til vilkårlige delbredder i arbejdsmenuen
	- ο Øon
	- ο off
- Antallet af deaktiverede delbredder vises.
- Deaktivér enkelte delbredder permanent
- Optimér koblingspunkter

Se side 25

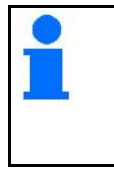

Indstil fortrinsvist koblingspunkterne via betjeningsterminalen!

 $\rightarrow$  Overlapning kan ses i Section Control!

#### **Deaktivering af enkelte delbredder:**

- ο Aktiv
- ο Deaktiveret

• Kald af yderligere delbredder

Deaktivering af delbredder er beregnet til permanent frakobling af vilkårlige delbredder.

De permanent frakoblede delbredder mærkes i menuen Arbejde med et rødt X.

Delbredderne er fortsat deaktiverede efter frakobling af betjeningsterminalen. De deaktiverede delbredder kan tilkobles midlertidigt i arbejdsmenuen. Delbredderne kan kun aktiveres permanent her igen.

Den reducerede arbejdsbredde dokumenteres også på den måde i Task Controller

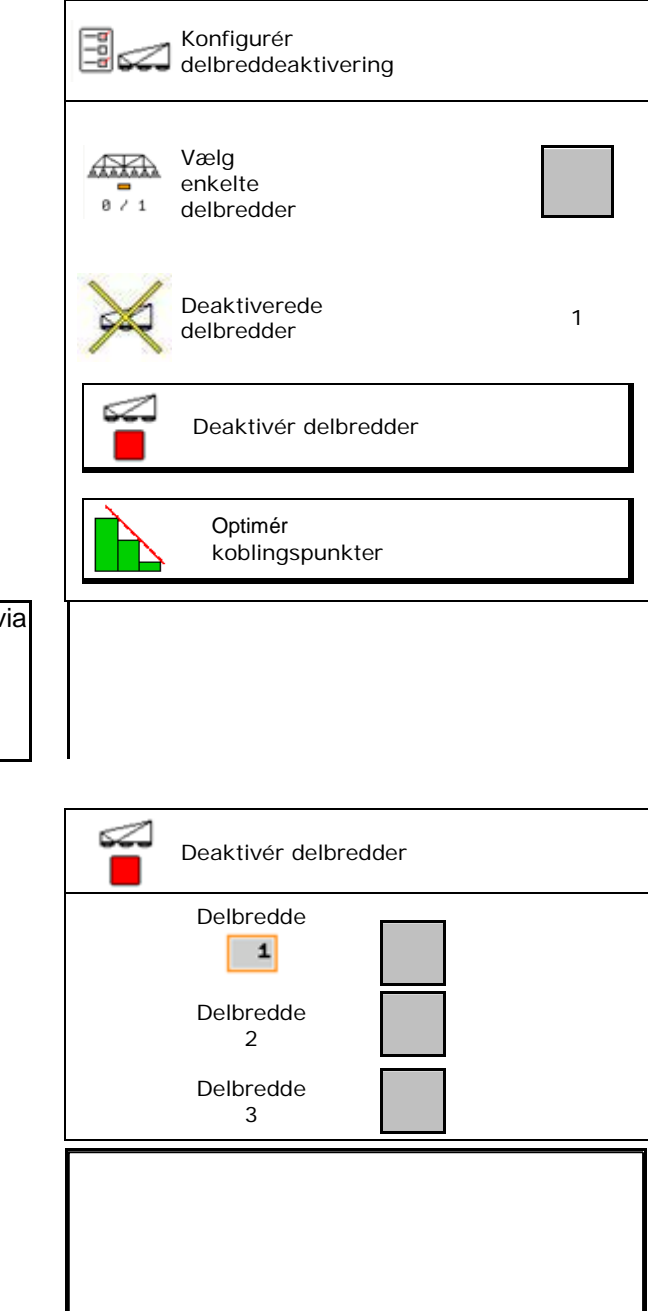

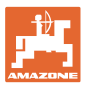

#### **Konfigurér koblingspunkter**

Positiv værdi: tidlig aktivering, sent deaktivering (overlapning).

Negativ værdi: sen aktivering, tidlig frakobling (ingen overlapning).

Kun ved strækningsbaseret indstilling af koblingspunkterne (se Konfigurering af ISOBUS)!

#### **Optimering af koblingspunkter**

Kun for tidsbaseret indstilling af koblingspunkterne (se Konfigurering af ISOBUS)!

• Aktiveringsforsinkelse:

Standardværdi: 400 ms

Positiv værdi / højere værdi:

 $\rightarrow$  Tidligere aktivering (overlapning)

Negativ værdi / mindre værdi:

- $\rightarrow$  Senere aktivering (ingen overlapning)
- Deaktiveringsforsinkelse:
	- Standardværdi: 200 ms

Positiv værdi / højere værdi:

 $\rightarrow$  Senere deaktivering (overlapning).

Negativ værdi / mindre værdi:

Tidligere deaktivering (ingen overlapning).

- Indstillingshjælp
	- ο Vælg indstillingshjælp for aktiveringspunkt eller deaktiveringspunkt.
	- ο Vælg for tidlig eller for sen kobling.
- 1. Indtast den strækning, der skal kobles for tidligt/for sent.
- 2. Indtast den kørte hastighed (kun ved tidsbaseret indstilling).
- $\rightarrow$  Den nye aktiveringstid/deaktiveringstid beregnes.

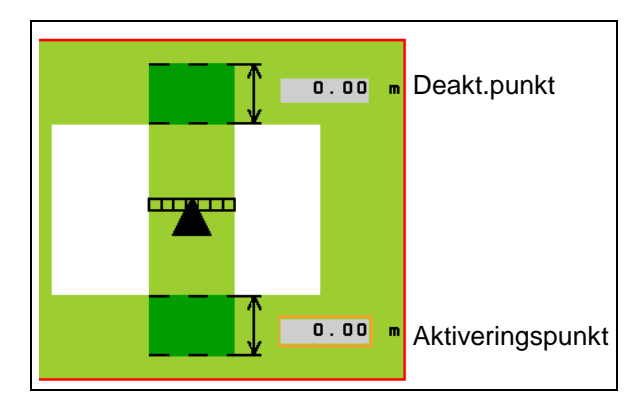

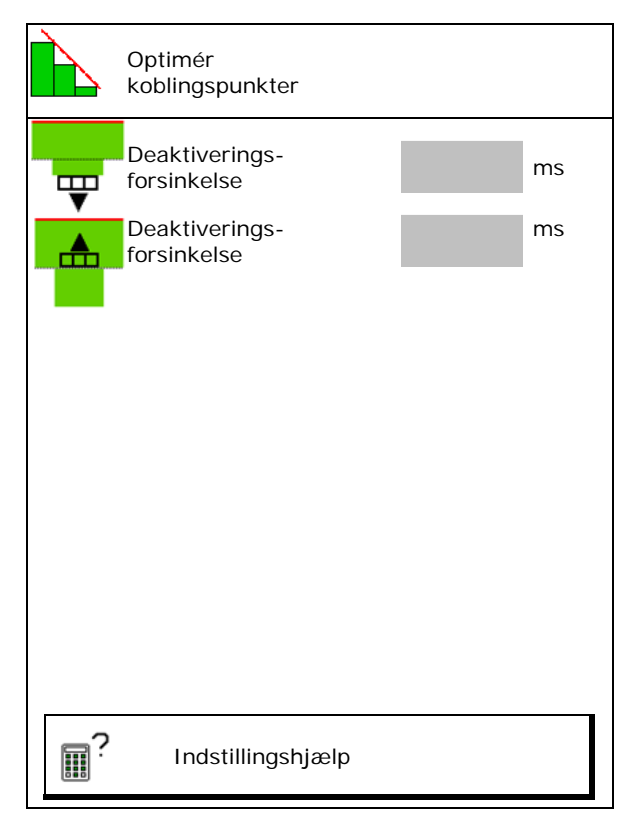

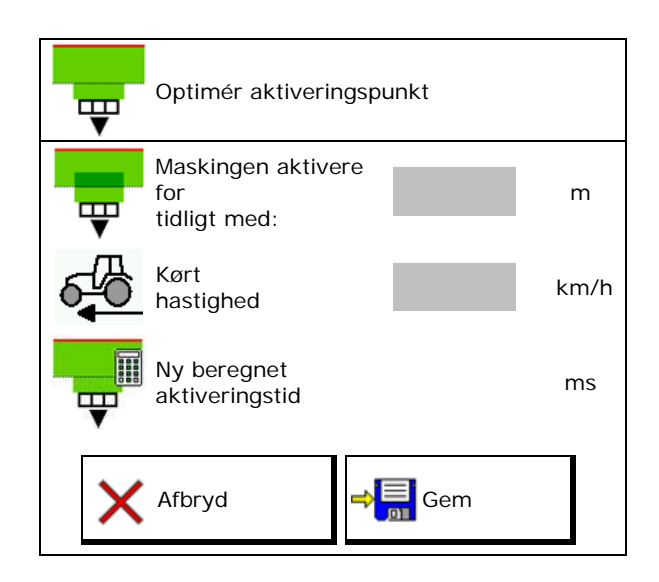

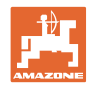

# **7.8 Konfigurering af bomreaktion**

- Automatisk låsning af svingningsudligningen on og off.
	- ο (automatisk)
	- ο (manuel)
- Automatisk hældningsjustering ved låsning. Inden svingningsudligningen låses,
	- ο løftes bommen, og
	- ο den justeres horisontalt.

 Traktoren/maskinen skal stå på et plant underlag.

- Hældningsjustering på forager ved DistanceControl.
	- $o \quad \nabla$  (on)
	- $o$   $\Box$  (off)

 Via denne parameter kan bommens niveaujustering på forageren aktiveres og deaktiveres. Ved aktiveret hældningsstilling på forageren regulerer DistanceControl kun bommens niveaujustering under sprøjtningen

- Højdejustering Super L ved forager uden DistanceControl.
	- $o \quad \nabla$  (on)
	- $o \Box$  (off)

 Ved tilkobling af sprøjtning sænkes bommen automatisk.

 Ved frakobling af sprøjtning løftes bommen automatisk.

- Modus (Profi-klapning II)
	- ο Hældning

DistanceControl arbejder med hældningsjustering og højdejustering for bommellemdelen.

ο Vinkling

DistanceControl arbejder med hældningsjustering og vinkling af bomme. Kun ved UX med Profi IIklapning kan der også køres med bommellemdelen på den gemte højde i denne modus.

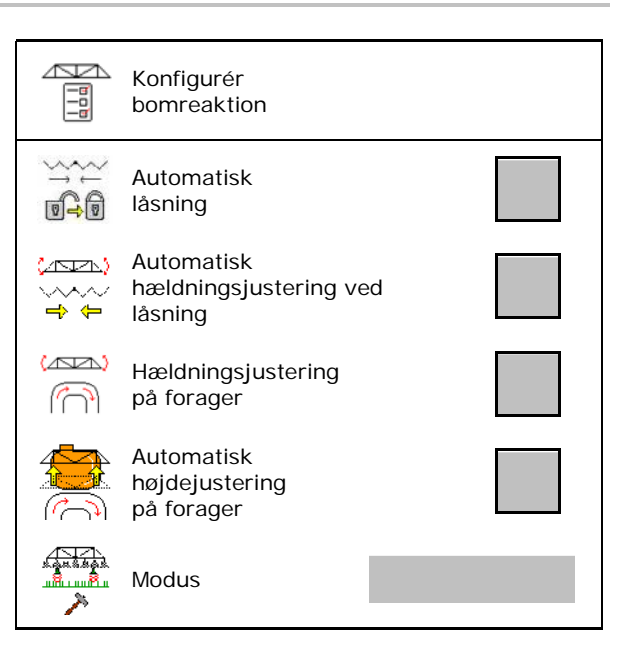

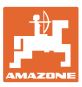

#### **7.9 Konfigurering af ISOBUS**

- Vælg terminal, se side 28.
- **Dokumentation** 
	- ο TaskController, opgaveforvaltning aktiv  $\rightarrow$  Maskincomputeren kommunikerer med terminalens Task Controller
	- ο Kun maskinintern dokumentation
- Skift Section Control manuelt/automatisk
	- ο i GPS-menuen
		- Section Control skiftes i GPS-menuen.
	- ο I arbejdsmenuen (anbefalet indstilling)
		- Section Control skiftes i arbejdmenuen ISOBUS.

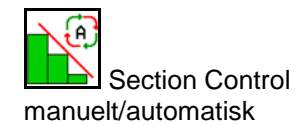

- Indstilling af koblingspunkter
	- ο strækningsbaseret (terminal understøtter working length)
	- ο tidsbaseret (terminal understøtter **ikke** working length)

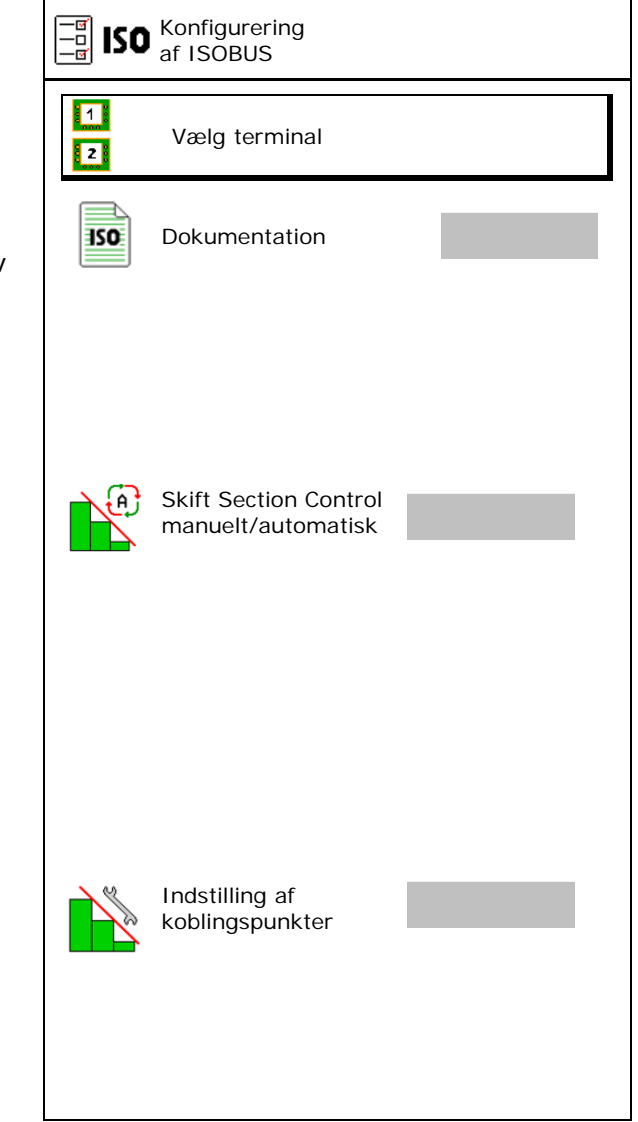

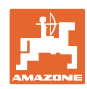

#### **Brugerprofil**

#### **Valg af terminal**

Hvis der er tilsluttet 2 betjeningsterminaler til ISOBUS, kan man vælge en terminal til visning.<br>
13 Vælg terminal

- Vælg terminal til maskinbetjening
	- ο 01 Amazone
	- ο 02 yderligere terminal
- Vælg terminal til dokumentation og Section **Control** 
	- ο 01 Amazone
	- ο 02 yderligere terminal
- 1. Vælg ny terminal.

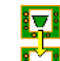

2. **C** Skift terminal til visning.

Pålogningen på VT-terminalen kan vare op til 40 sekunder.

Hvis den indtastede terminal ikke er fundet efter denne tid, logger ISOBUS sig på en anden terminal.

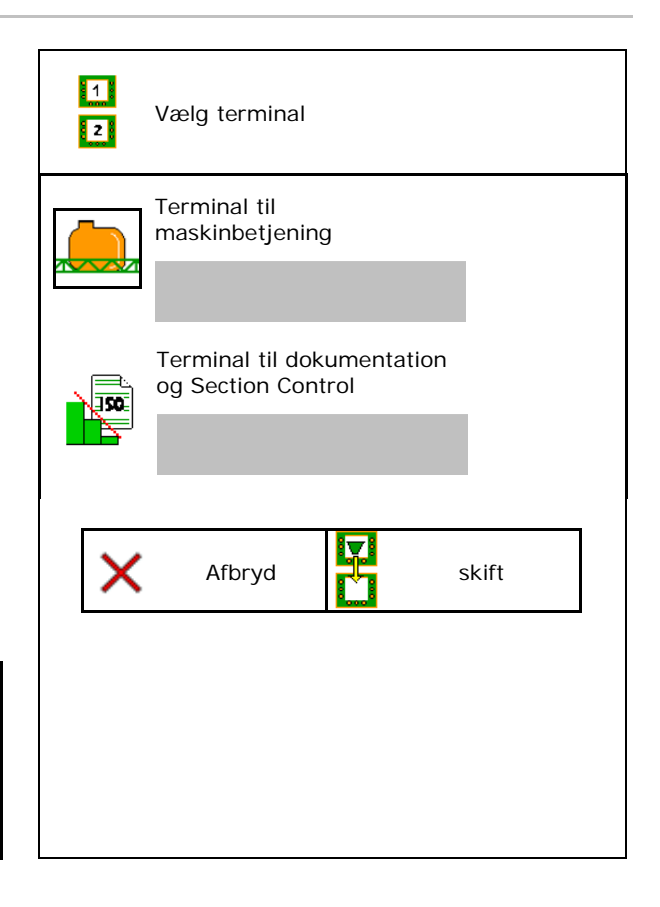

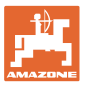

# **8 Indtastning af maskindata**

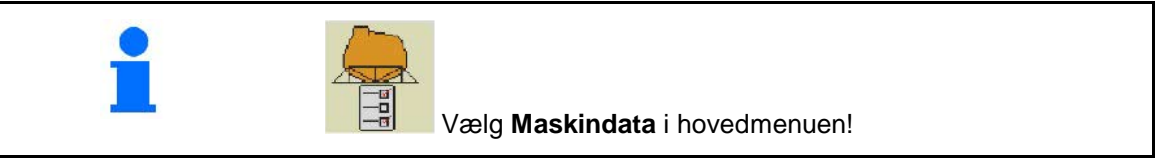

- Konfigurér hastighedssignalets kilde (se side 30)
- Fronttank on /off
	- ο on
	- ο off
- High Flow on /off
	- ο on
	- ο off
- Kalibrér gennemstrømsmåler (se side 31)
- Konfigurér AutoTrail (se side 34)
- Kalibrér bomme (se side 35)
- Åbn menuen Setup (se side 37)
	- ο Udfør grundindstillinger
	- ο Få vist diagnosedata
	- ο Udfør reset af maskincomputer

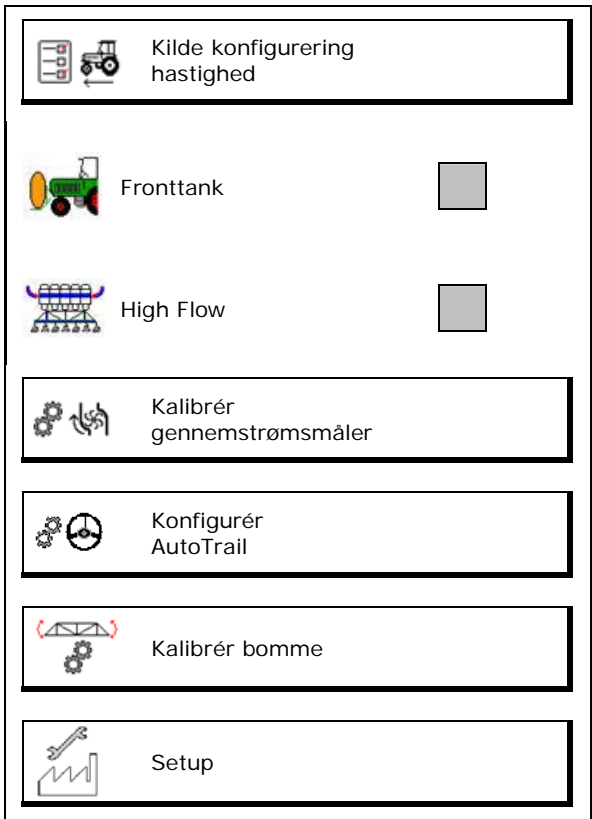

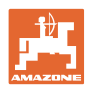

# **8.1 Konfigurering af hastighedskilde**

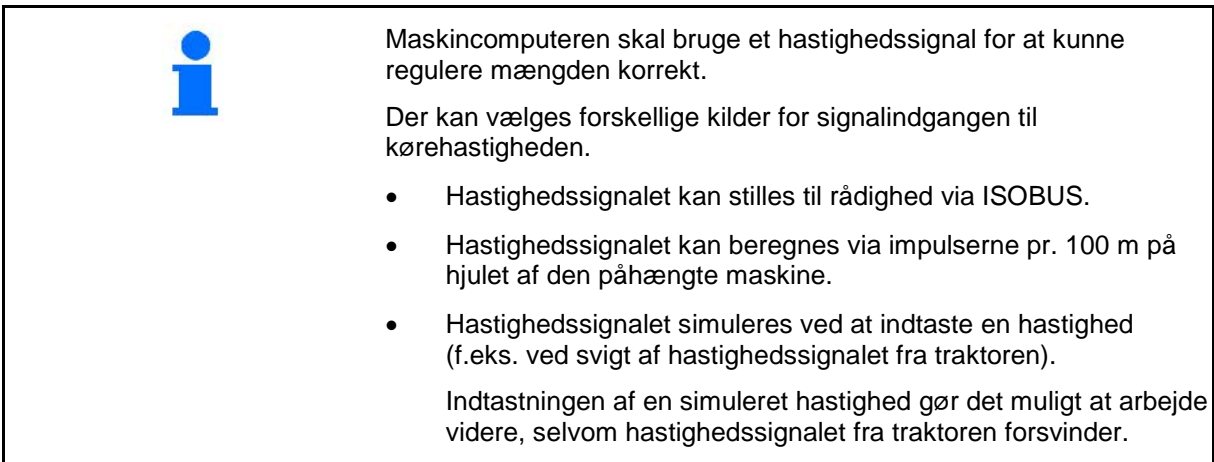

- Vælg kilden for hastighedssignalet.
	- ο Underlag (ISOBUS)
	- ο Hjul (ISOBUS)
	- ο Position (ISOBUS)
	- ο Den påhængte maskines hjul
	- ο simuleret

 $\rightarrow$  Overhold ubetinget den indtastede kørehastighed senere  $\rightarrow$  Hvis der registreres en anden hastighedskilde, deaktiveres den simulerede hastighed automatisk.

#### **For påhængte maskiner:**

- Indtast hjulimpulser pr. 100 m, eller
- beregn hjulimpulser pr. 100 m

#### **Beregning af hastigheden via hjulimpulser pr. 100 m på maskinen**

- 1. Mål en strækning på nøjagtigt 100 m på marken.
- 2. Markér start- og slutpunktet.
- 3. > videre
- 4. Kør traktoren til startpositionen.
- 5. > videre
- 6. Kør målestrækningen præcist fra start- til slutpunktet.
- → Displayet viser de løbende beregnede impulser.
- 7. Stands nøjagtigt på slutpunktet.
- 8.  $\rightarrow$  gem

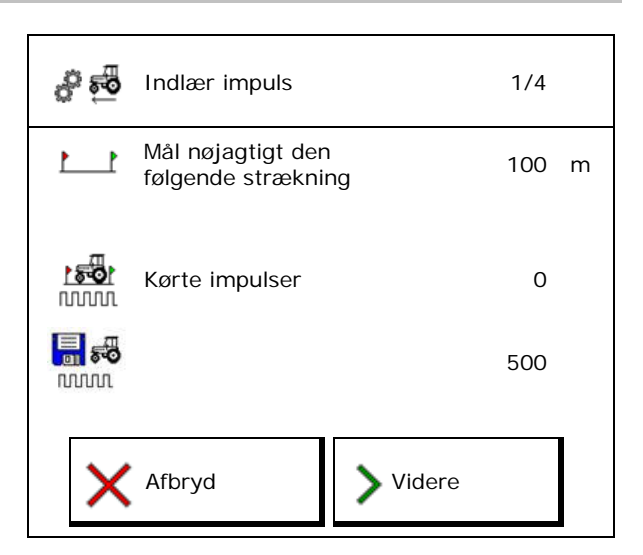

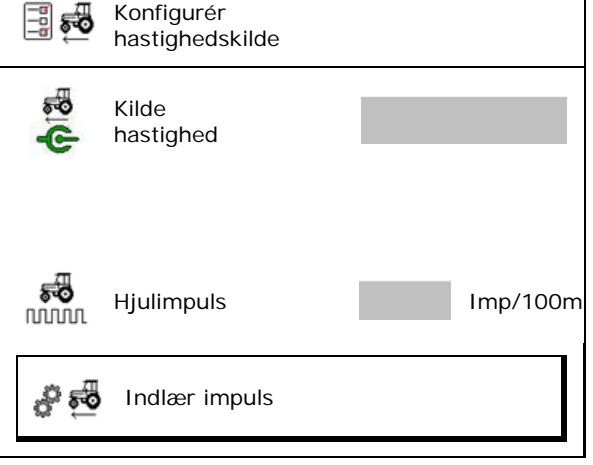

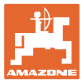

#### **8.2 Kalibrering af gennemstrømsmåler**

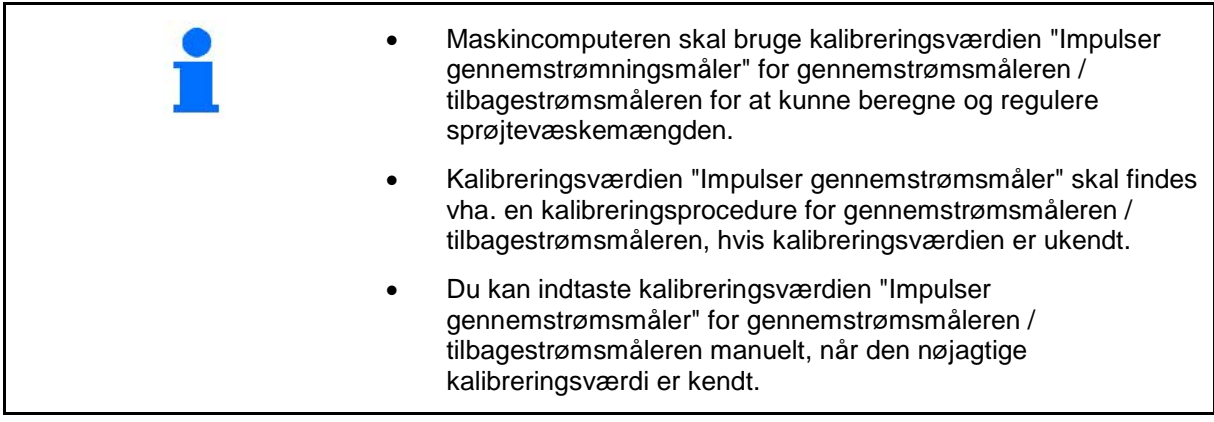

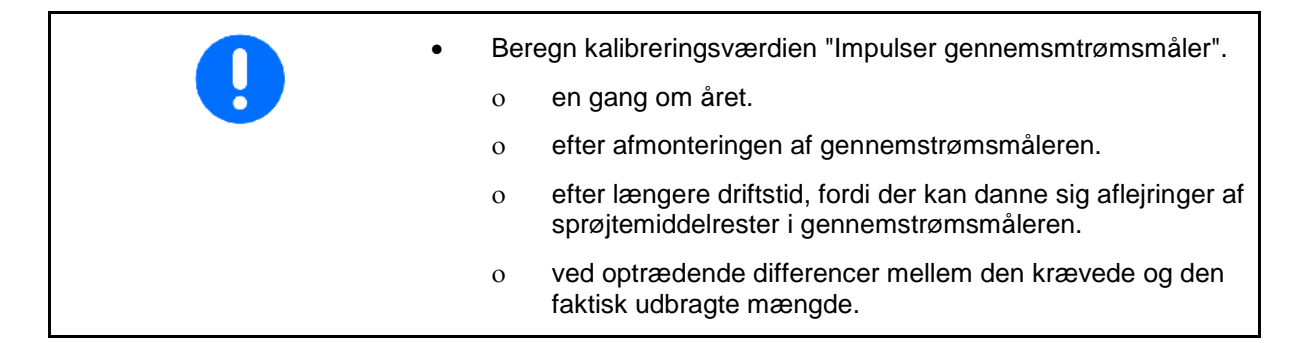

Kalibrér

Gennemstrømsmåler 2 (tilbagestrømsmåler) Gennemstrømsmåler 3 (High Flow)

- Indtast antal impulser
- Find antallet af impulserne vha. kalibrering

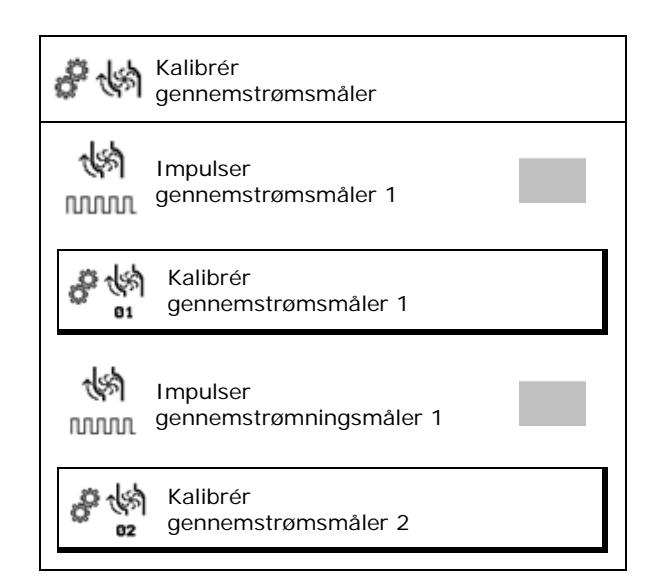

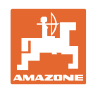

#### **Indtastning af maskindata**

#### **8.2.1 Kalibrering af gennemstrømsmåler 1**

- 1. Fyld sprøjtevæskebeholderen med klart vand (ca. 1000 l) op.
- 2.  $>$  videre
- 3. Start pumpen, og lad den køre med driftsomdrejningstal.
- 4. > videre

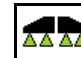

5.  $\boxed{0 \div 1}$  Tænd for sprøjterne, og sprøjt mindst 500 l vand ud.

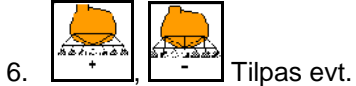

udbringningsmængden manuelt.

→ Displayet viser den løbende beregnede værdi for "impulser" for den udbragte vandmængde.

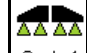

- 7.  $\boxed{9 \div 1}$  Sluk for sprøjtningen, afbryd pumpedrevet.
- 8. Beregn den udbragte vandmængde nøjagtigt ved at fylde sprøjtevæskebeholderen op igen indtil de anbragte påfyldningsmarkeringer på begge sider af sprøjtevæskebeholderen
	- ο vha. en målebeholder,
	- ο ved at veje eller
	- ο med en vandmåler.
- 9. Indtast værdien for den beregnede vandmængde.
- 10.  $>$  videre
- $\rightarrow$  Den beregnede kalibreringsværdi vises.
- 11.  $\rightarrow$  gem

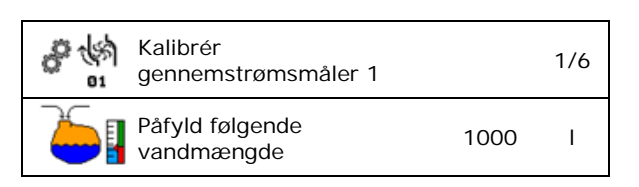

み物 01

> Ò  $0$  --> n

Kalibrér

kallbrer<br>gennemstrømsmåler 1 1 2/6 Indstil nom. pumpeomdrejningstal

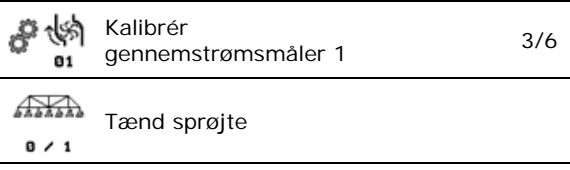

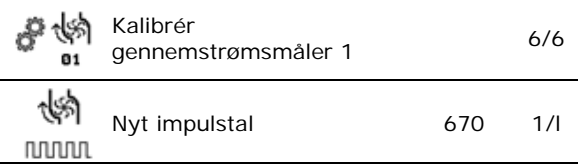

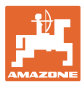

#### **8.2.2 Kalibrering af gennemstrømsmåler 2 (tilbagestrømsmåler)**

- 1. Fyld sprøjtevæskebeholderen med klart vand (ca. 1000 l) op til en af de anbragte påfyldningsmarkeringer på begge sider af sprøjtevæskebeholderen.
- 2. > videre
- 3. Start pumpen, og lad den køre med driftsomdrejningstal.
- 4. > videre
- $\rightarrow$  Start automatisk kalibrering.
- 5.  $\rightarrow$  gem

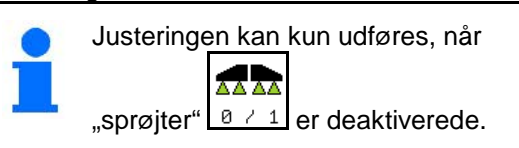

やい Kalibrér gennemstrømsmåler 2 3/5 82 **RSS** Start automatisk kalibrering G)

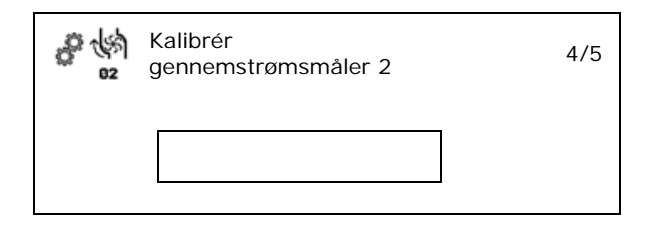

#### **8.2.3 Gennemstrømsmåler 3 (High Flow)**

For at beregne impulserne pr. liter for gennemstrømsmåler 3 skal gennemstrømsmåler 3 monteres på positionen i væskekredsløbet for gennemstrømsmåler 2.

- 1. Deaktivér High Flow (menuen Maskindata)
- 2. > videre
- 3. Montér DFM 3 på positionen for DFM 2.
- $4.$  > videre
- 5. Påfyld sprøjtevæskebeholderen med klart vand (ca. 1000 l) op til den anbragte påfyldningsmarkering på begge sider af sprøjtevæskebeholderen.
- 6. > videre
- 7. Start pumpen, og lad den køre med driftsomdrejningstal.
- 8. > videre
- $\rightarrow$  Start automatisk kalibrering.
- 9.  $\rightarrow$  gem
- 10. Montér gennemstrømsmåler 2 og 3 på det korrekte sted igen.

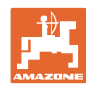

## **8.3 Kalibrering af AutoTrail , alle nye symboler**

1. Kør til midterstilling.

Kør traktoren samt maskinen en kort

strækning ligeud, og justér med ,

, indstil traktor og maskine er i ét spor.

- 2.  $>$  videre
- 3. Kør til højreanslag.

Drej traktorens hjul helt til højre, og kør

AutoTrail-cylinderen ind med .

- 4. > videre
- 5. Kør til venstreanslag.

Drej traktorens hjul helt til venstre, og kør

AutoTrail-cylinderen ud med .

- 6. > videre
- 7. Pitch-sensoren kalibreres.
- → Traktoren må i denne forbindelse ikke bevæges.
- 8. > videre

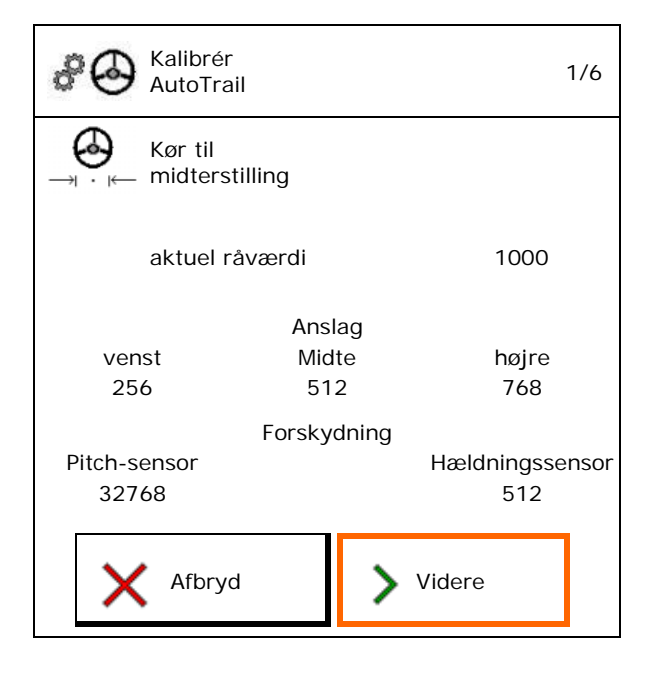

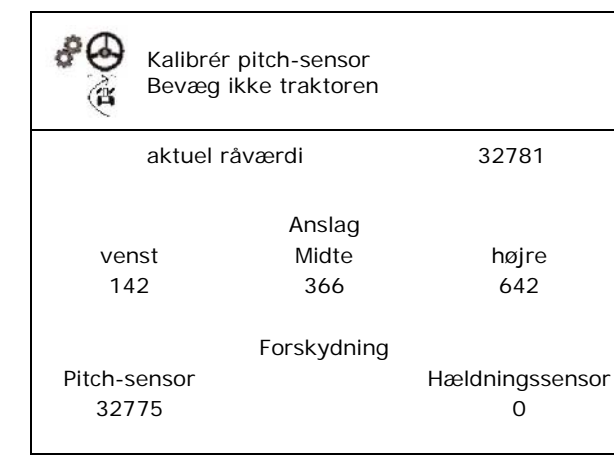

- 9. Kalibrér hældningssensoren.
- Bring først maskinen i vandret position.

10.  $\rightarrow$  gem

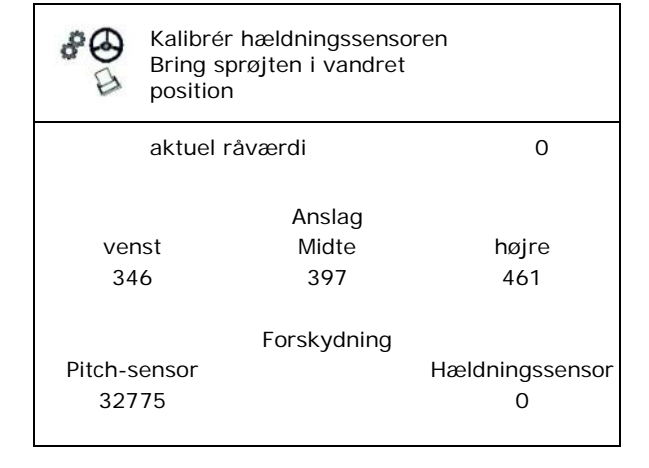

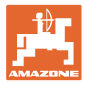

#### **8.4 Kalibrering af bomme**

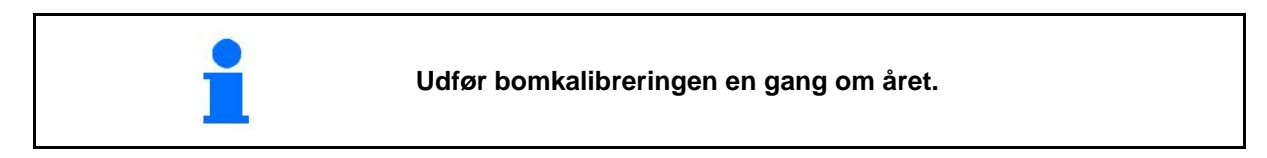

#### **8.4.1 Kalibrering af sprøjtebomaflåsning**

Kun ved analog sensor:

Bommen er klappet ud.

- v 1. **D**uk sprøjtebomaflåsning.
- 2. > videre

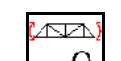

- 3. **I i** Åbn sprøjtebomaflåsning.
- 4. > videre Videre med kalibrering af hældningsjustering.

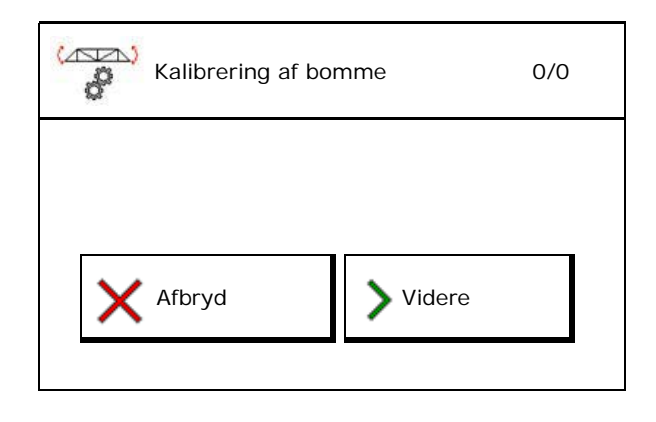

#### **8.4.2 Kalibrering af hældningsjustering**

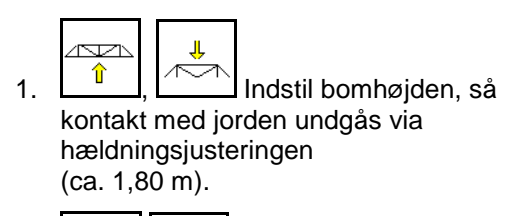

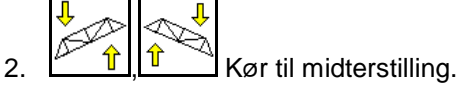

- $\rightarrow$  Justér sprøjtebommene vandret i forhold til jorden.
- 3. > videre

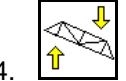

- 4. **Luccc** Kør til højre anslag, indtil den højre afstandsholder berører jorden meget lidt.
- $5.$  > videre

- 6.  $\mathbb{C}$  **f** Kør til venstre anslag, indstil den venstre afstandsholder berører jorden meget lidt.
- 7.  $\rightarrow$  gem

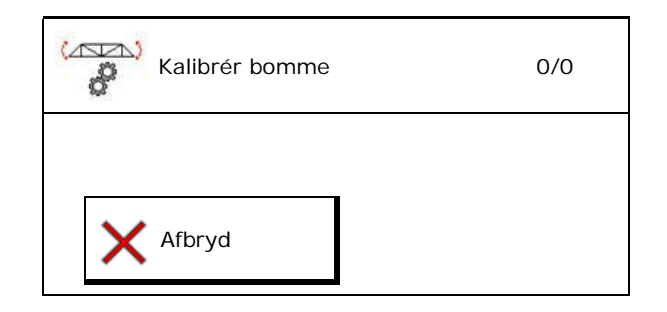

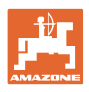

#### **8.4.3 Kalibrering af DistanceControl**

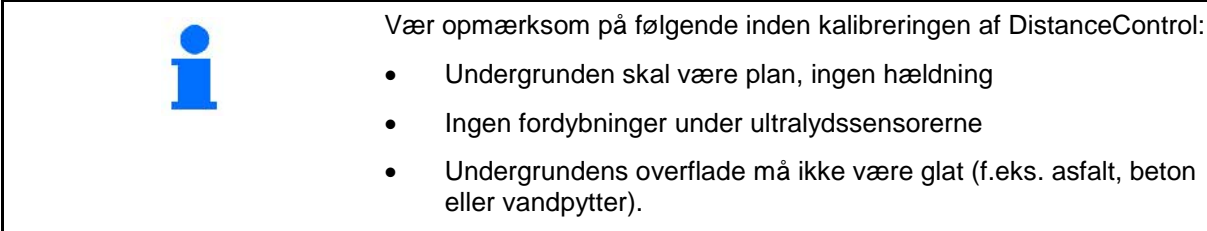

Selve kalibreringen udføres med 3 trin.

- **Kalibrering af vandret position**
- È ÷
- 1.  $\left[\begin{matrix} 1 \\ 1 \end{matrix}\right]$ ,  $\left[\begin{matrix} 1 \\ 1 \end{matrix}\right]$  Indstil bomhøjden, så kontakt med jorden undgås via hældningsjusteringen (ca. 1,80 m).
- 2.  $\vert$  > videre
- 3.  $\frac{p}{\left|r\right|}$   $\frac{p}{\left|r\right|}$  Kør til midterstilling.
- $\rightarrow$  Justér sprøjtebommene vandret i forhold til jorden.
- $\rightarrow$  Den aktuelle højde for begge sensorer vises hele tiden.
- $\rightarrow$  Vises på displayet **Bjælke nu vandret**
- **Udførelse af manuel kalibrering**
- 4. Tryk den venstre bomudligger ned med hånden, indtil den befinder sig ca. 40 cm over jorden. Hold denne position i ca. 5 sekunder.
- $\rightarrow$  Signalregistreringen vises med: display grønt, bip, bombelysning blinker 3 gange.
- 5. Slip derefter bommen, og vent, indtil displayet viser "Bjælke nu vandret".
- 6. Hvis bommen ikke automatisk går tilbage til midterstillingen (dette kan skyldes friktioner på bomophængningen), skal bommen sættes manuelt i midterstillingen.
- 7. > videre

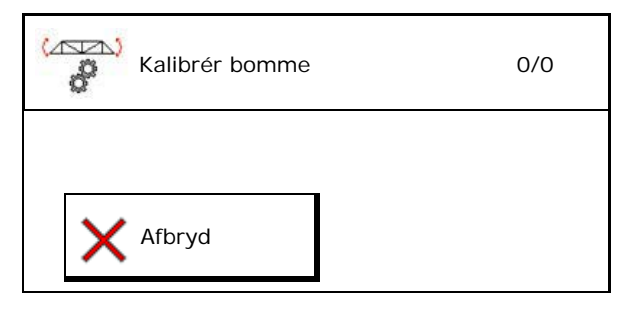
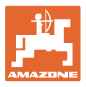

### • **Automatisk kalibrering**

### **FARE**

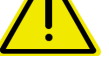

**Fare for kvæstelse, hvis bommene drejer af sig selv!**

Der må ikke opholde sig personer i bommenes drejeområde under den automatiske kalibrering.

.<br>Mari

- 8.  $\mathbb{R}$  Start automatisk kalibrering.
- $\rightarrow$  Bommen løftes automatisk først mod venstre og derefter mod højre. Til sidst gås der tilbage til vandret stilling.
- 9.  $\rightarrow$  gem når den automatiske kalibrering er afsluttet.

### **8.5 Menuen Setup**

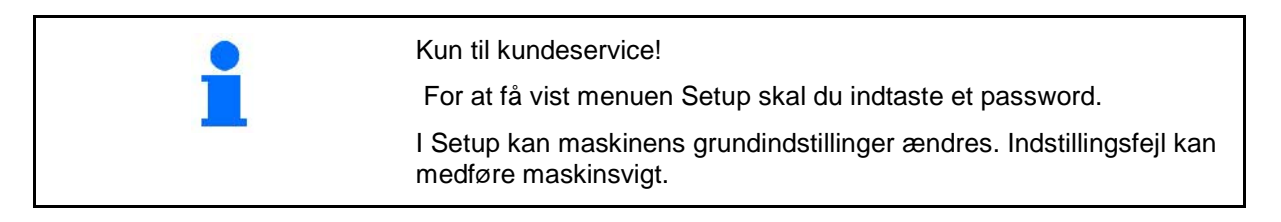

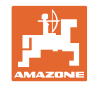

# **9 Menu Info**

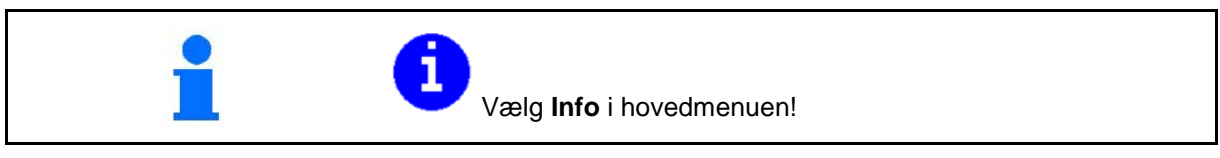

- Vis maskinident.-nr. (MIN)
- Få vist nummeret på softkeyene i menuerne.
- Visning statistik

• Visning af softwareversionerne for maskincomputer Basis, maskincomputer Hydraulik og andre jobcomputere

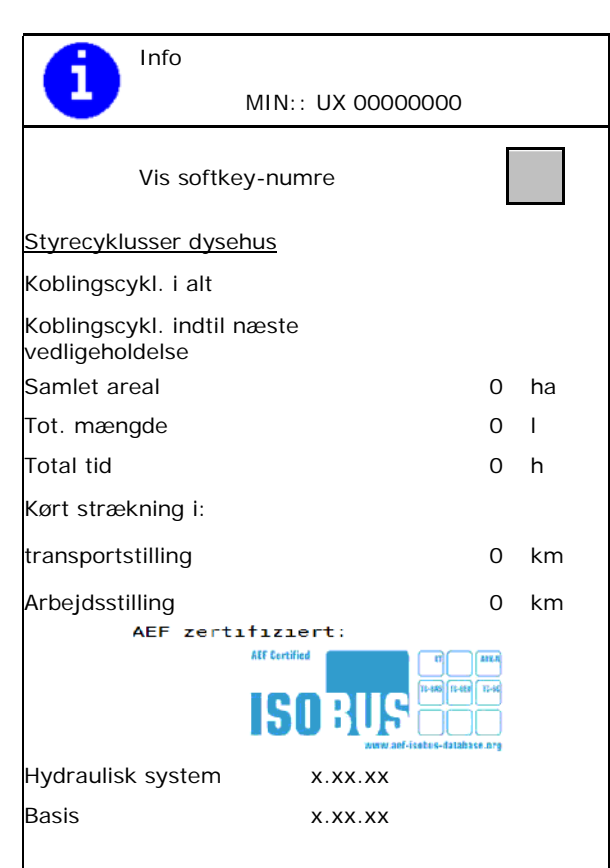

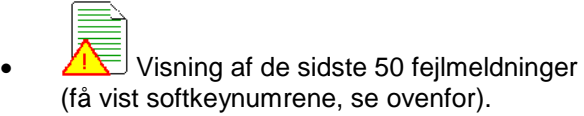

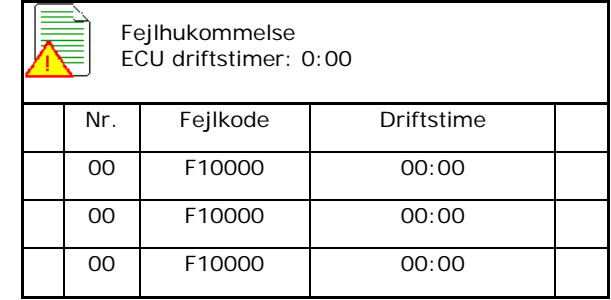

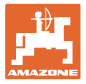

# **10 Indsats på marken – menuen Arbejde**

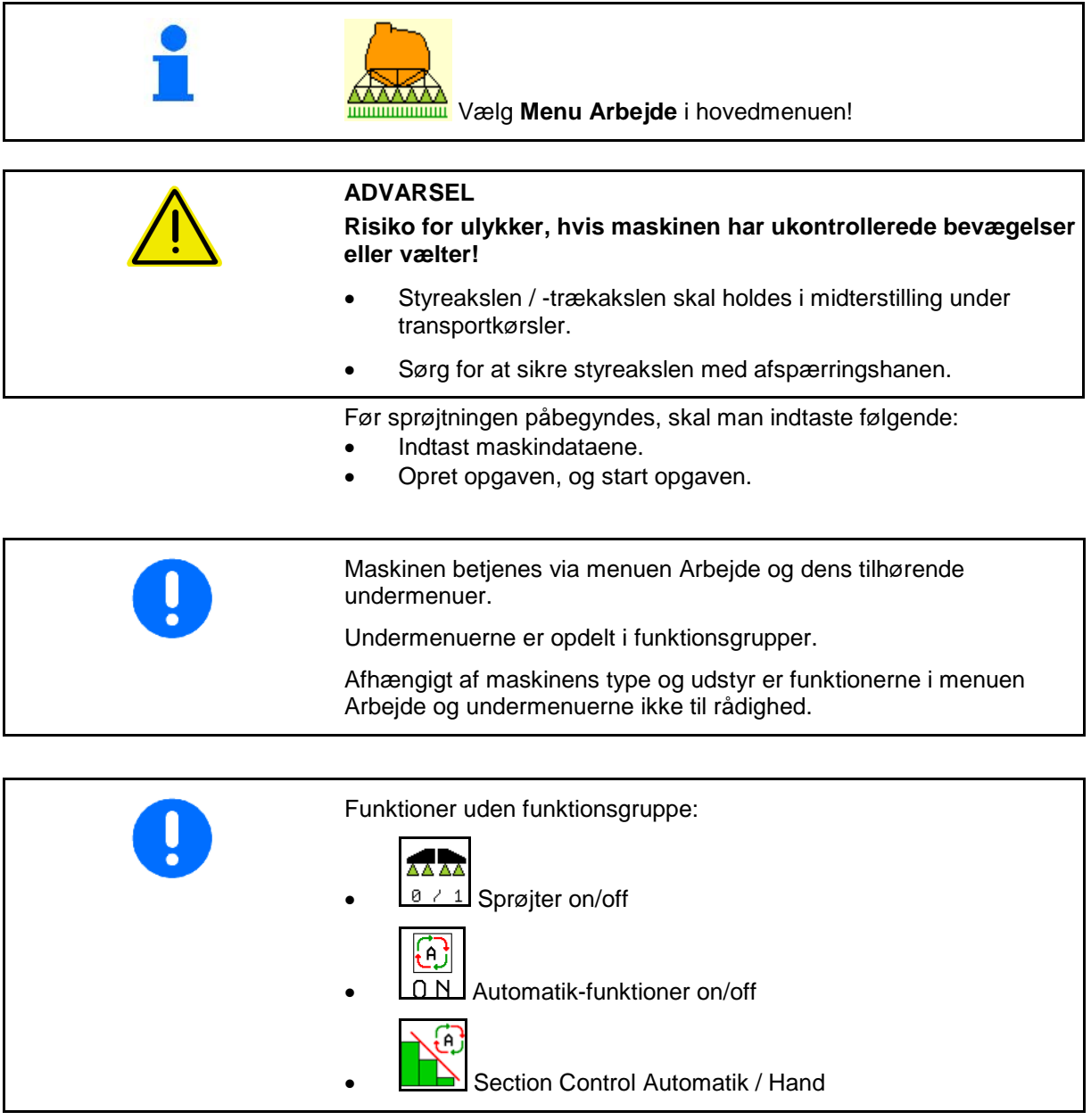

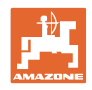

### **Aktivering/deaktivering af sprøjtning**

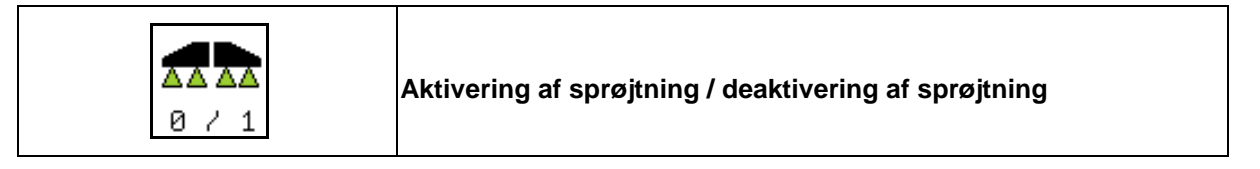

- Sprøjtning aktiveret: der sprøjtes sprøjtevæske ud via sprøjtedyserne.
- Sprøjtning deaktiveret: der sprøjtes ikke sprøjtevæske.

Visning i arbejdsmenuen:

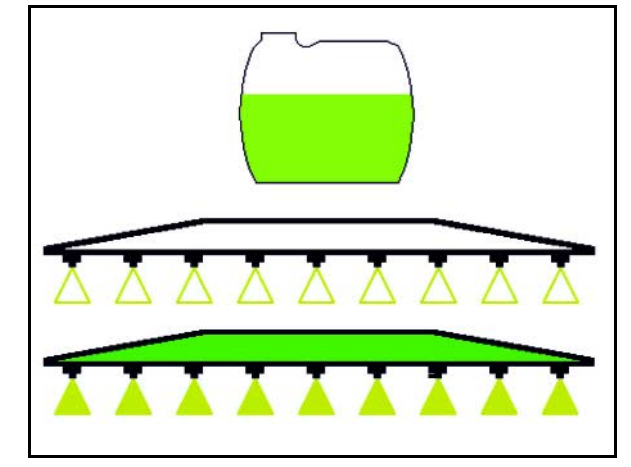

Sprøjtning deaktiveret

Sprøjtning aktiveret

### **Til-/frakobling af automatik-funktioner**

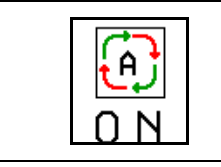

**Fælles tilkobling af automatik-funktionerne**

Afhængigt af konfigurationen kan følgende automatik-funktioner tilkobles sammen:

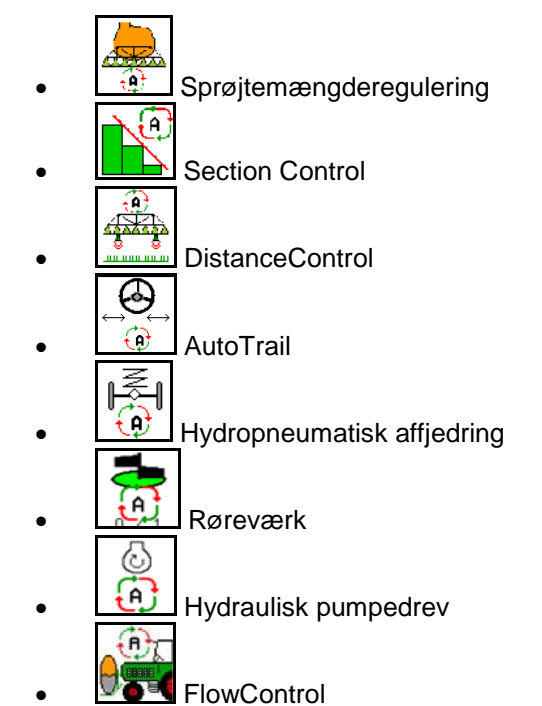

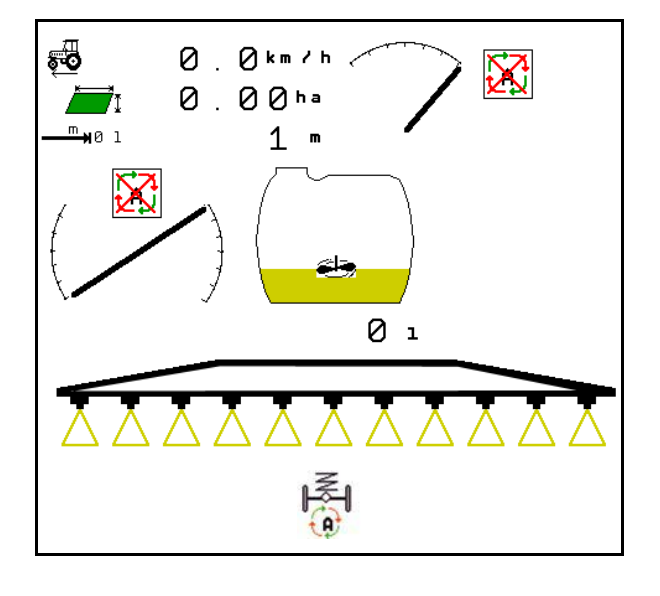

Det er ikke muligt med en fælles frakobling af automatikkerne.

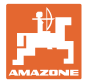

### **10.1.1 Aktivering af Section Control**

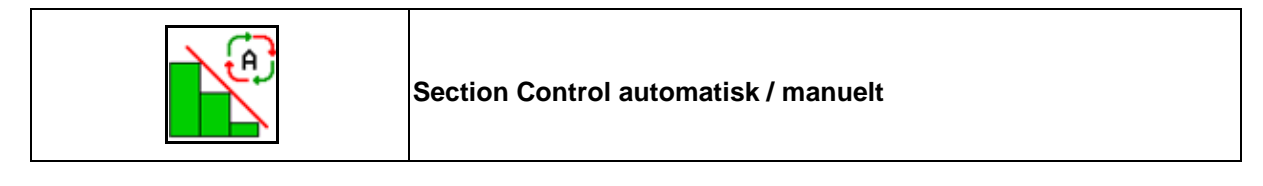

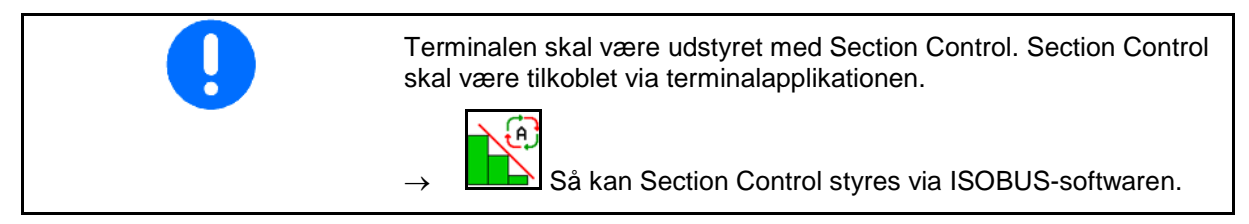

Start arbejde med Section Control:

- 
- 1. **LES** Stil Section Control på automatisk.

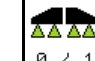

2.  $\boxed{8 \div 1}$  Tilkobl sprøjtning en enkelt gang, hvis sprøjtning ikke var tilkoblet i forvejen.

Visning i arbejdsmenuen (kan indstilles i menuen Konfigurering af ISOBUS):

Sprøjter uden automatisk delbreddeaktivering

Sprøjter med automatisk delbreddeaktivering

Automatisk delbreddeaktivering har deaktiveret alle delbredder

Sprøjter frakoblet, automatisk delbreddeaktivering aktiveret.

Section Control tændt via terminal, dog ikke aktiveret via maskinsoftware.

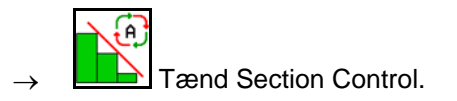

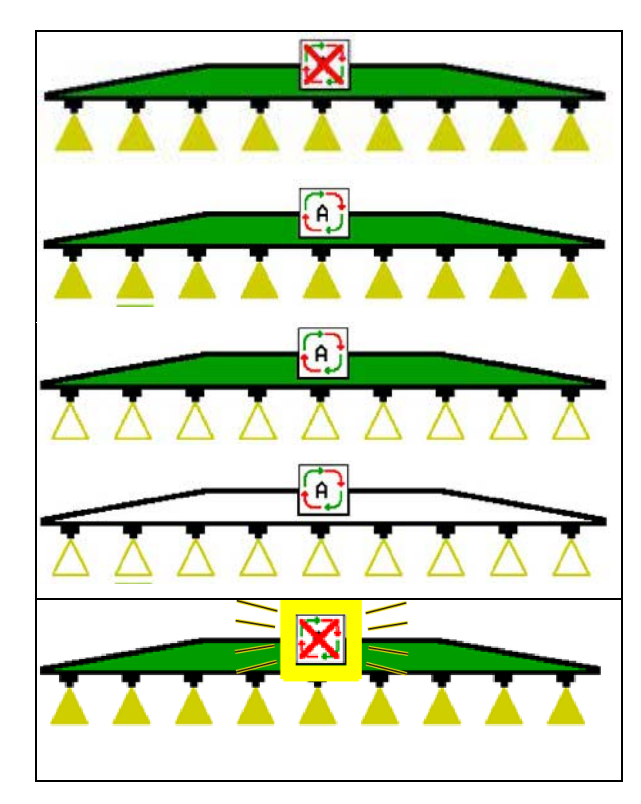

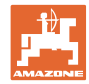

Hvis den automatiske delbreddeaktivering ikke er mulig, vises der en henvisning med de nødvendige betingelser.

- Betingelse ikke opfyldt
- Betingelse opfyldt

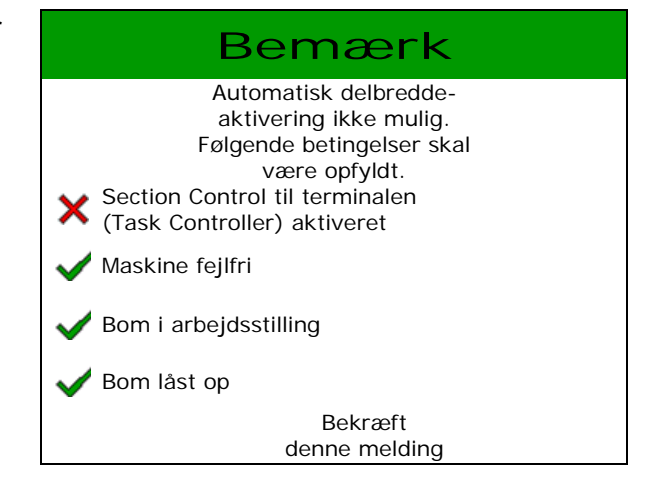

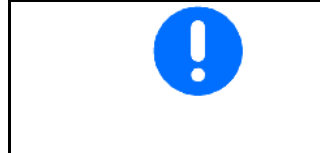

#### **Miljøbelastning på grund af utilsigtet udbringning af sprøjtemiddel.**

Det er kun tilladt at anvende Section Control inden for definerede markgrænser.

### **10.2 Menuføring**

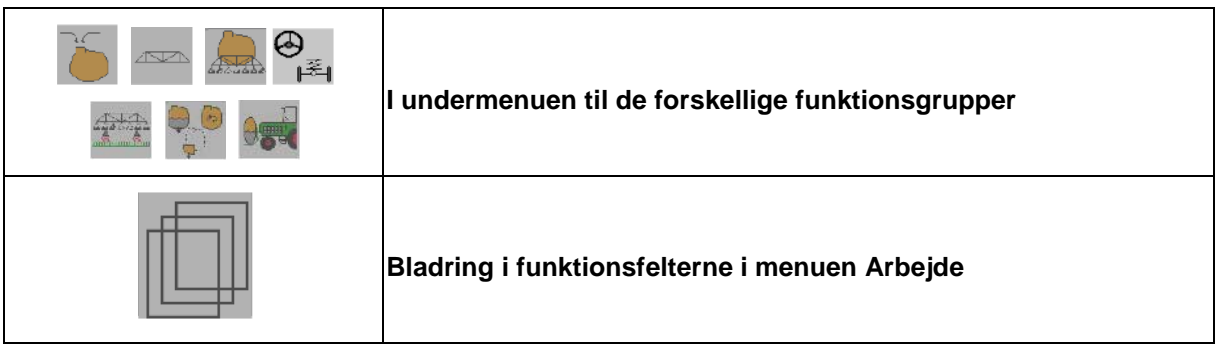

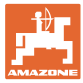

### **10.3 Arbejdsmenu med funktionsgrupper**

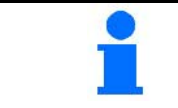

Placeringen af funktionsfelterne kan variere afhængigt af den anvendte terminal.

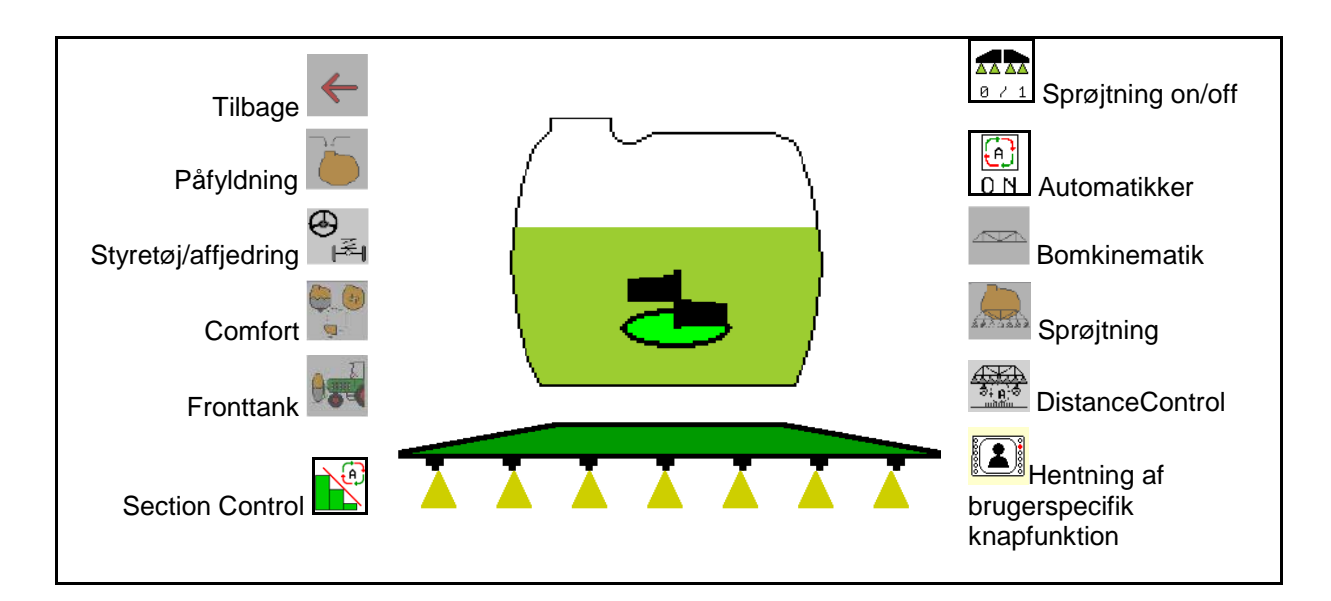

Funktionsgruppe til påfyldning af sprøjtevæskebeholderen se side 47

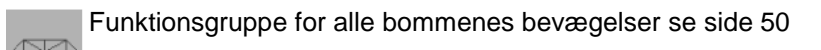

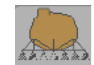

Ļ

Funktionsgruppe til udbringning af sprøjtevæske se side **59**

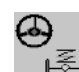

Funktionsgruppe til betjening af hydropneumatisk affjedring og styreaksel/styretrækstang se side 63

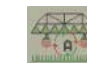

Funktionsgruppe til betjening af DistanceControl se side 69

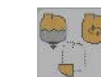

Funktionsgruppe til betjening af Comfort-funktioner se side**72**

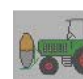

Funktionsgruppe til betjening af fronttanken kombineret med marksprøjten UF se side 85

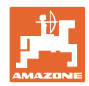

# **10.4 Hentning af brugerspecifik knapfunktion**

- 
- (1) **All dentitives** Hent brugerspecifik knapfunktion frem.
- $\rightarrow$  Knappernes funktion ændres svarende til valget i brugerprofilen.

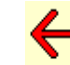

(2) Tilbage til standardkonfiguration

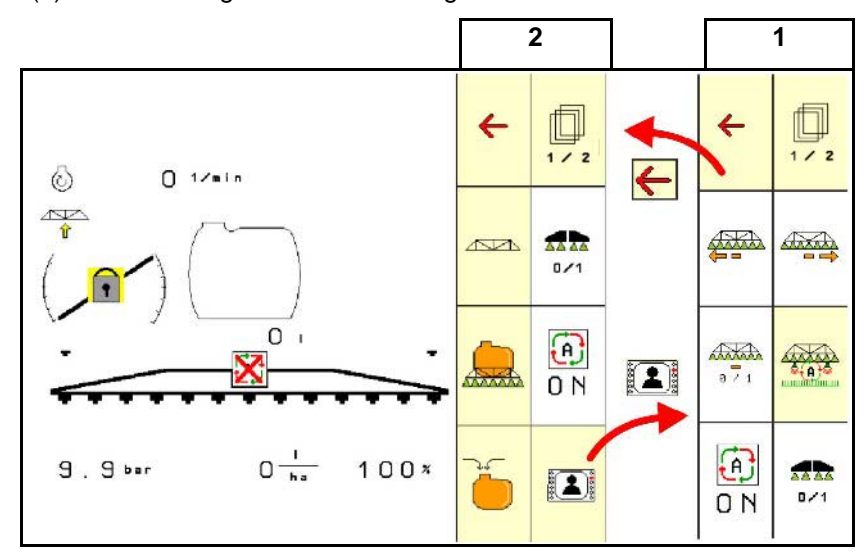

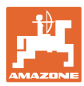

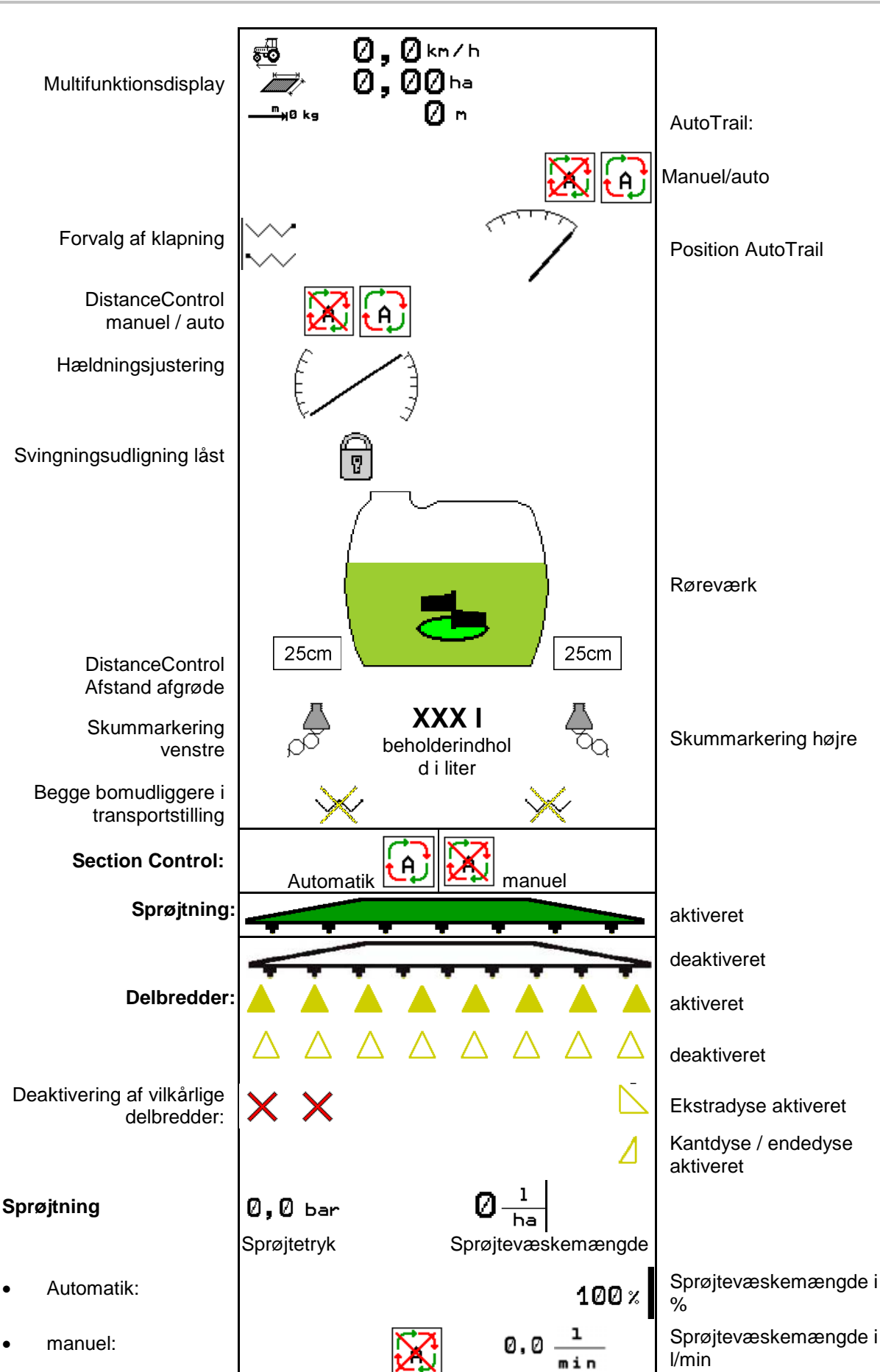

### **10.5 Visning i menuen Arbejde**

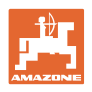

### **10.6 Afvigelser fra nominel tilstand**

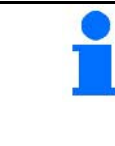

Gult markede visninger henviser til en afvigelse fra den nominelle tilstand.

En visning markeret med rødt er en henvisning til en manglende informationskilde.

- (1) Ikke startet nogen opgave i Task Controller
- (2) Pumpeomdrejningstallet afviger fra den nominelle værdi
- (3) Pumpeomdrejningstallet afviger fra den nominelle værdi/informationskilde forefindes ikke
- (4) Beholderindholdet har nået meldegrænsen
- (5) Sprøjtetrykket afviger fra den nominelle værdi
- (6) Udbringningsmængden afviger fra den nominelle værdi
- (7) Den nominelle værdi blev ændret manuelt via mængdetrinet
- (8) Simuleret hastighed aktiv/informationskilde forefindes ikke

# **10.7 Miniview i SectionControl**

Miniview er et udsnit fra meuen Arbejde, der vises i menuen SectionControl.

- (1) De første 2 linjer i multifunktionsdisplayet
- (2) Sprøjtetryk
- (3) Faktisk mængde og tilpasning af nominel værdi
- (4) Hældningsjustering / DistanceControl
- (5) AutoTrail

Der vises også henvisninger i Miniview.

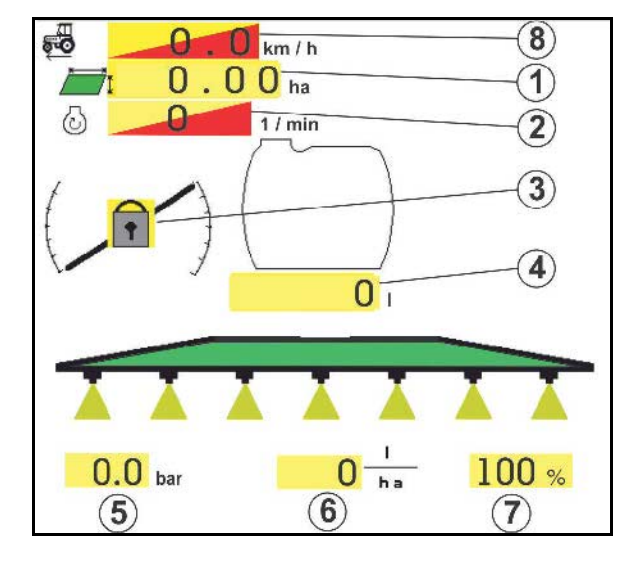

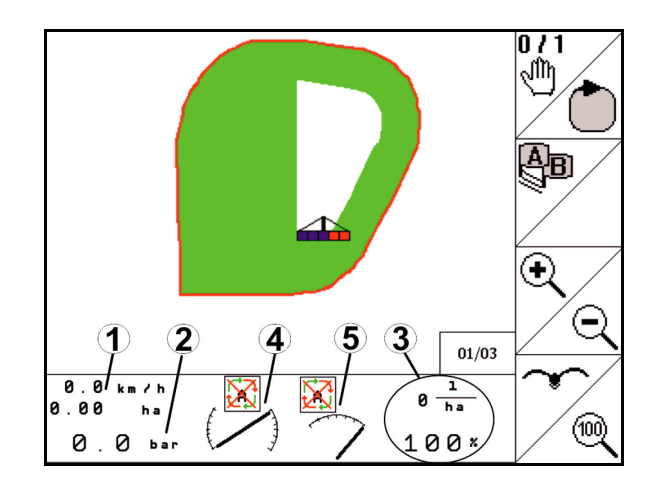

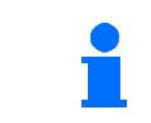

Miniview kan ikke vises på alle betjeningsterminaler.

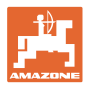

# **10.8 Funktionsgruppen Påfyldning**

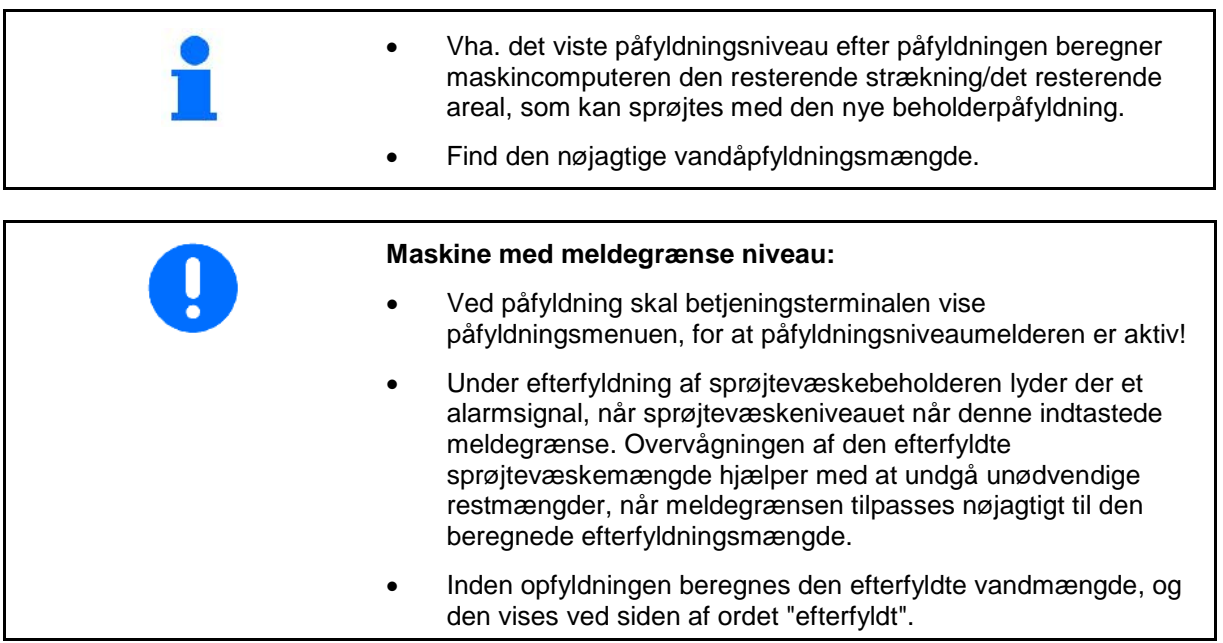

#### **Indtastning af efterfyldsmængde**

- Indtast efterfyldsmængde
- $\rightarrow$  Arealet beregnes

eller

- Indtast areal
- → Efterfyldsmængden beregnes

Udbringningsmængden skal være indtastet korrekt for beregningen.

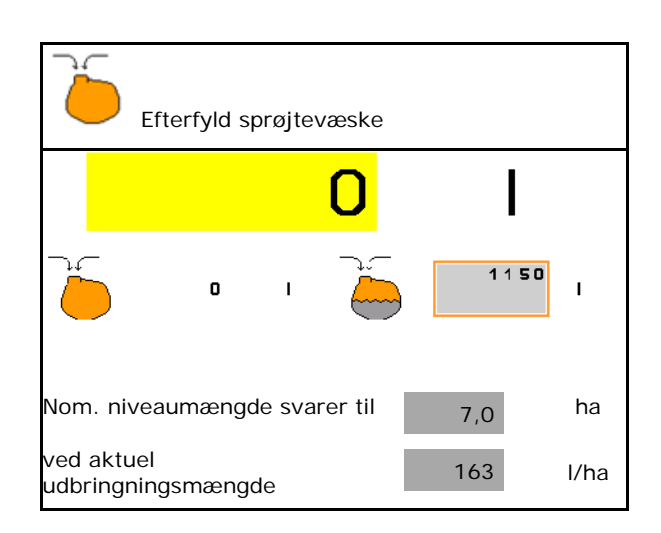

### **10.8.1 Med påfyldningsniveaumelder**

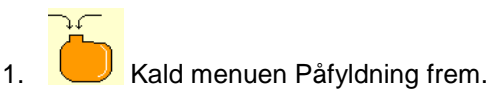

- 2. Indtast meldegrænsen for det maks. påfyldningsniveau for den efterfyldte sprøjtevæske.
- 3. Fyld sprøjtevæskebeholderen.
- 4. Afslut påfyldningsproceduren senest, når alarmsignalet lyder.
- 5. Kvittér meldingen.

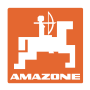

### **10.8.2 Uden påfyldningsniveaumelder**

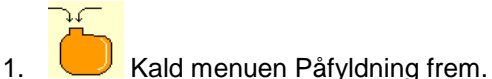

- 2. Fyld sprøjtevæskebeholderen.
- 3. Aflæs det aktuelle påfyldningsniveau på påfyldningsniveauvisningen.
- 4. Indtast værdien for det aktuelle påfyldningsniveau.
- 5.  $\rightarrow$  gem

### **10.8.3 Comfort-pakke: Automatisk påfyldningsstop**

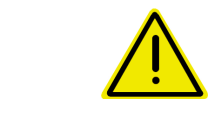

### **FARE**

Ekstrainjektoren må ikke aktiveres, da det automatiske påfyldningsstop ellers ikke fungerer.

#### **Påfyldning via sugekobling:**

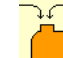

- 1. Kald menuen Påfyldning frem.
- 2. Indtast meldegrænsen for det maks. påfyldningsniveau for den efterfyldte sprøjtevæske.

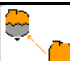

- 3. **I I** Indstil sugning via sugekobling.
- $\rightarrow$  Beholderen fyldes automatisk op til meldegrænsen.
- $\rightarrow$  Efter påfyldningen omstilles sugesiden automatisk til sprøjtning.
- $\rightarrow$  Et nyt tryk på knappen, afslutter påfyldningen førtidigt.
- 4. Kvittér meldingen.

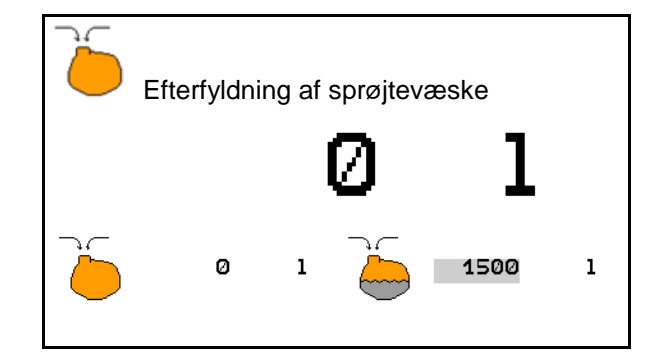

UX med røretrykregulering / Pantera:

Hovedrøreværket lukkes, når der er 100 liter indtil meldegrænsen bliver nået. Denne henvisning er vigtig, for hvis der ved et uheld bliver fyldt via røreværkerne, fyldes maskinen ikke op!

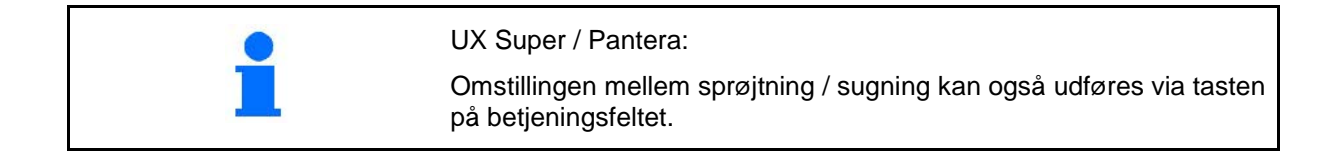

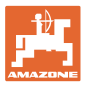

#### **10.8.3.1 Automatisk fyldestop ved påfyldning via tryktilslutning**

#### Påfyldning via tryktilslutning:

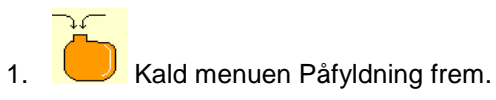

- 2. Indtast meldegrænsen for det maks. påfyldningsniveau for den efterfyldte sprøjtevæske.
- 3. Tryk på tasten på betjeningsfeltet.
- $\rightarrow$  Beholderen fyldes automatisk op til meldegrænsen.
- 4. Luk den eksterne afspærringshane på påfyldningsslangen.
- 5. Til trykaflastning i fyldeslangen: tryk på knappen på betjeningsfeltet.
- → Ventil åbner kortvarigt.
- 6. Kvittér meldingen.
- Til førtidig afslutning af påfyldningen:

Tryk som alternativ på tasten (1).

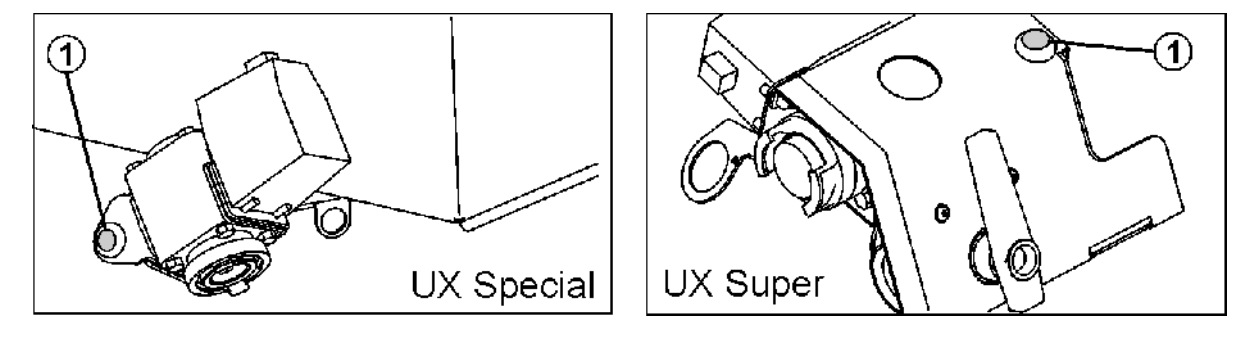

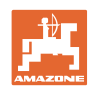

# **10.9 Funktionsgruppen Bomkinematik (Profi-klapning)**

### **10.9.1 Indstilling af bomhøjde (Profi-klapning)**

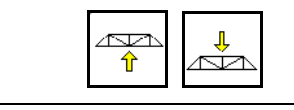

### **Løftning og sænkning af bomme**

- Til indstilling af afstanden fra sprøjtedysen til afgrøden.
- Til klapning af bommen.

### **10.9.2 Låsning / oplåsning af svingningsudligning (Profi-klapning)**

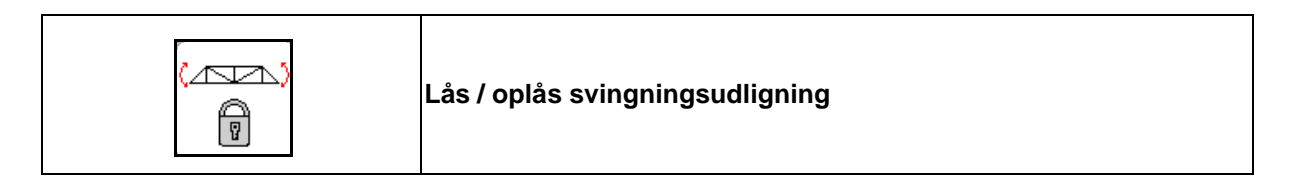

### **Svingningsudligning låst op**

 $\rightarrow$  ved sprøjtning

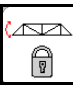

op.

skal trykkes kort ned, og vent derefter, indtil bommen er låst

### **Svingningsudligning låst**

- $\rightarrow$  under klapning af bommen.
- $\rightarrow$  ved sprøjtning med bom klappet ind på den ene side.

Ved automatisk hældningsjustering retter bommen sig automatisk horisontalt.

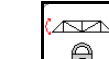

Tryk på  $\boxed{\square}$ , indtil bommen er låst.

Visning i arbejdsmenuen:

• Svingningsudligning låst.

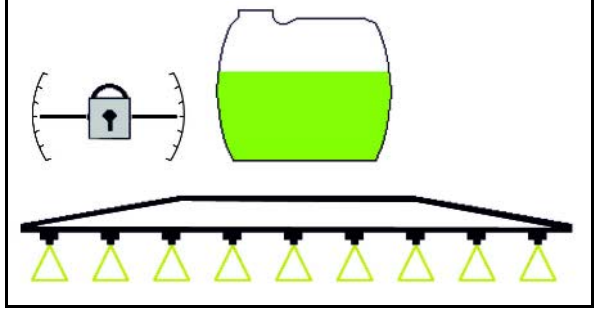

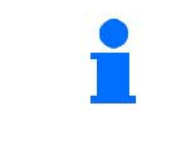

Via menuen Maskindata kan man indstille en automatisk låsning af svingingsudligningen.

Deaktivering af automatisk låsning (standard)

 $\rightarrow$  For at undgå at beskadige sprøjtebommen ved automatisk låsning, når maskinen står på skrå.

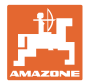

### **10.9.3 Klapning af bomme (Profi-klapning)**

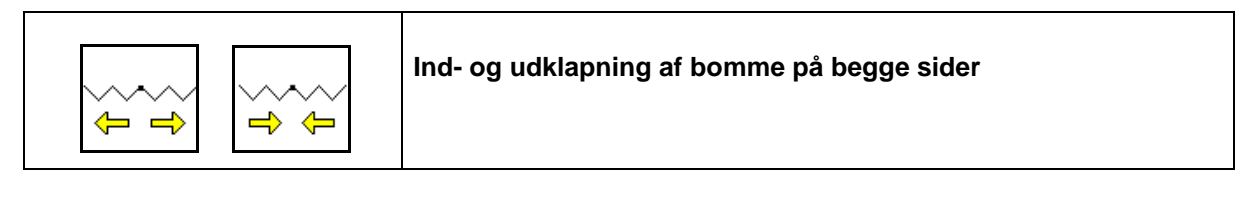

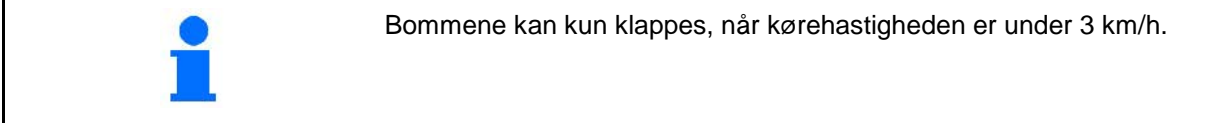

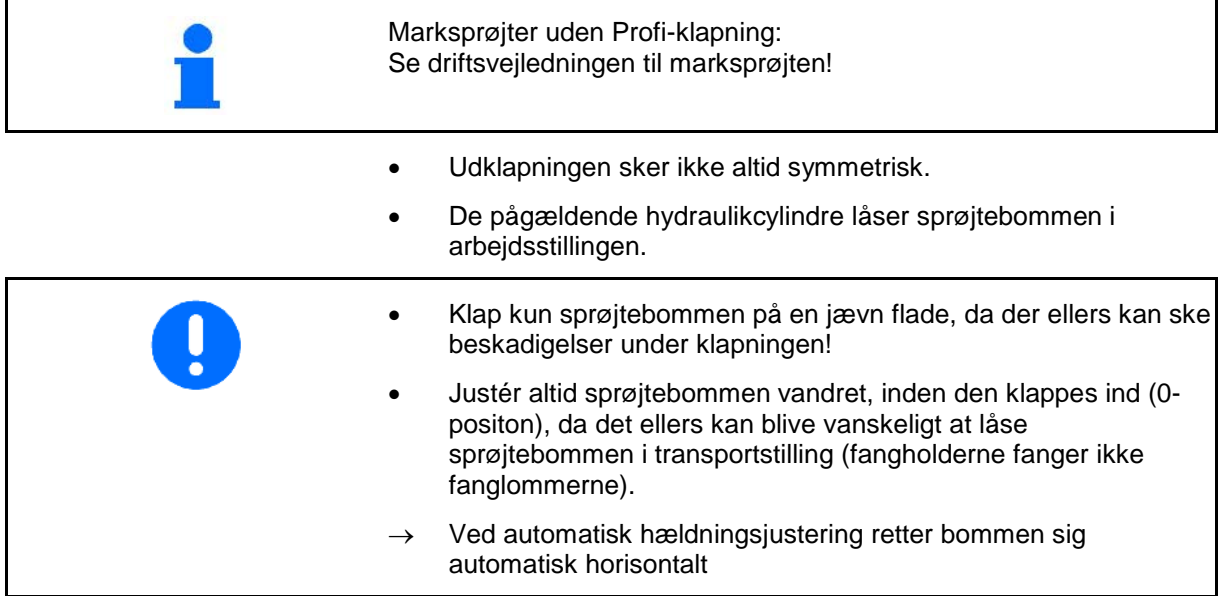

### **Udklapning af Super L-bom**

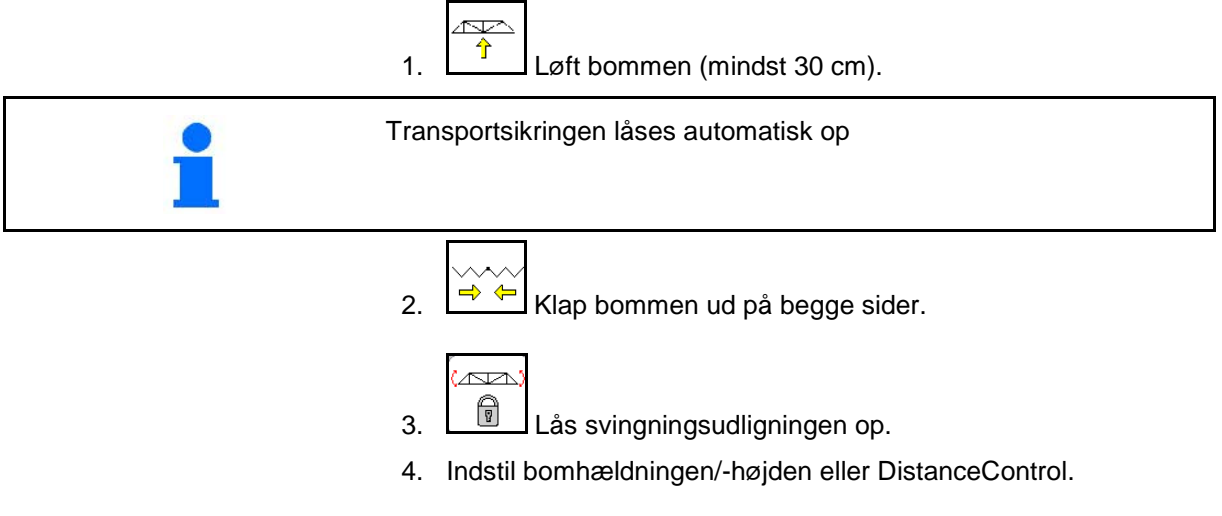

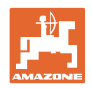

### **Indklapning af Super L-bom**

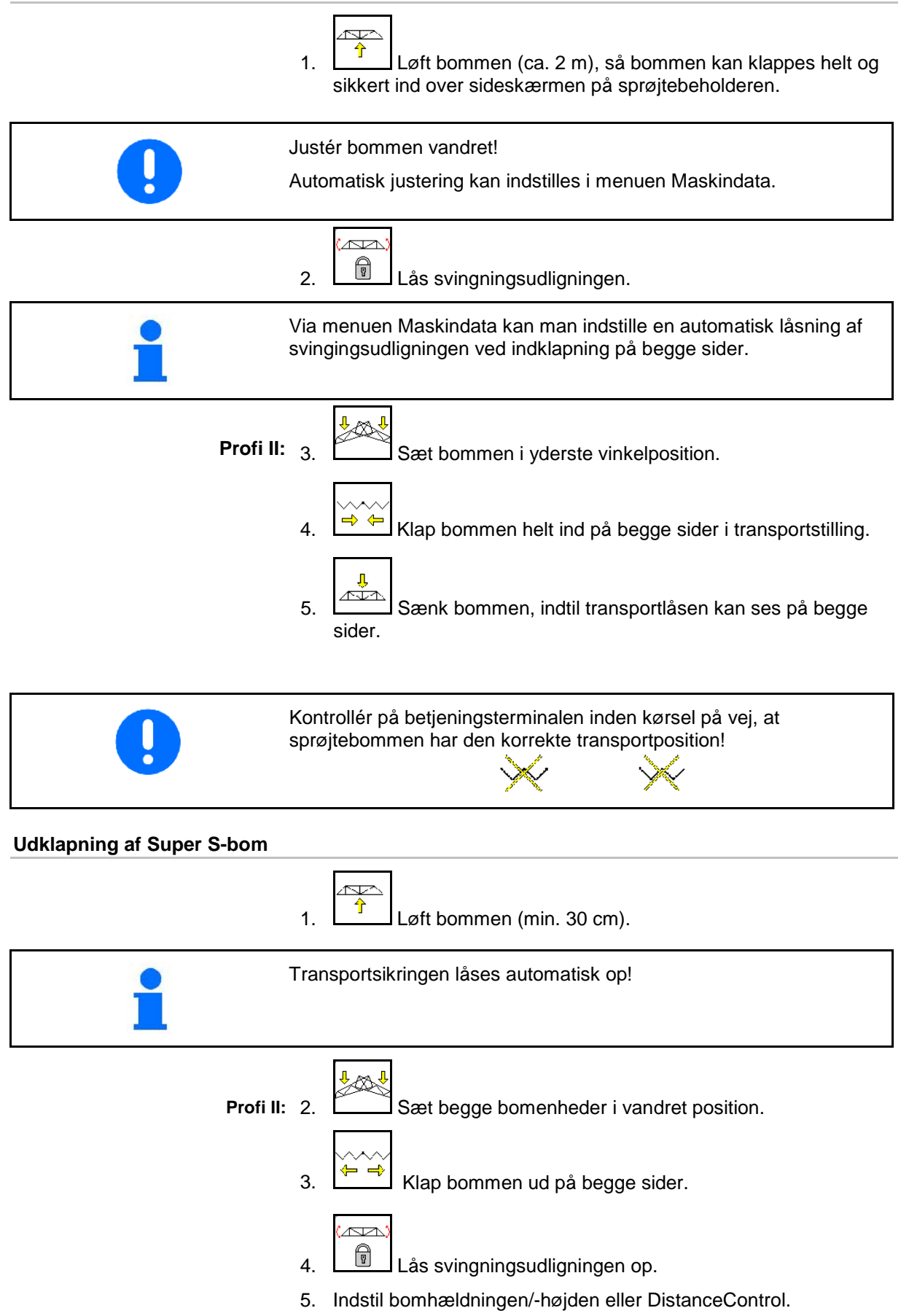

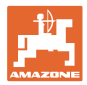

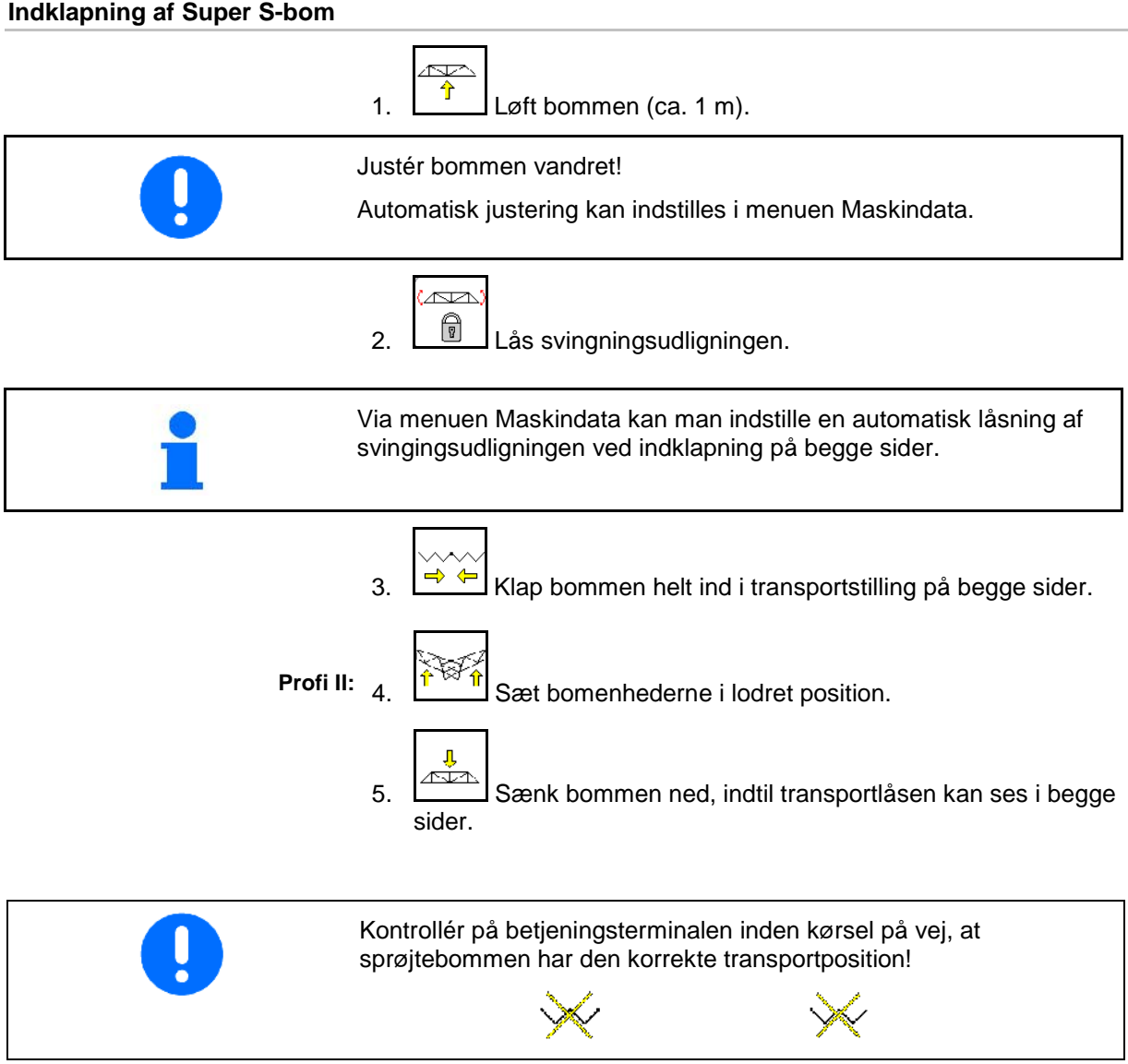

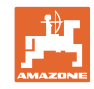

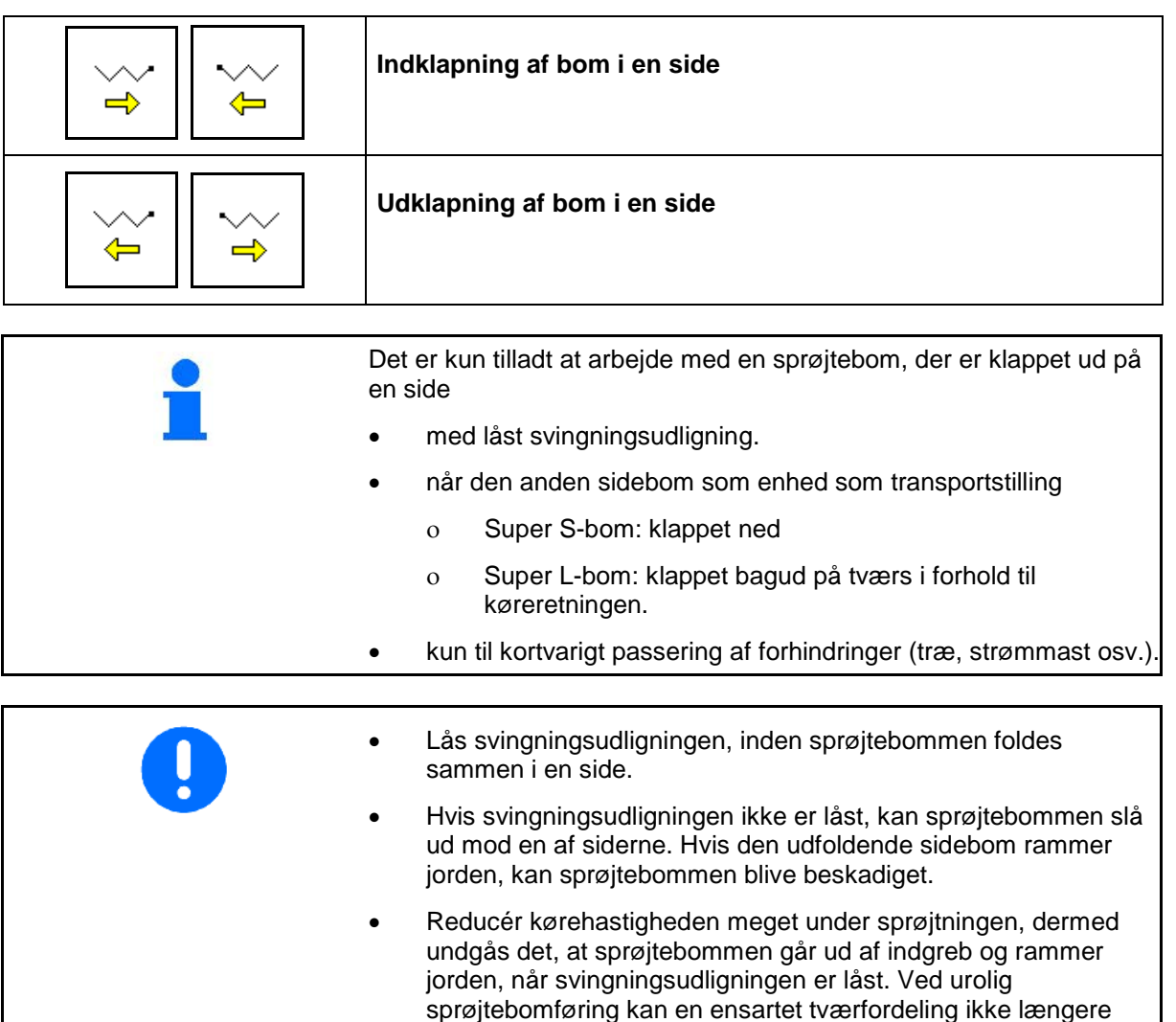

garanteres.

∕∾<br>∕

<u>w</u> 1.  $\boxed{\Box}$  Lås svingningsudligningen. ᠬ 2.  $\boxed{\hat{T}}$  Løft sprøjtebommen til en mellemhøjde.  $3.$   $\rightarrow$   $\rightarrow$  eller ⇐  $\Rightarrow$ 

Den ønskede sidebom foldes sammen eller foldes ud.

- 4. Justér sprøjtebommen parallelt med målarealet via hældningsjusteringen.
- 5. **I**ndstil sprøjtehøjden, så sprøjtebommen mindst har en afstand på 1 m til jordoverfladen.
- 6. Deaktivér delbredderne for den sammenfoldet sidebom.
- 7. Kør med meget reduceret kørehastighed, når der sprøjtes.

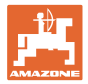

### **10.9.4 Opvinkling af sidebom (kun Profi-klapning II)**

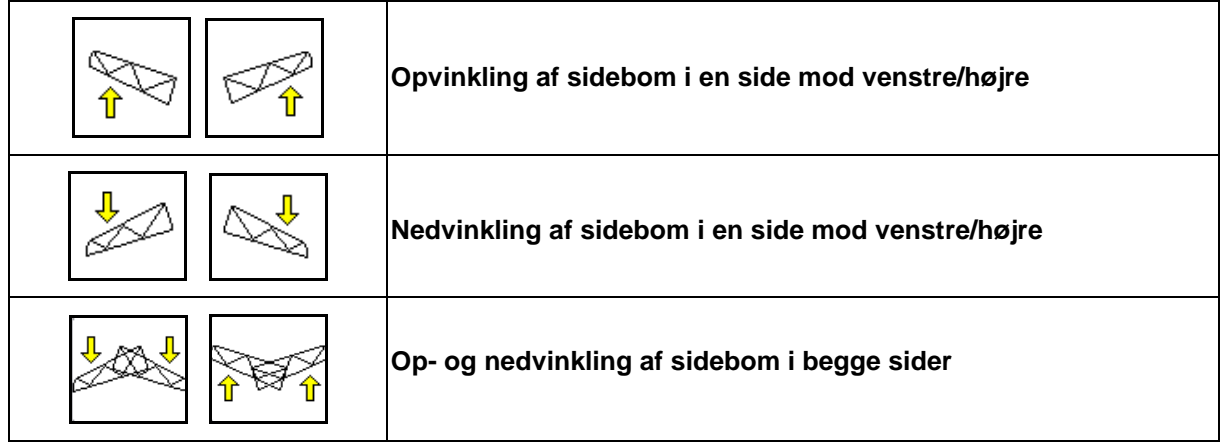

Op- og nedvinklingen af sprøjtebommen er beregnet til op- og nedvinkling af sidebommen ved meget ugunstige terrænforhold, når indstillingsmulighederne for justering af sprøjtebommen ikke længere er tilstrækkelig i forhold til målarealet.

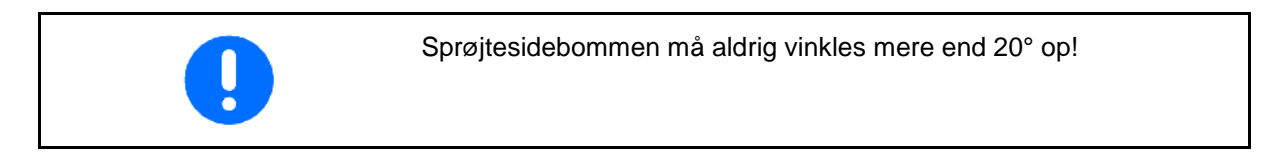

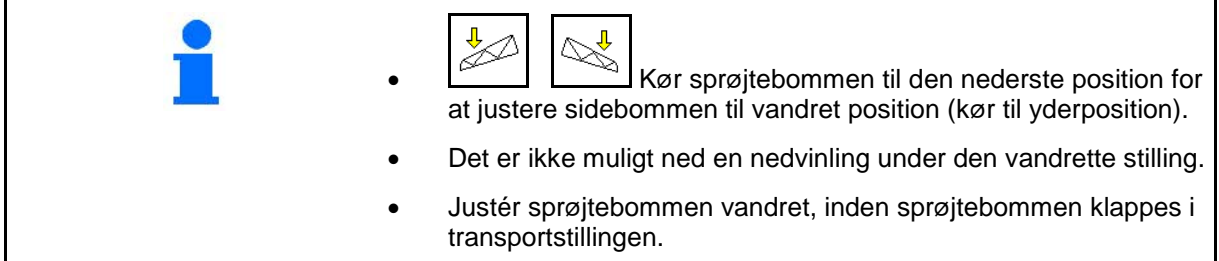

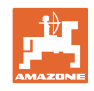

### **10.9.5 Hældningsjustering**

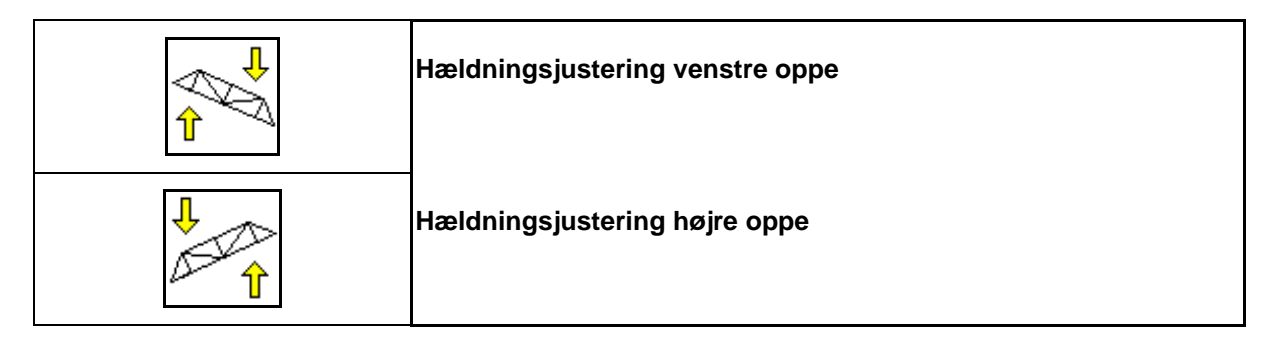

Sprøjtebommen kan justeres parallelt med jordbunden hhv. målarealet via hældningsjusteringen ved ugunstige terrænforhold, f.eks. ved kørespor med forskellige dybde hhv. ved grøftkørsel i den ene side.

### **Justering af sprøjtebom via hældningsjusteringen**

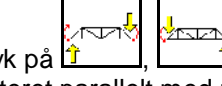

Tryk på  $\hat{I}$  ,  $\hat{I}$ , indtil sprøjtebommen er justeret parallelt med målarealet.

 $\rightarrow$  I displayet viser symbolet for hældningsjusteringen den valgte sprøjtebomshældning. Her er den venstre sprøjtebomside løftet.

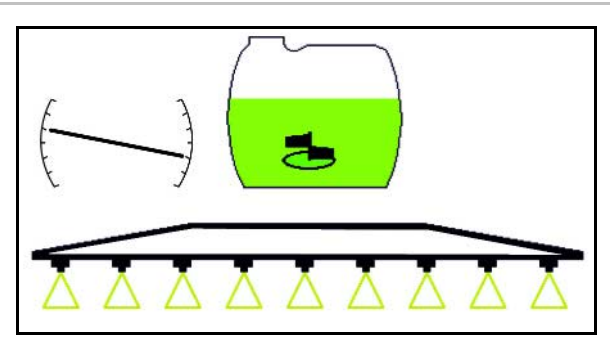

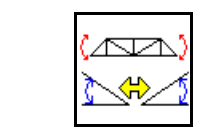

**Spejlvending af hældningsjustering (spejlvending af skråning)**

Den valgte sprøjtebomshældning kan let spejlvendes ved vendemanøvrer på forageren, f.eks. ved sprøjtning på skråninger på tværs af skråningen (i konturlinjen).

Udgangsposition: Den vehnstre sprøjtebomside er løftet.

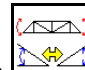

- 1. Tryk en gang på  $\frac{1 + 3\sqrt{2}}{2}$ , og den hydrauliske hældningsjustering justerer sprøjtebommen vandret (0-position).
- $\rightarrow$  I displayet viser symbolet for hældningsjusteringen den vandrette justering for sprøjtebommen.
- 2. Udfør vendemanøvren på forageren.

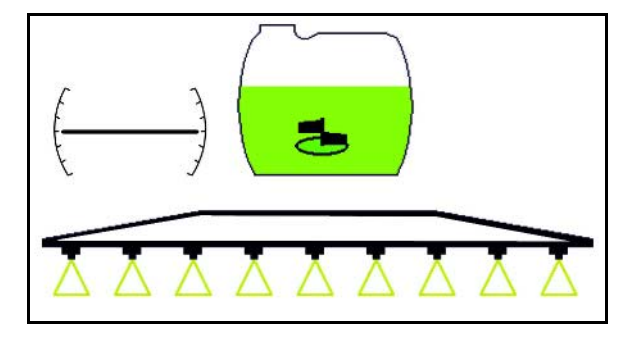

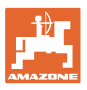

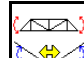

- 3. Tryk på **ECC** endnu engang, og den hydrauliske hældningsjustering spejlvender den tidligere anvendte sprøjtebomshældning.
- $\rightarrow$  I displayet viser symbolet for hældningsjusteringen den spejlvendte sprøjtebomshældning.

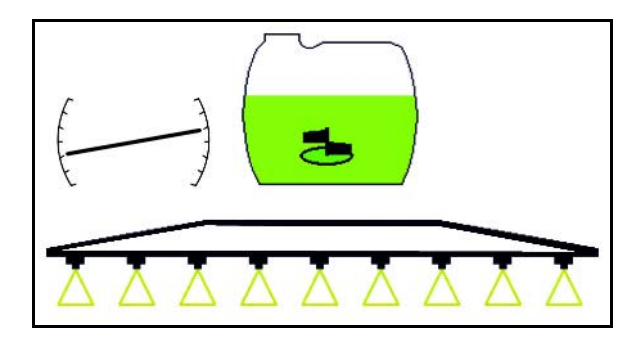

Ved spejlvending af hældningsjusteringen ophæves en forstyring af AutoTrail automatisk af sikkerhedsmæssige årsager.

### **10.9.6 Dysebelysning**

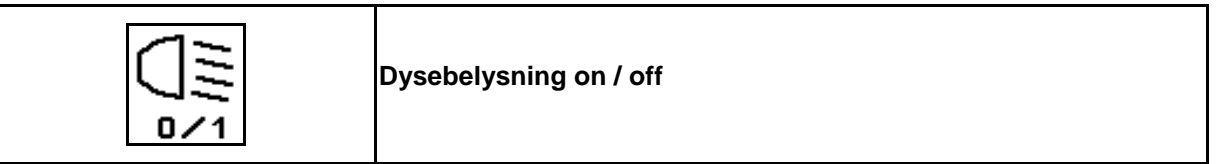

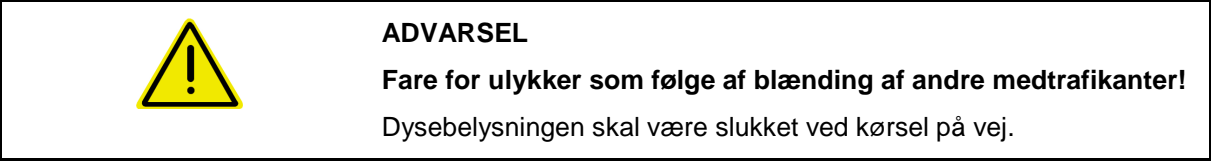

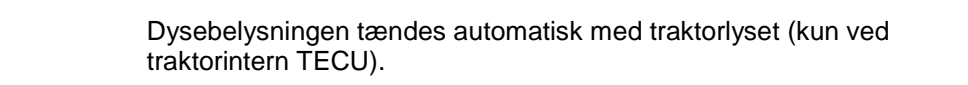

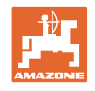

# **10.10 Funktionsgruppen Bomkinematik (forvalg af klapning)**

### **10.10.1 Valgfunktionsfelt (forvalg af klapning)**

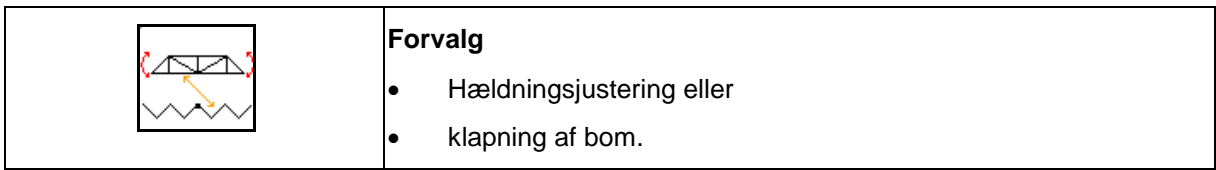

Forvalget vises i arbejdsmenuen!

Funktionerne udføres via traktorens styreenhed!

### **Klapprocedure: Se marksprøjtens driftsvejledning!**

### **10.10.2 Klapning af bom i en side med forvalg af klapning**

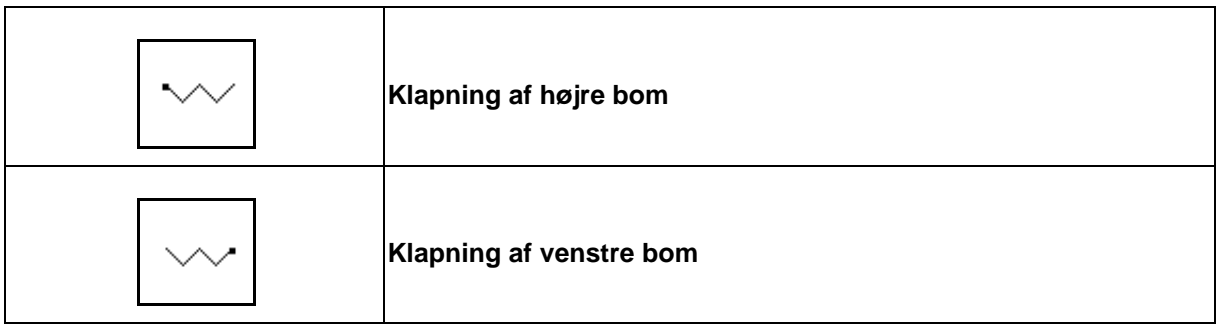

Forvalget vises i arbejdsmenuen!

Funktionerne udføres via traktorens styreenhed!

### **Klapprocedure: Se marksprøjtens driftsvejledning!**

Visning i arbejdsmenuen:

- (1) Forvalg Klapning af bom.
- (2) Forvalg Hældningsjustering.
- (3) Forvalg Klapning af venstre bom.
- (4) Forvalg Klapning af højre bom.

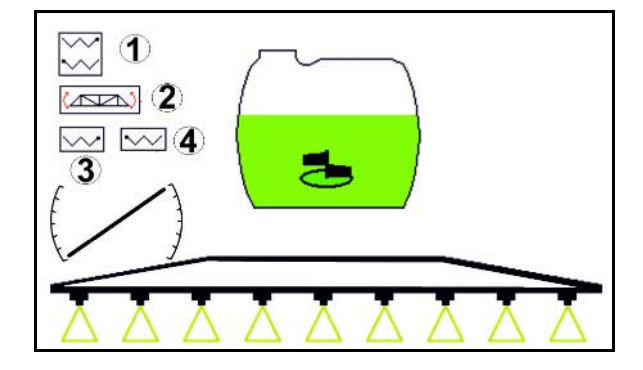

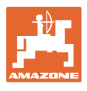

### **10.11 Funktionsgruppen Sprøjtning**

### **10.11.1 Sprøjtemængderegulering**

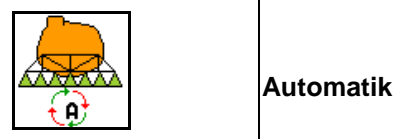

#### **Automatik / Manuel**

### **(1) Automatik**

Maskincomputeren overtager reguleringen af sprøjtevæskemængden afhængigt af den aktuelle kørehastighed.

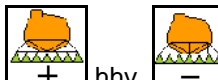

Med tasterne  $L +$  hhv.  $L -$  kan sprøjtevæskemængden ændres i mængdetrin.

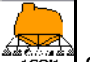

• Stil sprøjtevæskemængden tilbage på 100 %.

## **(2) Manuel betjening**

• Ved aktiveret manuel styring vises symbolet

samt angivelsen [l/min] på displayet.

• Sprøjtetrykket, der fandtes ved skift til manuel styring, reguleres.

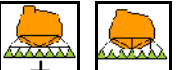

Den anvendte mængde kan ændres manuelt i trin på 0,1 bar ved ændring af sprøjtetrykket.

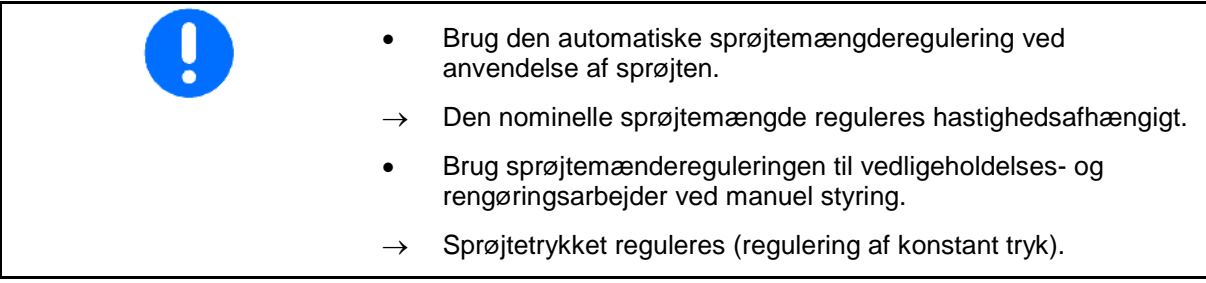

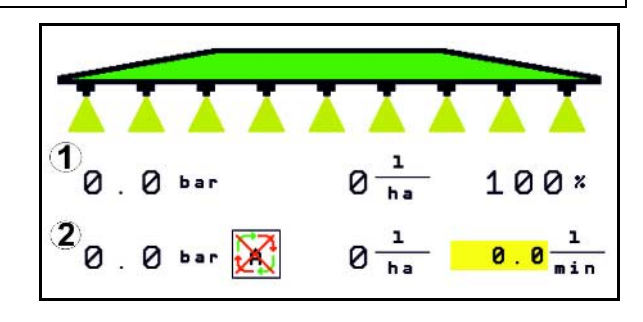

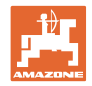

### **10.11.2 Hydraulisk pumpedrev**

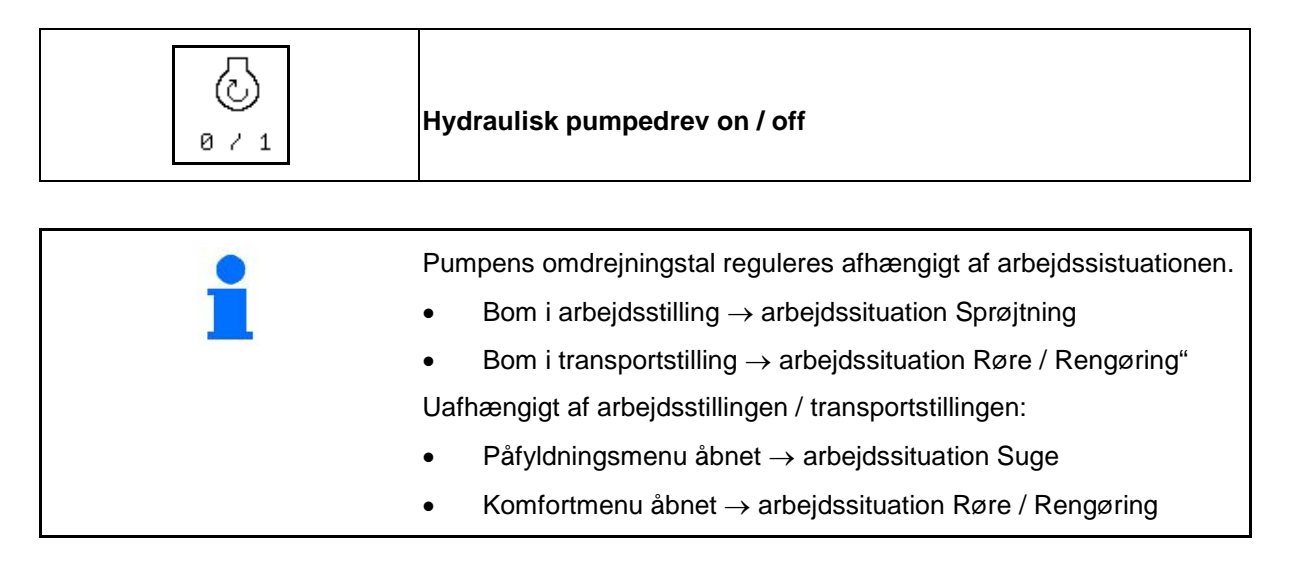

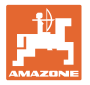

### **10.11.3 Deaktivering af yderste delbredder**

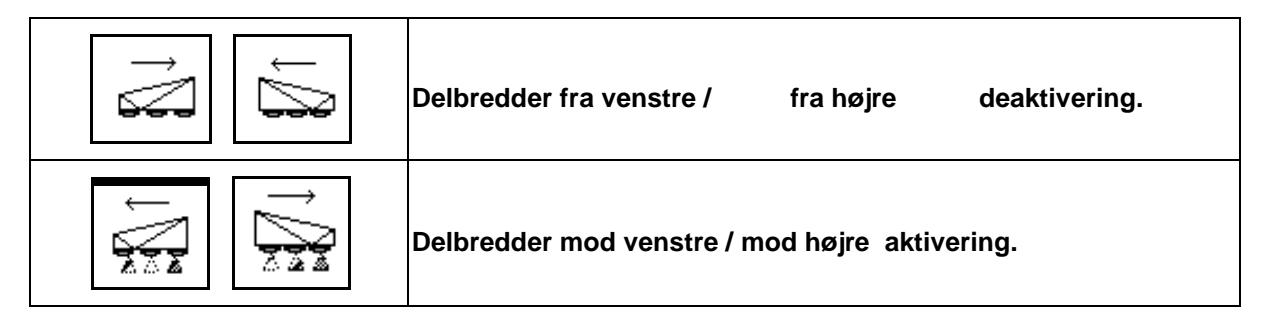

Delbredder kan aktiveres og deaktiveres

- under sprøjtningen,
- når sprøjtningen er deaktiveret.

Deaktiveringen af de yderste delbredder er en særlig god idé ved sprøjtning af kiler på marken

Visning i arbejdsmenuen: delbredde fra højre deaktiveret.

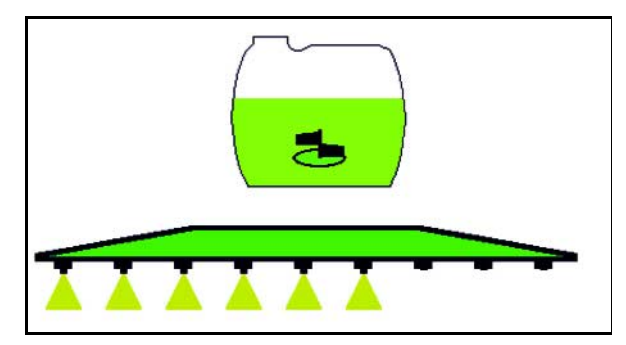

### **10.11.4 Deaktivering af vilkårlige delbredder**

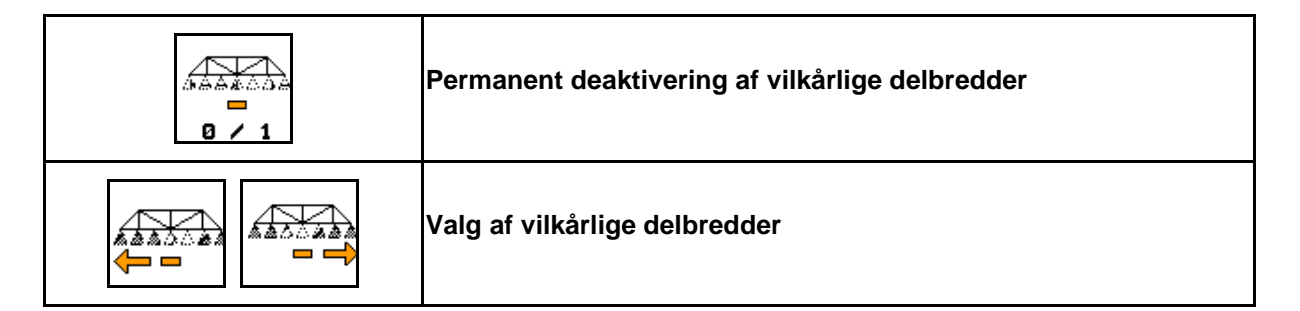

Deaktivering af enkelte delbredder for varigheden af anvendelsen (kan indstilles i menuen Konfigurering af delbreddeaktivering)

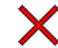

vilkårlig delbredde deaktiveret.

De delbredder, der er markerede med en vandret bjælke (her deaktiveret), kan aktiveres og

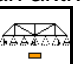

deaktiveres med tasterne  $\boxed{a \cdot 1}$ , f.eks. for at sprøjte ukrudtsområder.

Enhver delbredde kan aktiveres og deaktiveres med tasterne, når den vandrette bjælke (1)

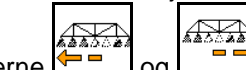

 $\mathbb{R}$ 

forskydes vha. tasterne  $\boxed{\blacksquare \blacksquare}$  og

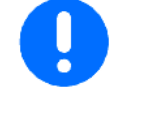

Også permanent deaktiverede delbredder kan her aktiveres midlertidigt.

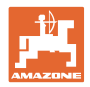

### **10.11.5 Skummarkering**

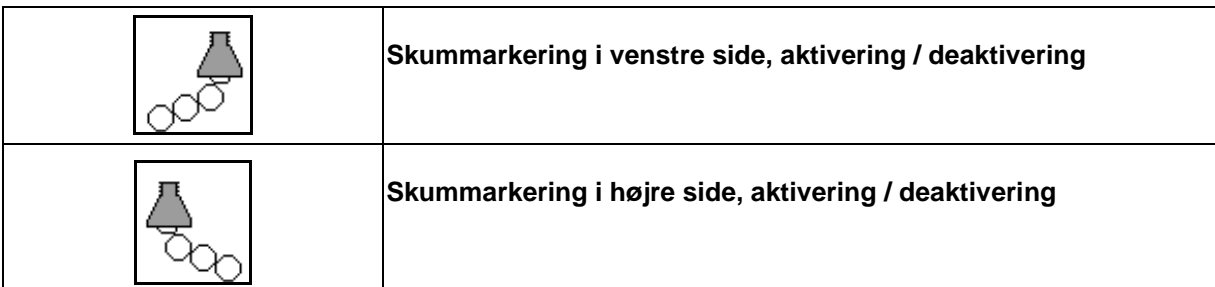

Visning i arbejdsmenuen:

- (1) Skummarkering i venstre side aktiveret.
- (2) Skummarkering i højre side aktiveret.

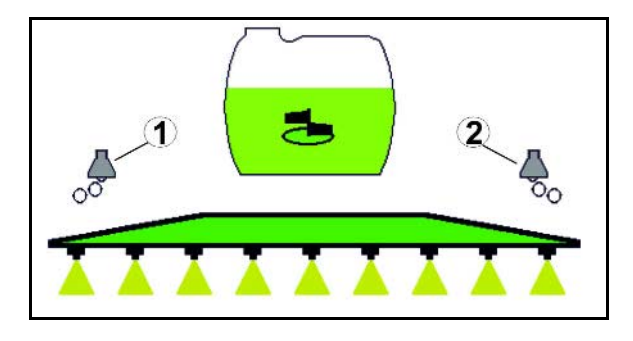

### **10.11.6 Grænsedyser, endedyser eller ekstradyser**

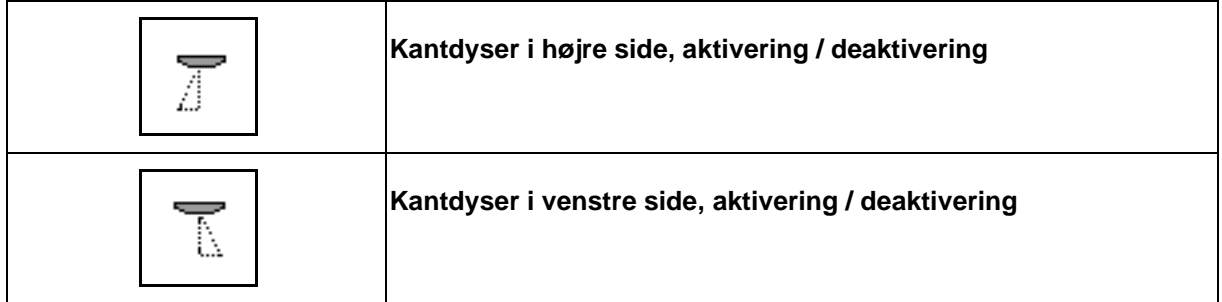

Visning i arbejdsmenuen:

 (1) Kantdyse aktiveret. Endedyser deaktiveret.

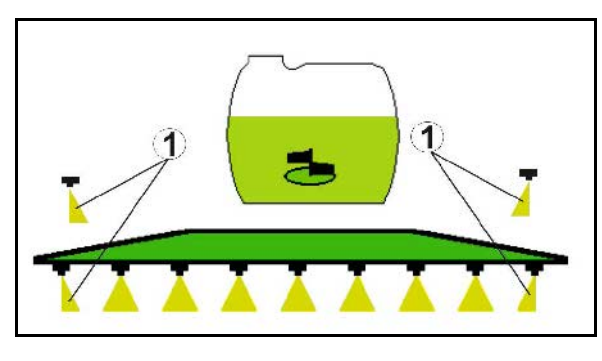

(2) Ekstradyse aktiveret.

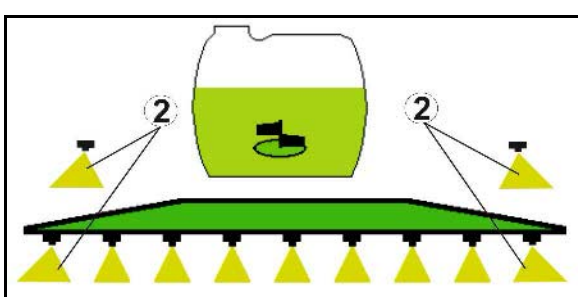

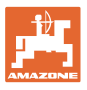

### **10.12 Funktionsgruppen Affjedring / styretøj**

### **10.12.1 AutoTrail (styretrækstang / styreaksel til sporsikkert efterløb)**

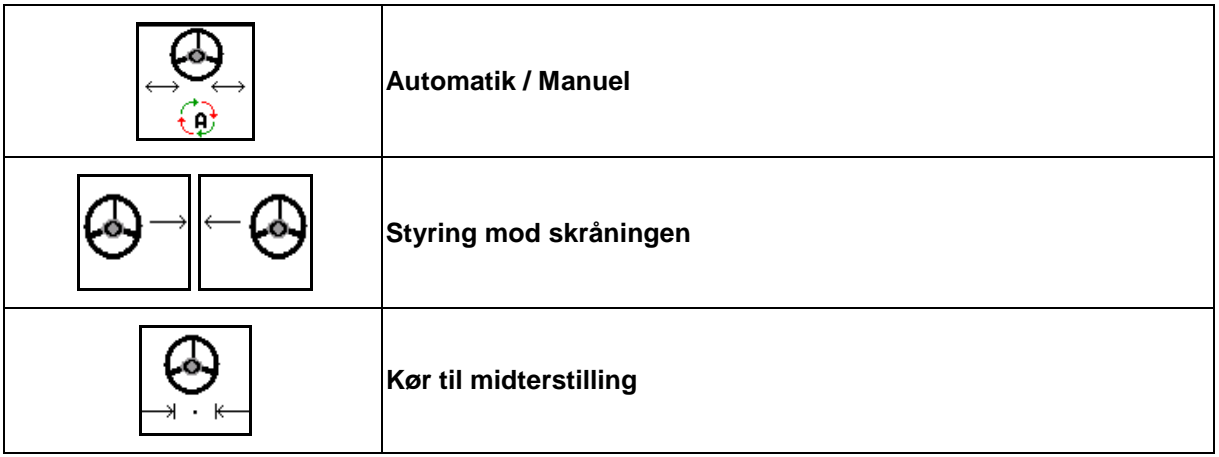

⊕ 園

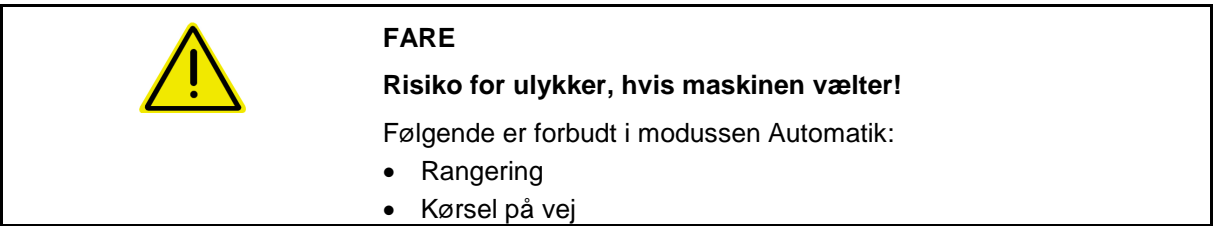

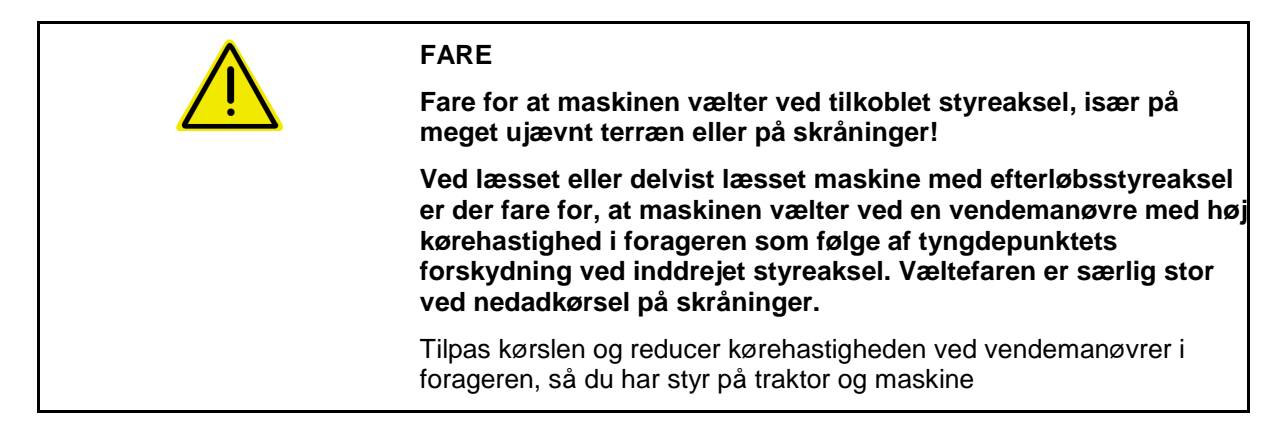

Visning i arbejdsmenuen:

- (1) AutoTrail i manuel drift
- (2) AutoTrail i automatisk drift
- (3) Styrevinkel
- (4) Den maks. styrevinkel for trækstangen er begrænset - sikkerhedsfunktion
- (5) AutoTrail i vejdrift
- (6) Mens der køres aktivt til midterstilling

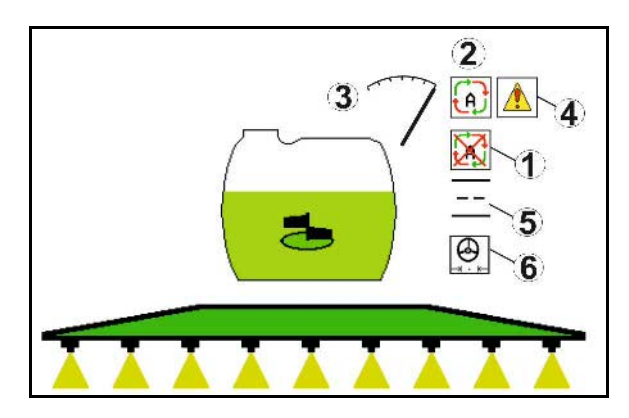

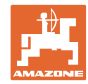

- (1) Forskydning af midterstillingen ved kørsel på skråning.
- (2) Faktisk drejebevægelse for akslen / trækstangen
- (3) Korrektionsfaktor (kun ved automatisk kontrastyring på skråning)

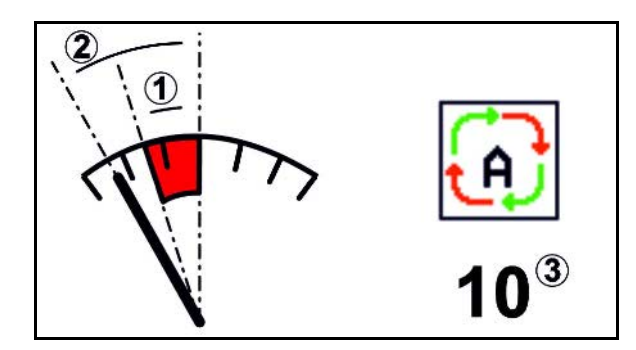

### **Varianter af AutoTrail**

- **AutoTrail med automatisk kontrastyring på skråninger og hældningsmåling vha. sensor.**
	- ο Hvis sprøjten hælder til siden, styres der automatisk kontra op mod skråningen.

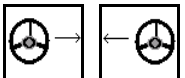

ο **ΓΙ**, **ΙΙ**, **Ι** Intensiteten af skråningskorrektionen kan tilpasses af korrektionsfaktoren.

Hvis der trykkes på tasten til manuel styring op ad en skråning i automatisk modus, forøges korrektionsfaktoren. Hvis der trykkes på tasten til manuel styring ned ad en skråning i autimatisk modus, reduceres korrektionsfaktoren.

Standardværdi: 10

Værdiområde fra 0 - 20

- $\rightarrow$  Forøgelse af korrektionsfaktor: Intensiteten af den automatiske kontrastyring forøges.
- $\rightarrow$  Reducering af korrektionsfaktor: Intensiteten af den automatiske kontrastyring reduceres.
- **AutoTrail med manuel konstrastyring på skråning via tastbetjening på betjeningsfeltet.**

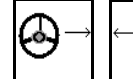

ο  $\boxed{\phantom{a}1}$ ,  $\boxed{\phantom{a}1}$  Til manuel styring op mod skråningen.

ο Hvis følgende funktioner udføres, stilles den manuelle skråningskorrektion tilbage.

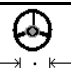

Kørsel til midterstilling,

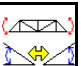

Skråningsspejlvending,

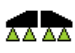

 $R \times 1$ Aktivering/deaktivering af sprøjtning,

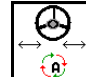

Skift til manuel modus.

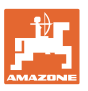

#### **AutoTrails modusser**

#### **Modussen Automatik:**

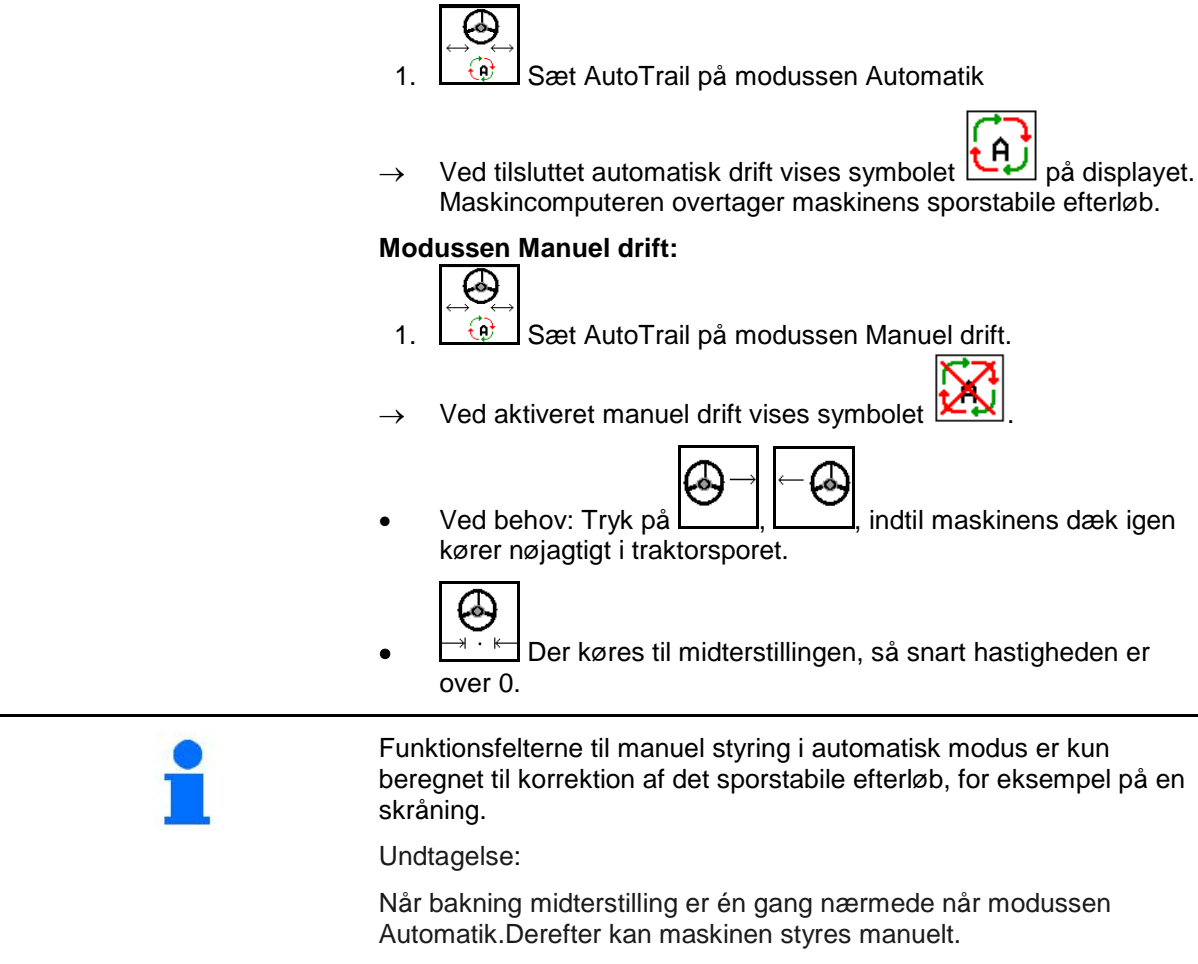

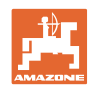

### **Transportkørsel – modussen Vej**

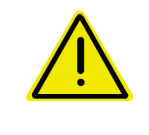

### **FARE**

**Risiko for ulykker, hvis maskinen vælter!**

Ved transportkørsler skal styreakslen / styretrækakslen sættes i transportstilling!

 1. Sæt styreakslen / styretrækakslen i midterstilling (styreakslen/hjulene flugter med maskinen).

Det gøres på følgende måde:

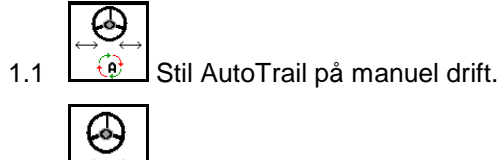

- 1.2  $\Box$  Kør til midterstillingen.
- 1.3 Kør med maskinen, indtil midterstillingen er nået.
- $\rightarrow$  AutoTrail standser automatisk, når midterstillingen er nået.
- 2. Deaktivér traktor-styreenheden *rød*.
- 3. Lås styretrækakslen (1) ved at lukke afspærringshanen (3) på position **0**.

Når der nås en kørehastighed på over 20 km/h, udsendes der en advarselsmelding, og AutoTrailstyringen slår fra.

Når en kørehastighed på 7 km/h underskrides i modussen Vej:

- Skiftevis blinkende visning Manuel og Vej.
- Modussen Vej forbliver aktiv.
- Der er muligt at skifte til modussen Manuel ved at trykke på en vilkårlig tast til AutoTrail.

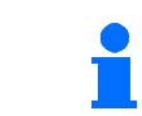

Kalibrering af AutoTrail, se side 34. Konfigurering af AutoTrail, se side **20**.

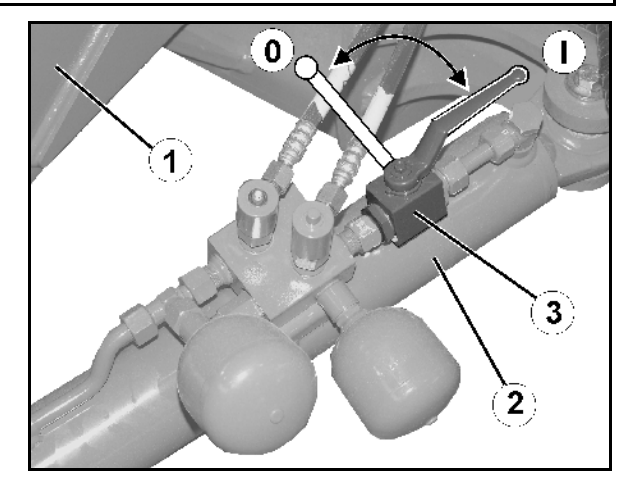

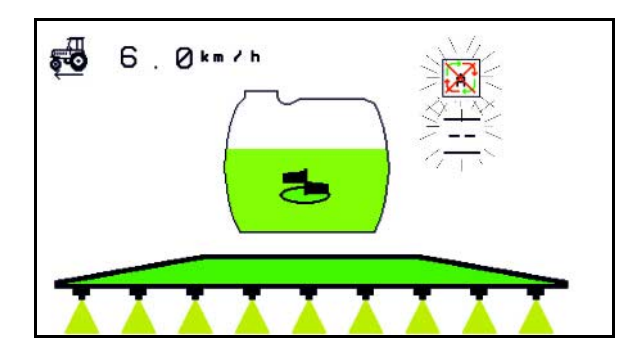

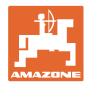

### **10.12.2 Hydropneumatisk affjedring**

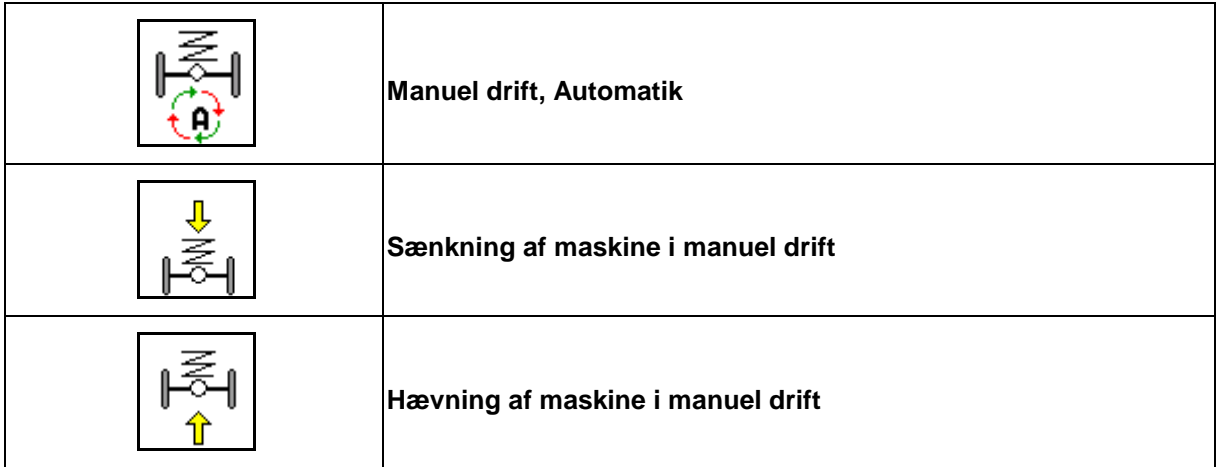

Ved aktiveret automatisk drift regulerer maskincompteren marksprøjtens kørehøjde til en værdi, der er indstillet i setup, der er uafhængig af beholderindholdet!

Maskinen kan sænkes eller hæves i manuel drift

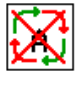

Visning i arbejdsmenuen:

Hydropneumatisk affjedring i automatisk drift (driftstilstand).

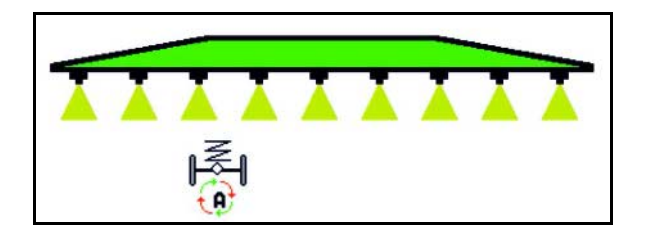

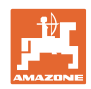

### **10.12.3 UX 11200: Traktorens traktionsforstærkning**

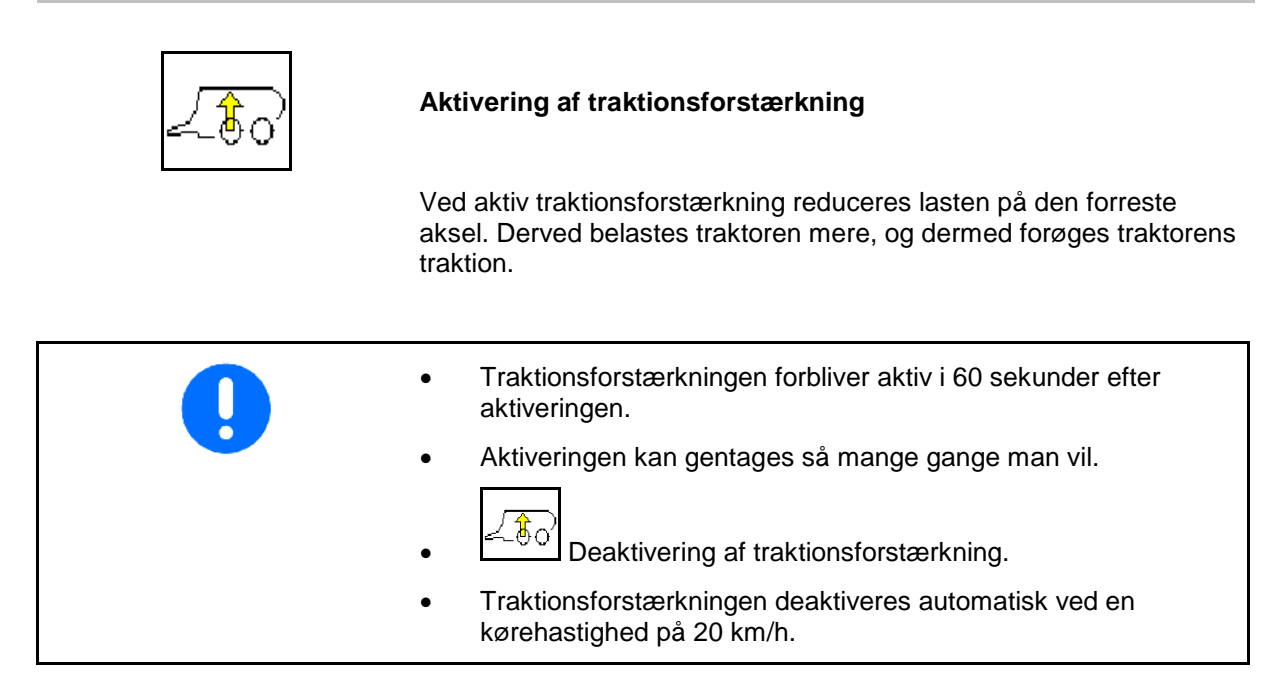

Visning i arbejdsmenuen:

Blinkende symbol ved aktiveret traktionsforstærkning.

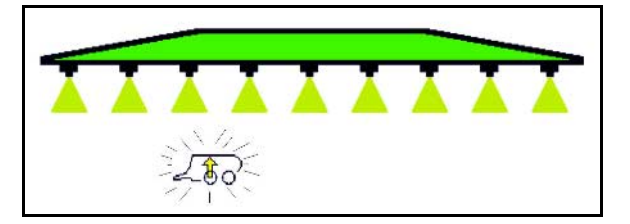

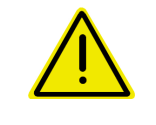

### **ADVARSEL**

**Fare for ulykker som følge af reduceret bremseeffekt for maskinen ved kørsel på vej med traktionsforstærkning.**

Traktionsforstærkningen må ikke aktiveres ved kørsel på vej.

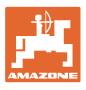

### Anton **10.13 Funktionsgruppen DistanceControl / Autolift**

### **10.13.1 DistanceControl**

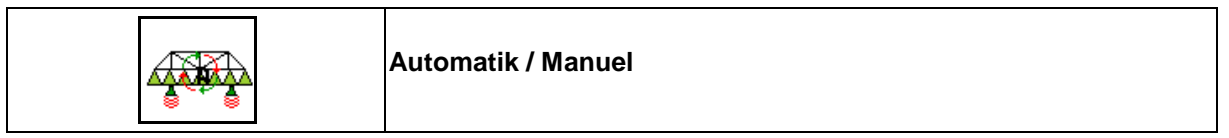

• Ved aktiveret automatisk drift vises symbolet  $\boxed{u}$  i displayet. Maskincomputeren overtager reguleringen af afstanden mellem sprøjtedyse - afgrøde.

#### **Bestem først den nominelle afstand mellem sprøjtedyse – afgrøde:**

∕ా 1.  $\left[\begin{array}{c} \uparrow \\ \downarrow \end{array}\right]$  ,  $\left[\begin{array}{c} \uparrow \\ \downarrow \end{array}\right]$  indstil den nominelle afstand for sprøjtedyse i afgrøde som ønsket.

Profi-klapning II og DC-modus: **Opvinkling**.

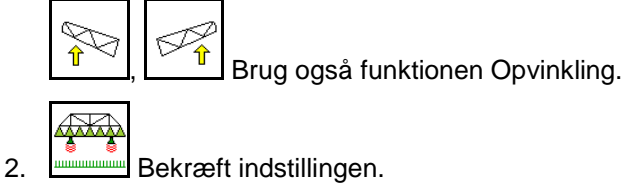

- $\rightarrow$  Den nominelle afstand sprøjtedyse afgrøde er gemt.
- Л ਨਹ ষদে
- 3.  $\left[\begin{array}{c} \uparrow \\ \downarrow \end{array}\right]$   $\left[\begin{array}{c} \uparrow \\ \downarrow \end{array}\right]$  Bestem bomhøjden for vendeproceduren ved at køre til den ønskede bomhøjde for vendeproceduren.

Profi-klapning II og DC-modus: **Opvinkling**.

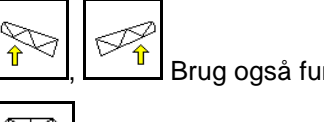

 $\frac{\hat{\mathbf{r}}}{\hat{\mathbf{s}}}$ ,  $\frac{\hat{\mathbf{r}}}{\hat{\mathbf{s}}}$  Brug også funktionen Opvinkling.

⋥

4. Bekræft indstillingen.

- → Bomhøjden er gemt for vendeproceduren (der køres til denne, så snart sprøjtningen er deaktiveret).
- I manuel drift vises symbolet **EN**. DistanceControl er deaktiveret. Du regulerer afstanden sprøjtedyse - afgrøde manuelt via hældnings- og højdejusteringen.

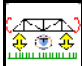

• Tryk på : Afstanden sprøjtedyse - afgrøde vises i arbejdsmenuen i ca. 20 sek.

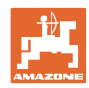

Visning i arbejdsmenuen:

- (1) DistanceControl i automatisk drift
- (2) DistanceControl i manuel drift
- (3) Afstand dyser afgrøde

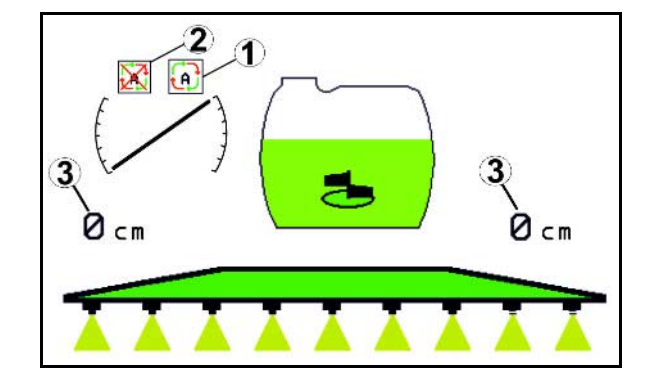

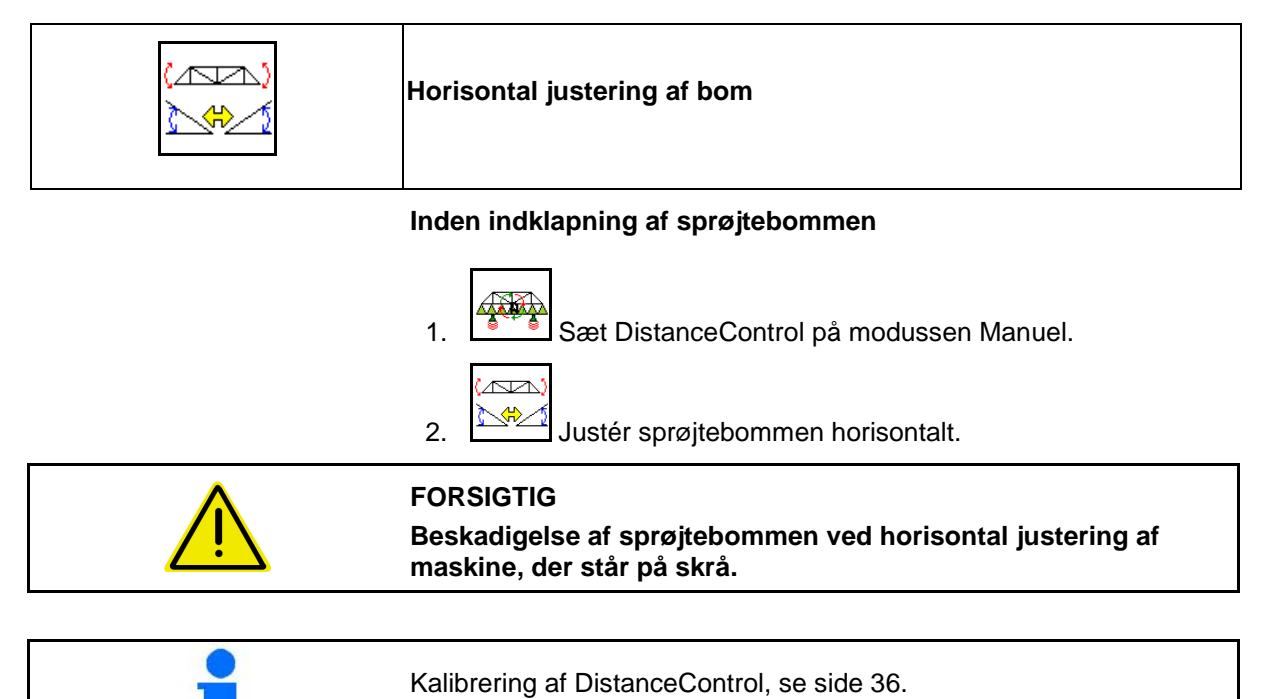

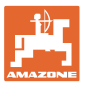

### **10.13.2 Autolift**

Kun ved UX / Pantera uden DC.

Autolift overtager løftet af bommen i forageren og sænkning af bommen efter vending.

Dette styres vha. aktivering og deaktivering af sprøjtningen.

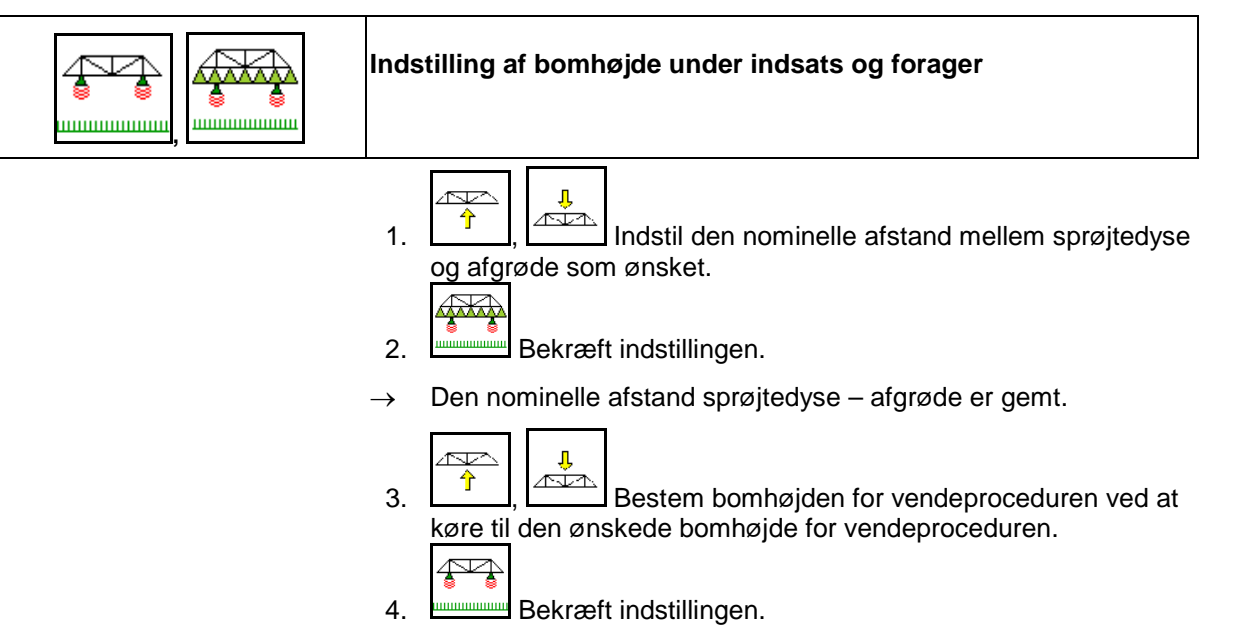

→ Bomhøjden er gemt for vendeproceduren (der køres til denne, så snart sprøjtningen er deaktiveret).

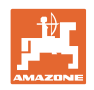

# 10.14 **Funktionsgruppen Comfort UX Super, Pantera**

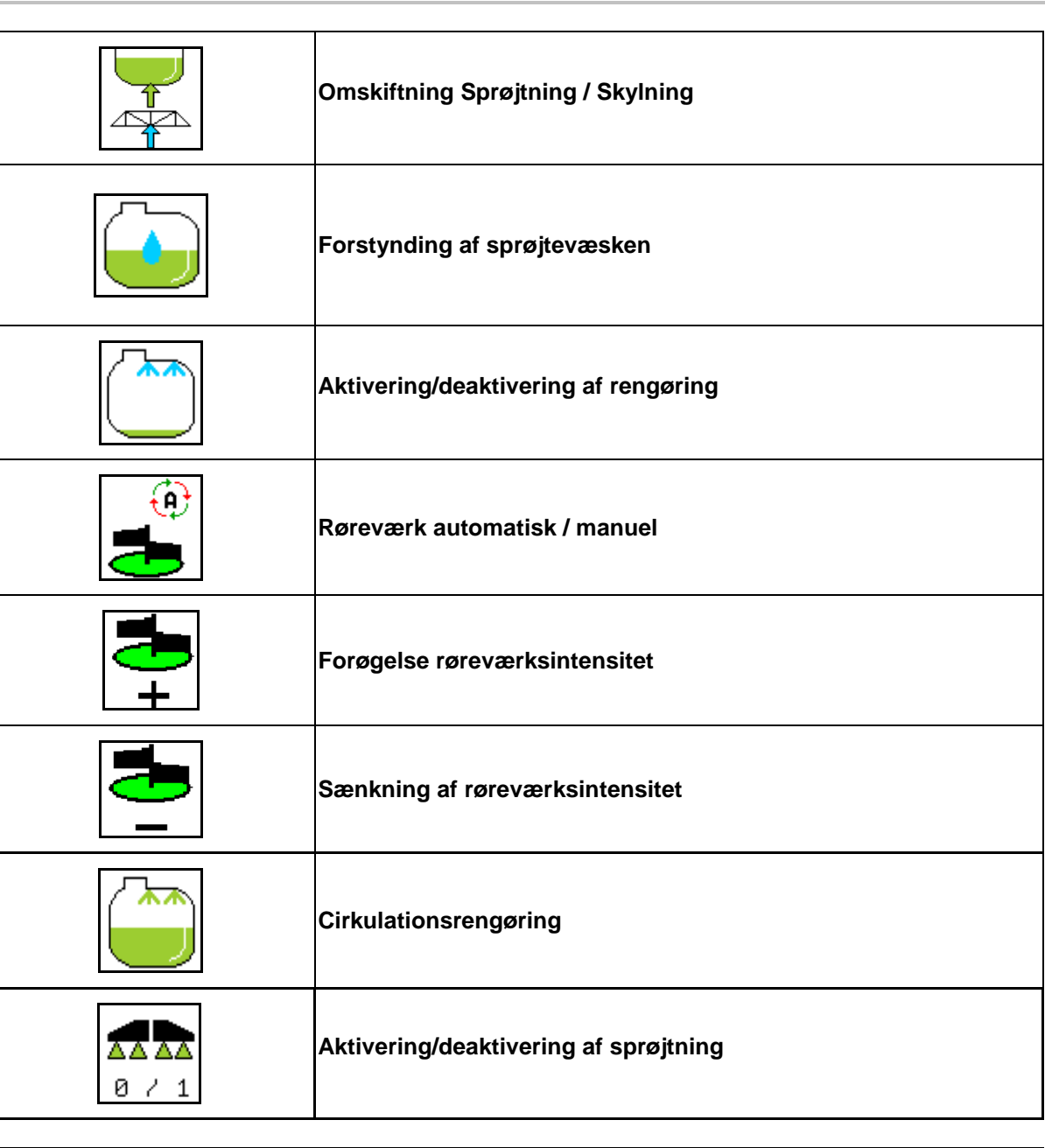

9.0

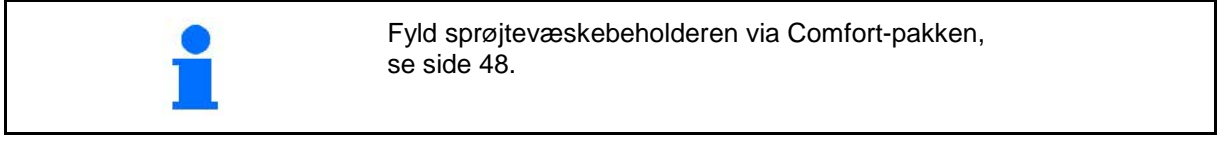

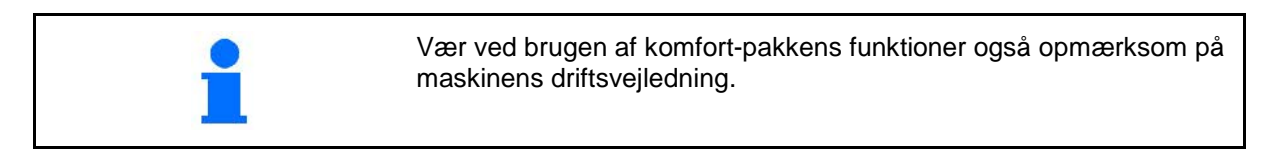
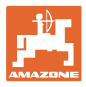

Comfort-pakken gør det muligt at betjene sugesiden via

- betjeningsterminalen,
- tasten på betjeningsfeltet (1).

Indstillinger, der kan fjernbetjenes:

- Sprøjtning (position A)
- Skylning / fortynding (position B)
- Påfyldning via sugekobling (position C, kun i menuen Påfyldning)

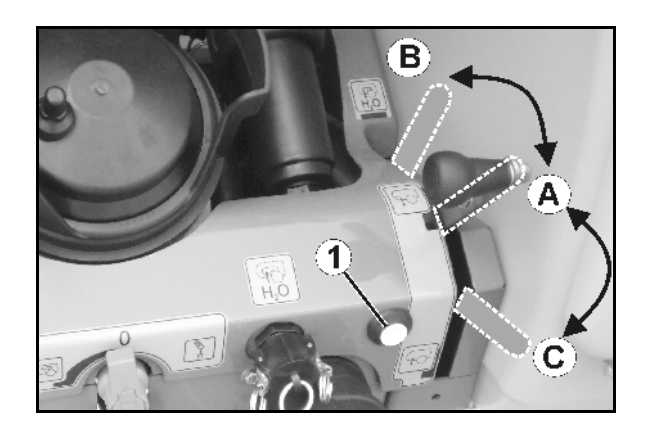

# **10.14.1 Fortynding af sprøjtevæsken med skyllevand**

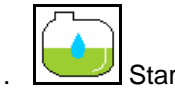

- 1. Start fortyndingen.
- → Skyllevandet tilføres beholderen via hjælperøreværket.
- 2. Hold øje med beholderniveauet.

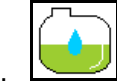

3. **Afslut fortyndingen.** 

Ved maskiner med DUS skylles sprøjteslangen også. Ved en ny sprøjtestart går der to til fem sekunder, før den koncentrerede sprøjtevæske kan udbringes.

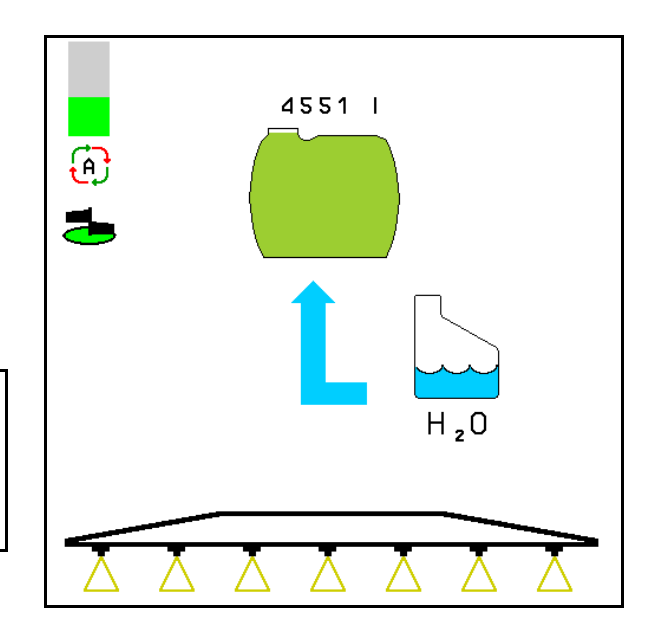

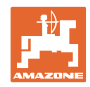

# **10.14.2 Rengøring af sprøjten ved fyldt beholder (arbejdsafbrydelse)**

- 1.  $\sqrt{1+\frac{1}{\epsilon}}$  Indstil sugesiden til skylning.
- → Skyllevandet suges op, røreværker lukker.

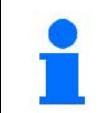

Omstillingen mellem sprøjtning / skylning kan også udføres via tasten på betjeningsfeltet.

#### **Maskiner uden DUS:**

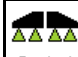

- 2. **a 21** Aktivér sprøjtningen.
- → Sprøjteledninger og dyser rengøres med skyllevand.
	- AA AA

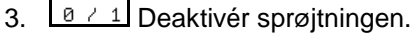

- Tilkobl eventuelt også kantdyserne.
- 4. Deaktivér pumpedrevet.

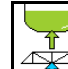

- 5.  $\boxed{\triangle}$ Indstil sugesiden på sprøjtning igen.
- **Beholder, røreværker er ikke rengjort!**
- **Væskekoncentrationen i beholderen er uforandret**

#### **Maskiner med DUS:**

 2. Vent til ledningerne er blevet skyllet med 2 liter skyllevand pr. meter arbejdsbredde.

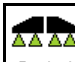

3.  $\boxed{8 \times 1}$  Tænd kort for sprøjtningen for at rengøre dyserne.

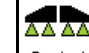

- 4. **DEAKER** sprøjtningen.
- 5. Deaktivér pumpedrevet.
- 
- 6.  $\boxed{\triangle}$ Indstil sugesiden på sprøjtning igen.
- **Beholder, røreværker er ikke rengjort!**
- **Væskekoncentrationen i beholderen er forandret.**

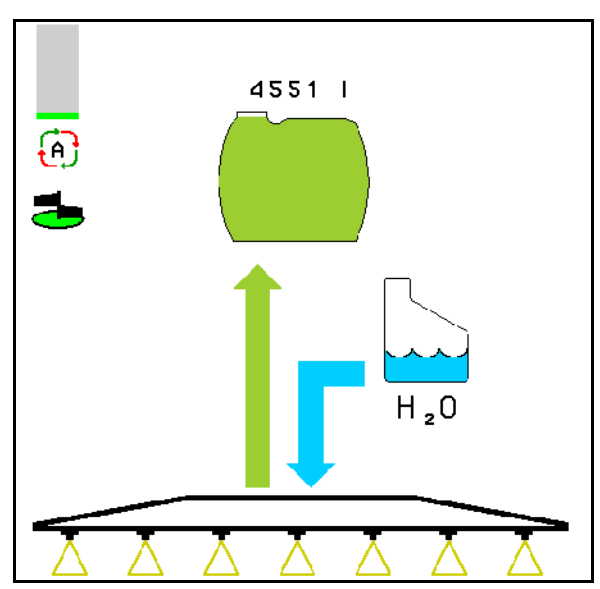

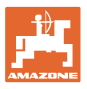

# **10.14.3 Rengøring af sprøjten ved tømt beholder**

#### **Rengøring:**

Forudsætning, beholderniveauet < 1 % (beholderen skal så vidt muligt være tom).

1. Lad pumpen køre med 450 min<sup>-1</sup>.

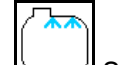

- 2. Start rengøringen.
- → Hoved- og hjælperøreværk skylles, indvendig beholderrengøring aktiveret.
- $\rightarrow$  Ved et beholderniveau på 4 % afsluttes rengøringen automatisk.

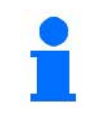

På maskiner med DUS rengøres sprøjteledningen også automatisk.

#### **Tømning af beholder:**

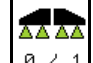

3.  $\boxed{9 \div 1}$  Aktivér sprøjtningen.

 Aktivér/deaktiver sprøjtning mindst 10 gange under kørsel.

Sprøjt sprøjten tom.

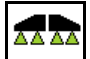

4. **DEAKER** sprøjtningen.

Tilkobl eventuelt også kantdyserne.

- 5. Gentag skridt 1 til 3 en eller to gange.
- $\rightarrow$  Maskinen er ren!
- 6. Tøm eventuelt den sidste restmængde ud på marken via aftapningshanen (K).
- 7. Rengøring af suge- og trykfilter.

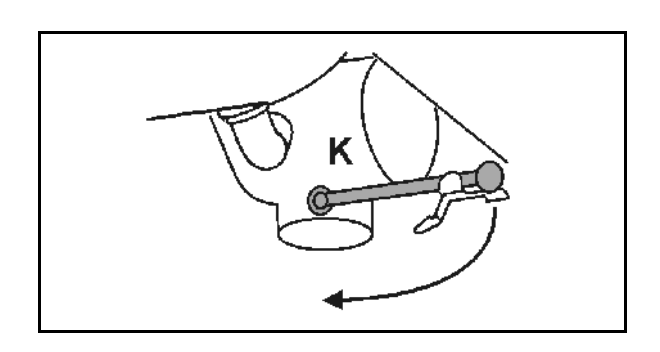

#### **Særlig fremgangsmåde ved kritisk skift af sprøjtemidlet:**

- 8. Efterfyld skyllevand.
- 9. Gentag trin 1 til 6.

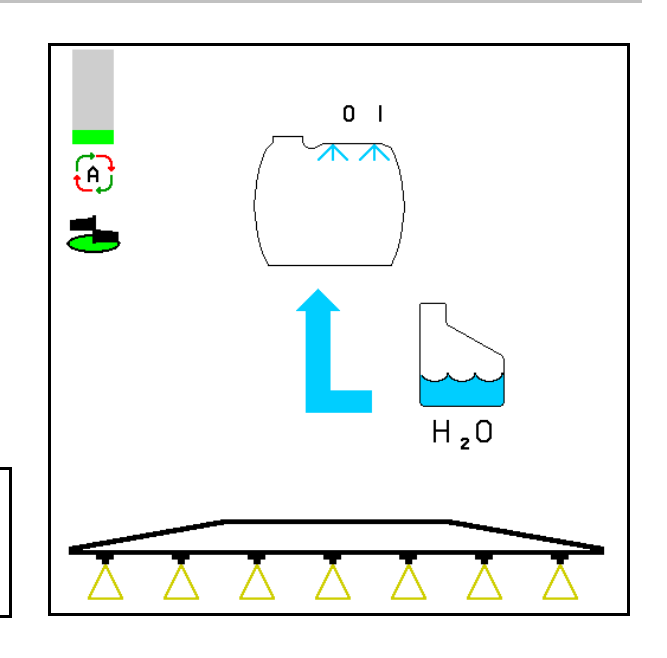

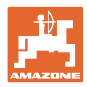

# **10.14.4 Rengøring af sugefilter ved fyldt beholder**

Når du rengør sugefilteret med fyldt beholder, skal påfyldningsmenuen åbnes!

- ٦Z
- 1. **Kald menuen Påfyldning frem.**
- 2. Indtast forøget nominelle mængde med mindst 200 liter.
- $\rightarrow$  Således ingen sprøjtevæsken utilsigtet sive ud af den åbne sugefilteret.
- 3. Sæt lukkekappen på sugekobling.
- 4. Skiftehane trykarmatur i position

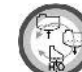

- 5. Skift sugesiden til påfyldning med tasten på betjeningsfeltet.
- $\rightarrow$  Filterbægeret suges tomt.
- 6. Løsn sugefilterets dæksel.
- 7. Betjen aflastningsventilen på sugefilteret.
- 8. Tag dæksel og sugefilteret af og rengør med vand.
- 9. Saml sugefilteret igen i omvendt rækkefølge.
- 10. Kontrollér om filterdækslet er tæt.

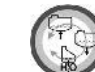

- 11. Skift sugesiden til sprøjtning via tasten på betjeningsfeltet.
	-
- 12. Skiftehane trykarmatur i position
- 13. Reducér den nominelle mængde igen.

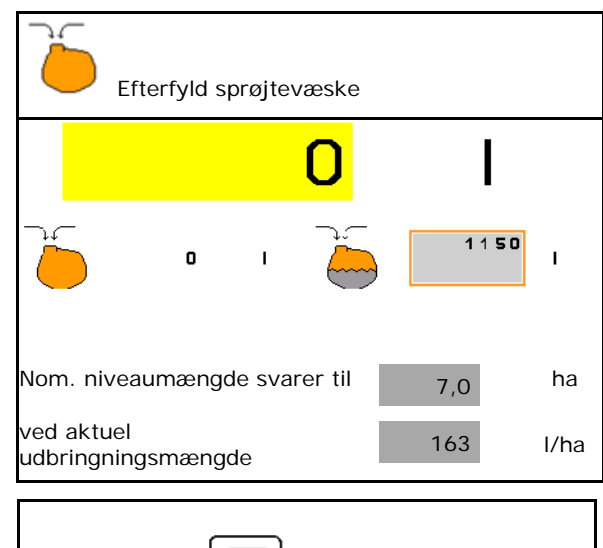

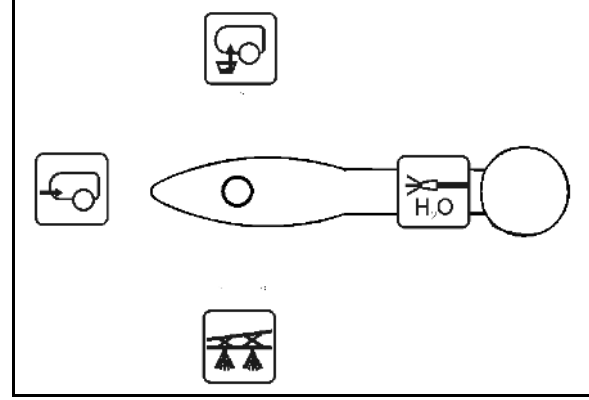

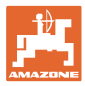

#### **10.14.4.1 Automatisk røreværksregulering**

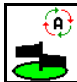

# **Røreværk på automatik**

- → Røreintensiteten reguleres efter påfyldningsniveauet.
- → Hovedrøreværket deaktiveres ved en underskridelse på 5 % af beholderindholdet.
- $\rightarrow$  Røreværket aktiveres igen automatisk efter en påfyldning.

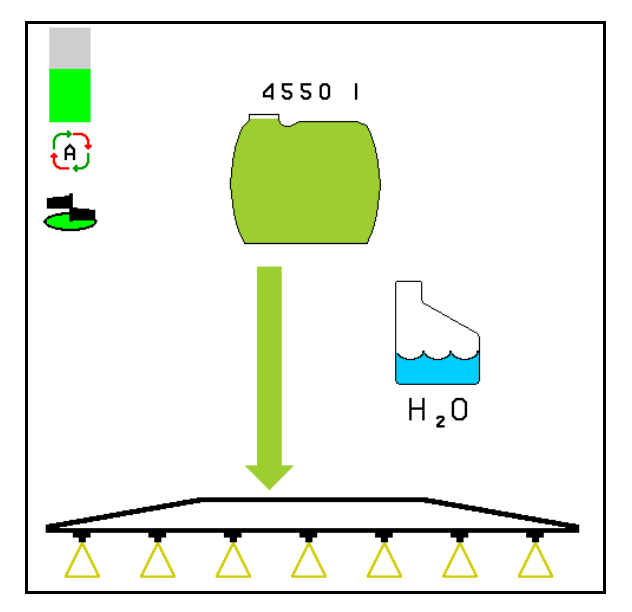

(1) Visning Automatisk røreværksregulering i arbejdsmenuen.

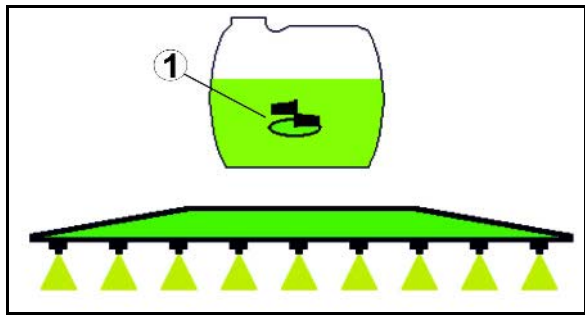

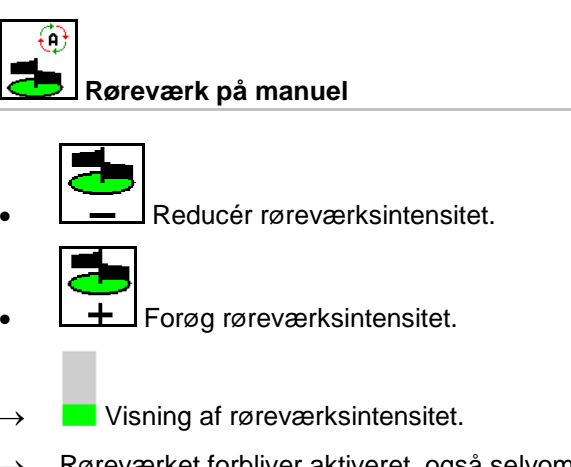

→ Røreværket forbliver aktiveret, også selvom beholderen indeholder mindre end 5 %.

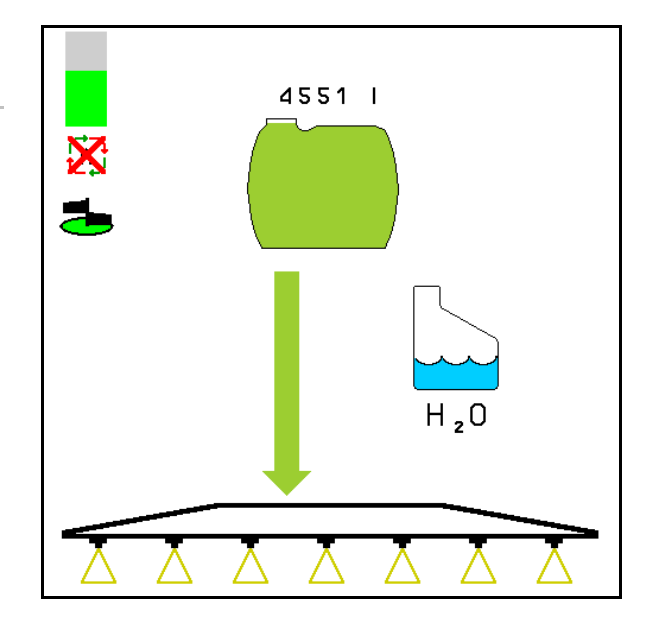

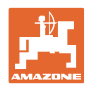

# **10.14.5 Cirkulationsrengøring**

Under cirkulationsrengøringen pumpes væsken i sprøjtevæskebeholderen permanent i kredsløb via røreværkerne og den indvendige rengøring.

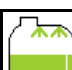

• Aktivér/deaktivér cirkulationsrengøringen.

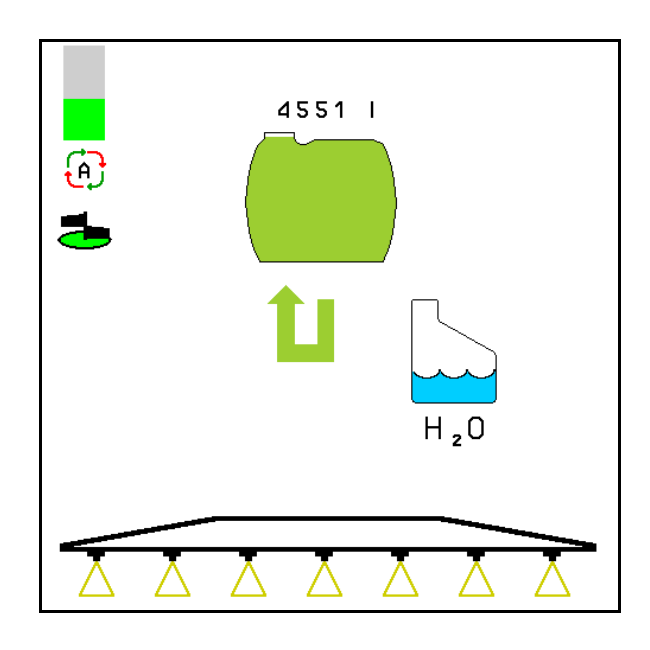

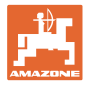

# **10.15 Funktionsgruppen Comfort UF , UG, UX Special**

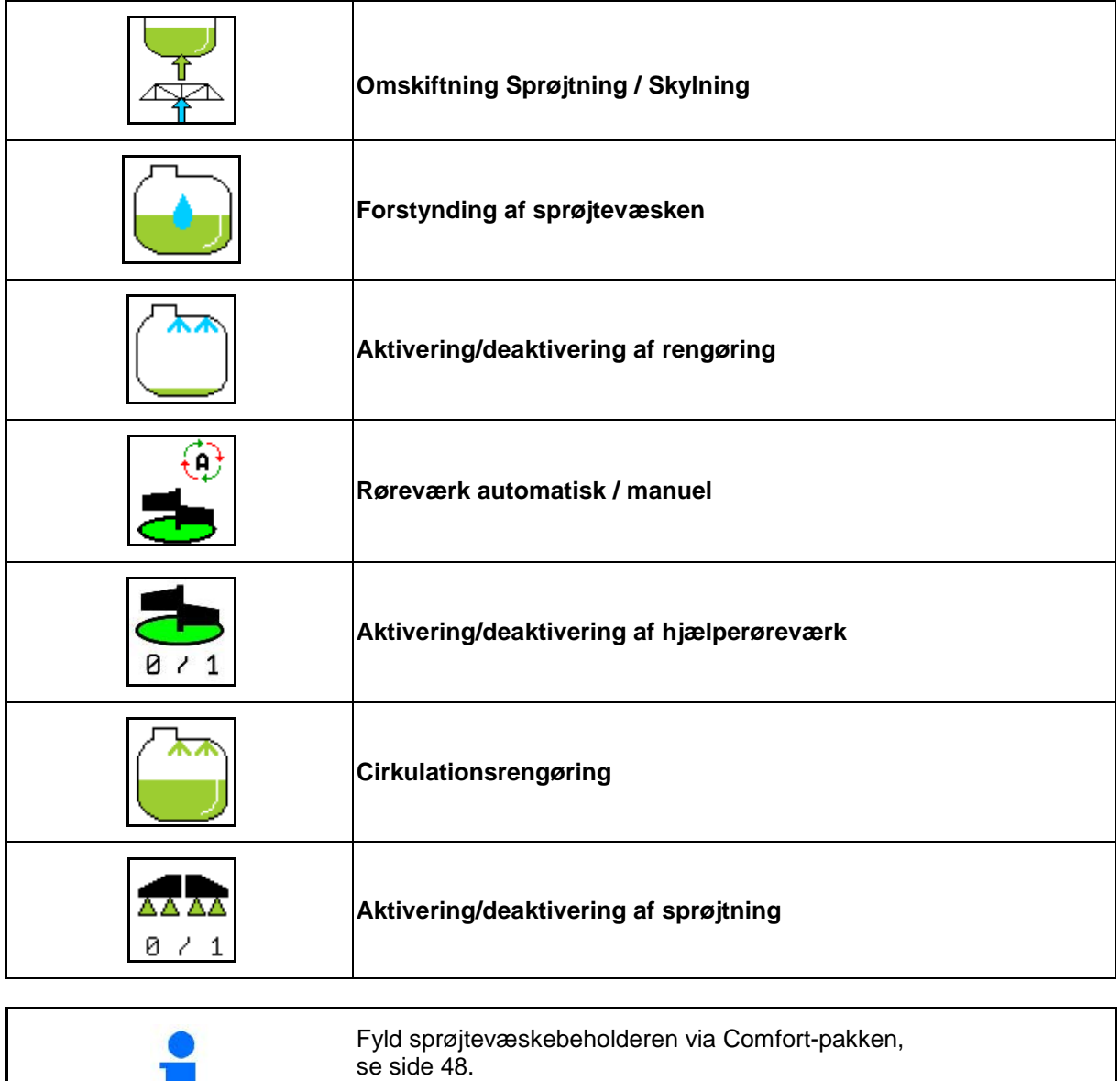

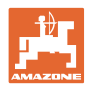

Comfort-pakken gør det muligt at indstille sugesiden via terminalen.

Indstillinger, der kan fjernbetjenes:

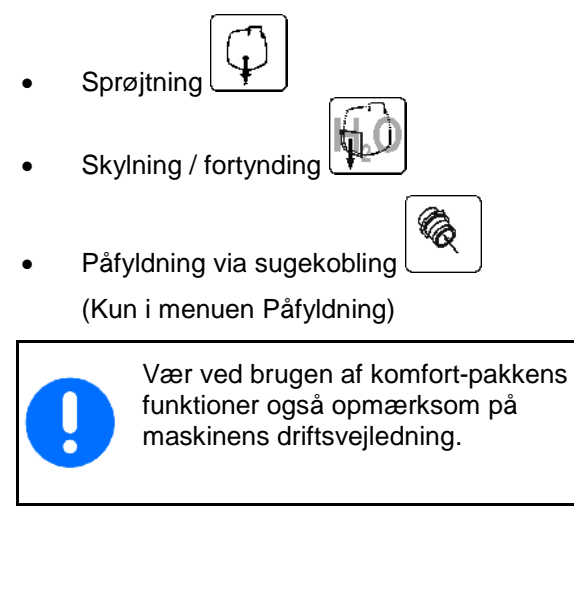

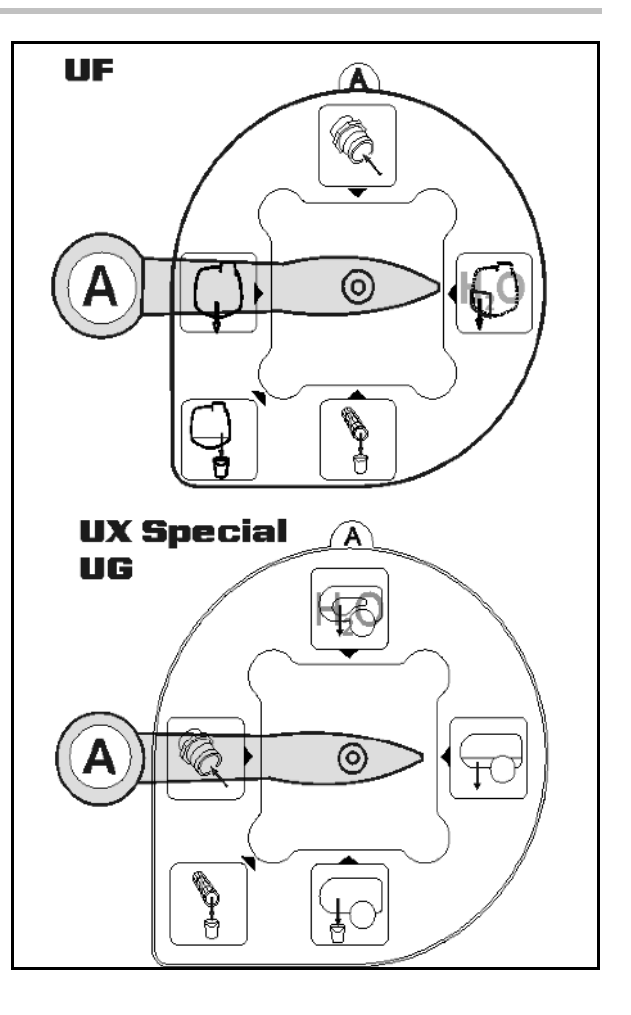

# **10.15.1 Fortynding af sprøjtevæsken med skyllevand**

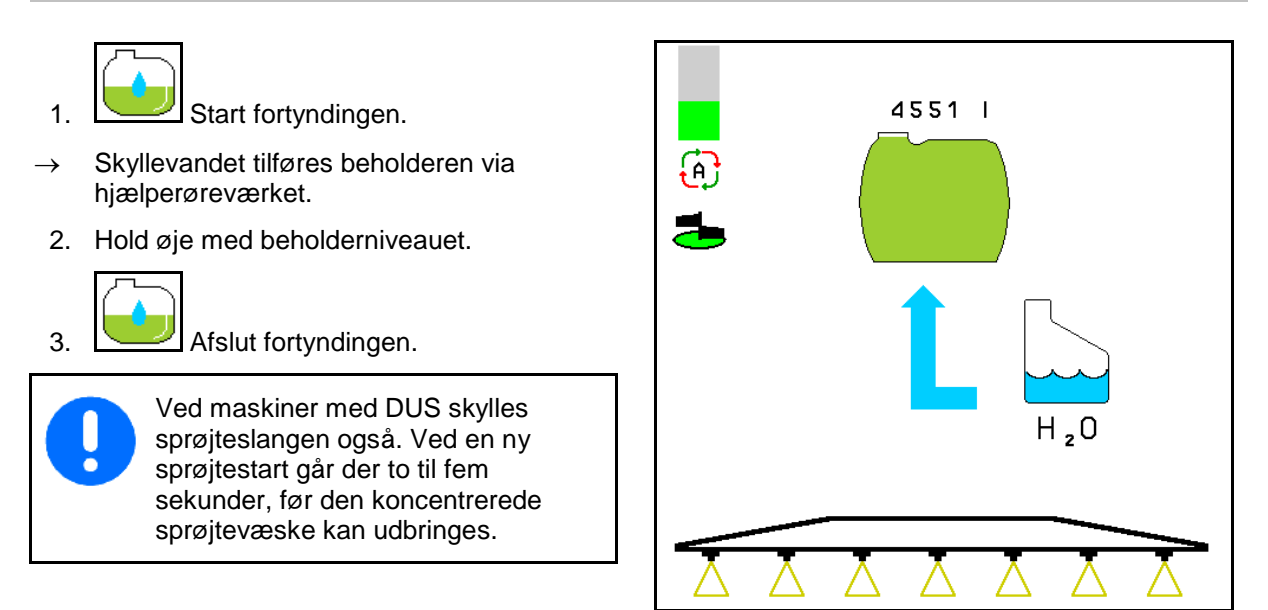

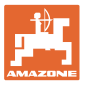

# **10.15.2 Rengøring af sprøjten ved fyldt beholder (arbejdsafbrydelse)**

1.  $\sqrt{1 + \frac{1}{\epsilon}}$  Indstil sugesiden på skylning.

→ Skyllevandet suges op, røreværker lukker.

# **Maskiner uden DUS:**

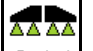

- 2.  $2 \leftarrow 1$  Aktivér sprøjtningen.
- $\rightarrow$  Sprøjteledninger og dyser rengøres med skyllevand.

$$
\Delta\Delta\Delta\Delta
$$

- 3. **DEAKER** Sprøjtningen.
- 4. Deaktivér pumpedrevet.
- 5.  $\boxed{\triangle}$ Indstil sugesiden på sprøjtning igen.
- **Beholder, røreværker er ikke rengjort!** • **Væskekoncentrationen i beholderen er**
- **uforandret.**

# **Maskiner med DUS:**

 2. Vent til ledningerne er blevet skyllet med 2 liter skyllevand pr. meter arbejdsbredde.

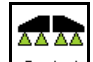

3.  $\boxed{8 \div 1}$  Tænd kort for sprøjtningen for at rengøre dyserne.

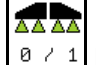

- 4. **DEAKER** sprøjtningen.
- 5. Deaktivér pumpedrevet.

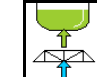

- 6.  $\boxed{\triangle}$ Indstil sugesiden på sprøjtning igen.
- **Beholder, røreværker er ikke rengjort!**
- **Væskekoncentrationen i beholderen er forandret.**

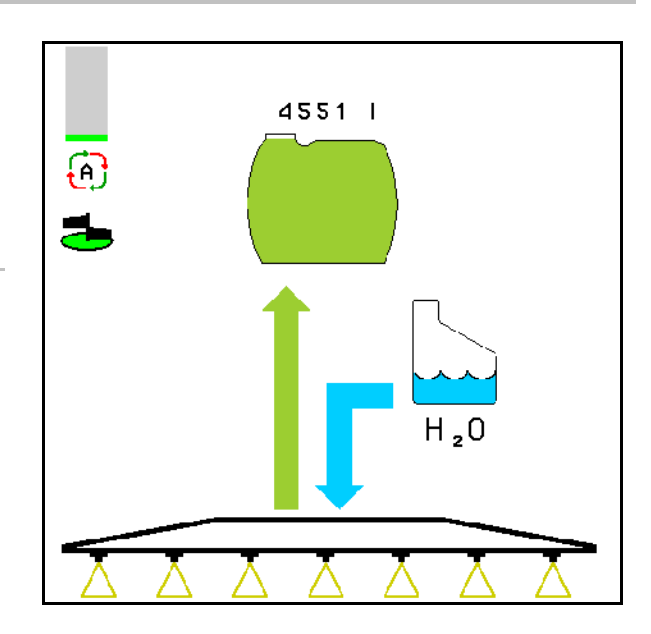

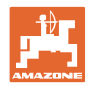

# **10.15.3 Rengøring af sprøjten ved tømt beholder**

## **Rengøring:**

Forudsætning, beholderniveauet < 1 % (beholderen skal så vidt muligt være tom).

1. Lad pumpen køre med 450 min<sup>-1</sup>.

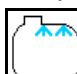

- 2. Start rengøringen.
- → Hoved- og hjælperøreværk skylles, indvendig beholderrengøring aktiveret.

 $\rightarrow$  Ved et beholderniveau på 4 % afsluttes rengøringen automatisk.

På maskiner med DUS rengøres sprøjteledningen også automatisk.

**Tømning af beholder:**

AA AA

3. **Ø / 1** Aktivér sprøjtningen.

 Tænd og sluk for sprøjten mindst 10 gange under kørslen.

Sprøjt sprøjten tom.

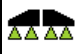

4. **DEAKER** Sprøjtningen.

Tilkobl eventuelt også kantdyserne

- 5. Gentag skridt 1 til 3 en eller to gange.
- $\rightarrow$  Maskinen er ren!
- 6. Indstil evt. sugesiden manuelt på  $\Box$   $\Box$ , og tøm den sidste restmængde ud på marken,

og indstil derefter manuelt på  $\Box$  igen.

- Sugehanens sugeside skal gå i indgreb!
- 7. Rengøring af suge- og trykfilter.

# **Særlig fremgangsmåde ved kritisk skift af sprøjtemidlet:**

- 8. Efterfyld skyllevand.
- 9. Gentag trin 1 til 6.

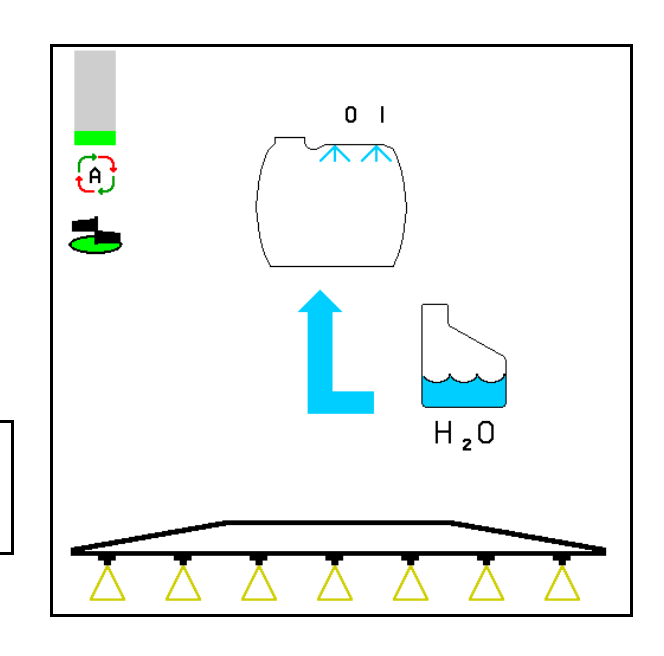

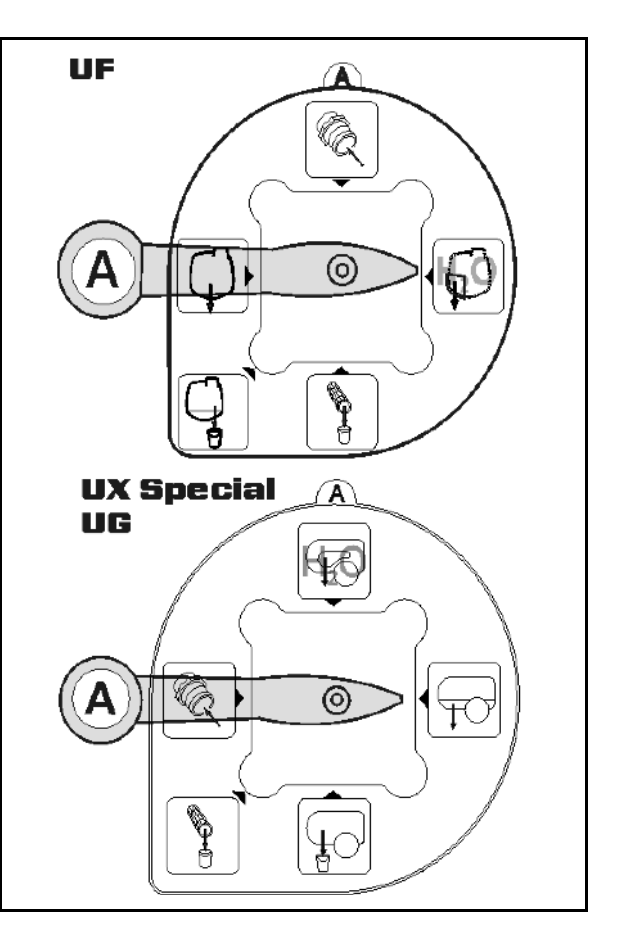

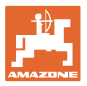

# **10.15.4 Automatisk røreværksafbrydelse**

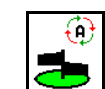

- $\blacksquare$  Røreværk på automatisk frakobling.
- $\rightarrow$  Røreværket deaktiveres ved en underskridelse på 5 % af beholderindholdet.
- → Røreværket aktiveres igen automatisk efter en påfyldning.

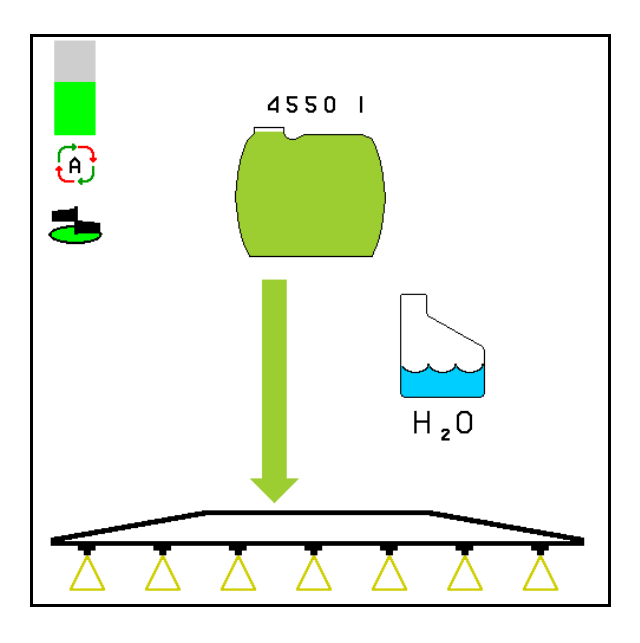

(1) Visning Automatisk røreværksfrakobling i arbejdsmenuen.

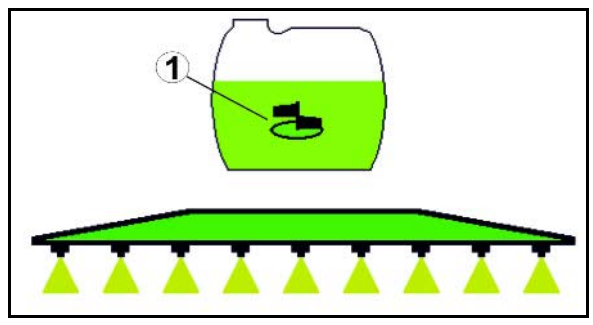

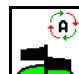

- Røreværkfrakobling frakoblet.
- → Røreværket forbliver aktiveret, også selvom beholderen indeholder mindre end 5 %.
- Grøn visning –røreværk tændt

Grå visning – røreværk slukket

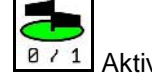

 $\overline{8}$  / 1 Aktivér/deaktivér røreværket.

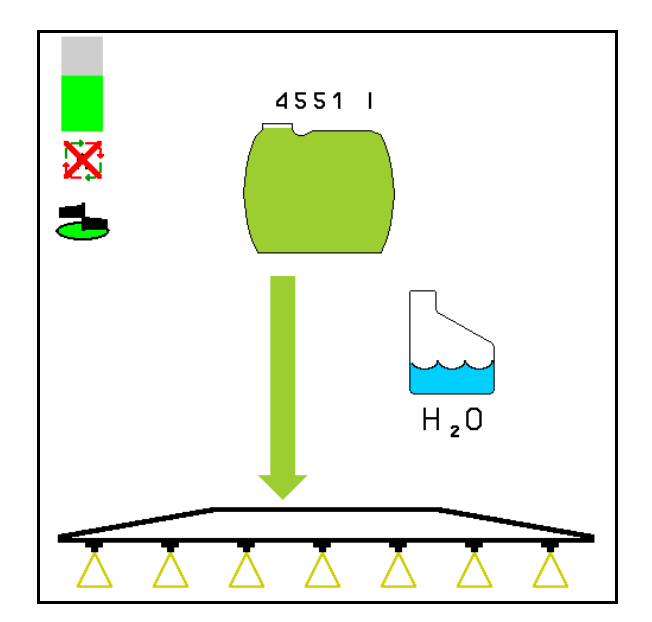

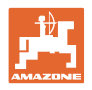

# **10.15.5 Cirkulationsrengøring**

Under cirkulationsrengøringen pumpes væsken i sprøjtevæskebeholderen permanent i kredsløb via røreværkerne og den indvendige rengøring.

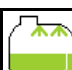

• Aktivér/deaktivér cirkulationsrengøringen.

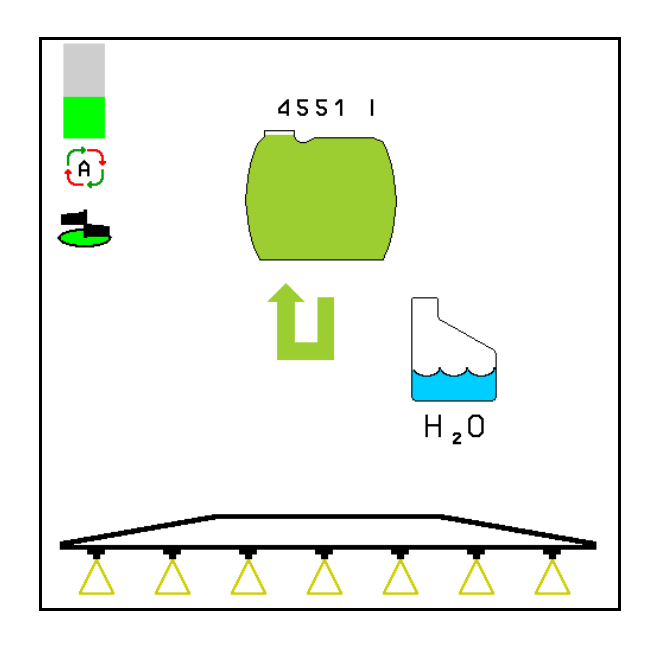

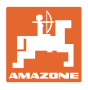

# **10.16 Funktionsgruppen Fronttank**

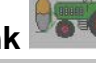

# **10.16.1 Fronttank med Flow Control**

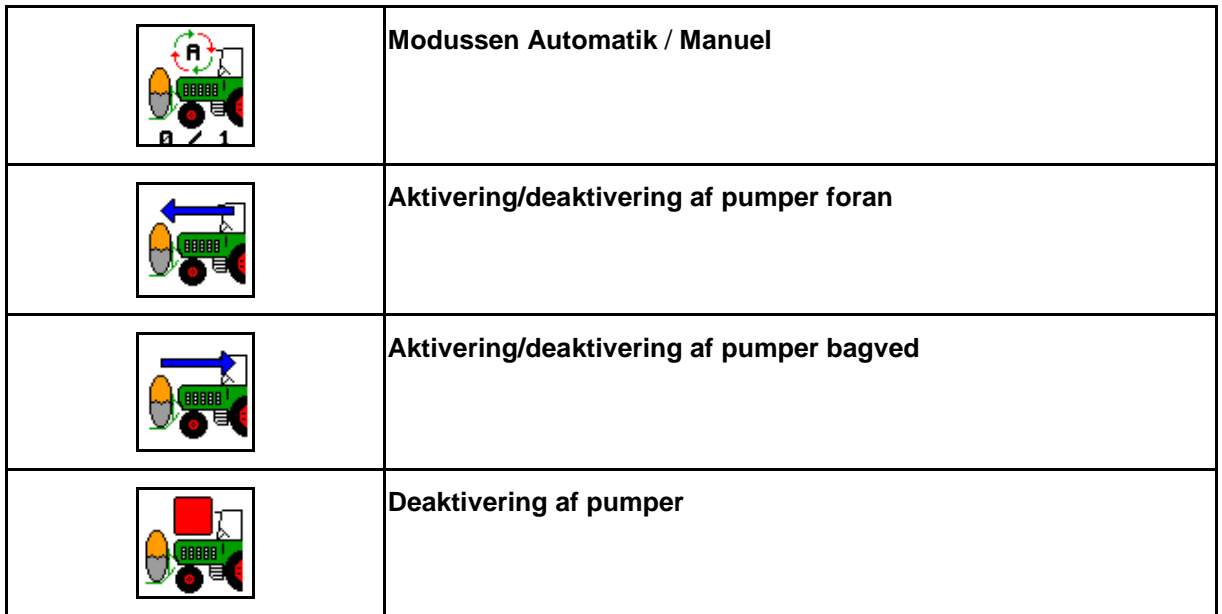

Visning i menuen Arbejde:

- (1) Manuel modus aktiveret.
- (2) Automatisk modus aktiveret
- (3) Samlet påfyldningsniveau (UF+FT)
- (4) Pumper fra FT i UF aktiveret
- (5) Pumper fra UF i FT aktiveret

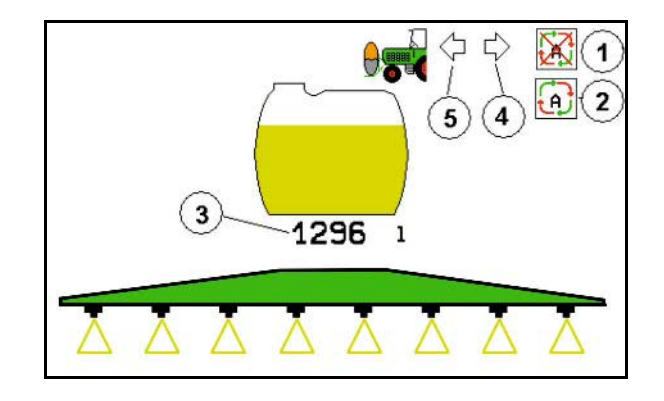

#### Modussen **Automatik**:

Anvend modussen **Automatik** under indsatsen / transporten af marksprøjten / fronttank-kombination.

Funktioner modussen **Automatik**:

- Permanent cirkulation af sprøjtevæsken med røreværkseffekt i fronttanken.
- Regulering af påfyldningsniveauer i begge beholdere i sprøjtedrift.

#### Modussen **Manuel**:

• I modussen **Manuel** styres fordelingen af sprøjtevæsken til begge beholdere af operatøren.

Følgende funktioner er beregnet dertil:

- ο Pumper foran.
- ο Pumper bagved.

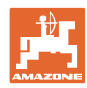

Visning i menuen funktionsgruppe Fronttank:

- (1) Modussen **Automatik** aktiveret.
- (2) Manuel modus aktiveret
- (3) Samlet påfyldningsniveau (UF+FT)
- (4) Pumper fra FT i UF aktiveret
- (5) Pumper fra UF i FT aktiveret

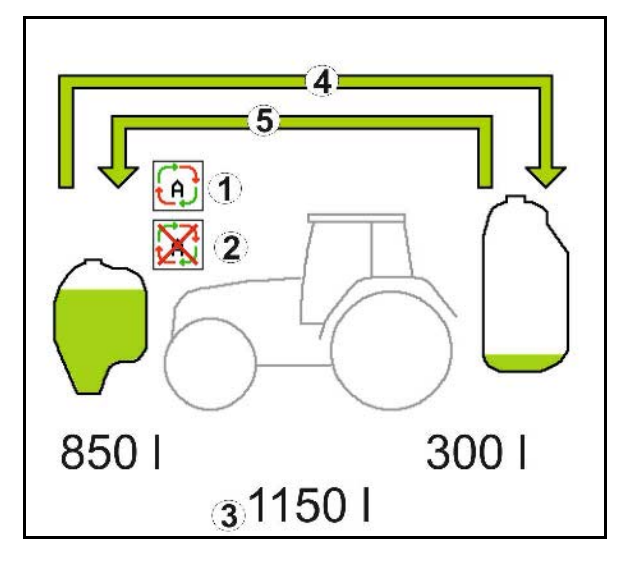

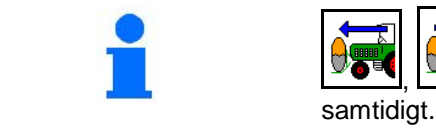

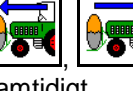

Pumperne foran og pumperne bagved kan aktiveres

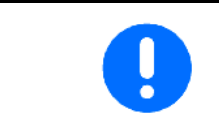

I forbindelse med anvendelse af marksprøjten uden fronttank skal fronttanken deaktiveres i menuen Maskindata.

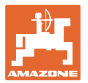

# **Påfyldning**

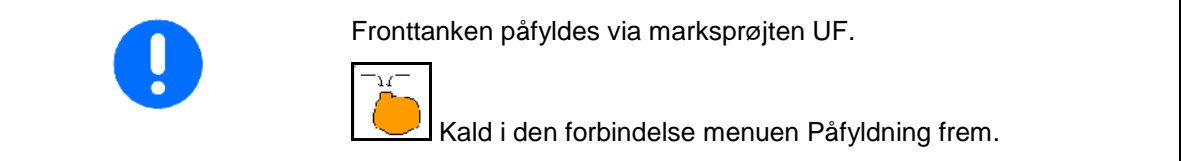

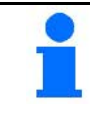

Tilpas meldegrænserne for påfyldningsniveauet inden den fælles påfyldning af fronttanken og paryluning af hondanken og en af efterfyld sprøjtevæske marksprøjten.

For at undgå en overfyldning af fronttanken lukker den pågældende ventil, når det nominelle mængde er nået.

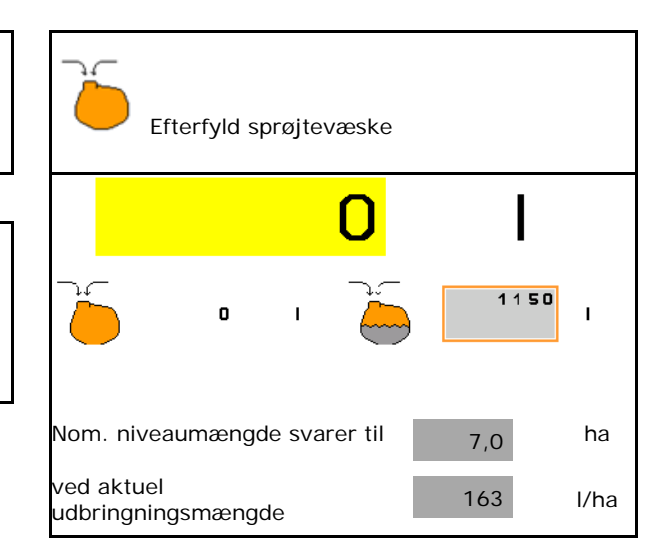

#### **Indvendig rengøring**

Fronttanken har en indvendig rengøring, som kører parallelt med marksprøjtens indvendige rengøring.

 $\rightarrow$  Se betjeningsvejledningen til UF.

Under / efter den indvendige rengøring:

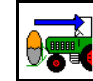

**<b>FREE** Aktivér pumperne bagved, indtil fronttanken er tømt.

- $\rightarrow$  Udføres automatisk ved maskiner med Comfort-pakke!
- Efter den indvendige rengøring: Udfør resttømning.

#### **Svigt af påfyldningsniveausensor**

Ved svigt af en påfyldningsniveausensor

- vises et advarselssignal,
- skiftes der fra modussen **Automatik** til modussen **Manuel**,
- lukker begge ventiler for Flow Control.

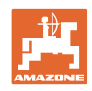

# **10.17 Fremgangsmåde ved indsats**

- 1. Vælg arbejdsmenuen på betjeningsterminalen.
- 2. Profi-klapning: Forsyn hydraulikblokken med olie via traktorstyreenheden *rød*.
- 3. Klap sprøjtebommene ud.
- 4. Indstil bomhøjden, og justér bommen.
- 5. For UX / UG med styreaksel / -trækstæng: AutoTrail på automatisk drift.
- 6. DistanceControl (option) på automatisk drift.
- 7. Aktivér sprøjtningen, kør med traktoren, og sprøjt arealet.
- 8. Deaktivér sprøjtningen.
- 9. Klap sprøjtebommen ind.
- 10. Sæt styreakslen / -trækstangen i midterstilling, og lås dem.
- 11. For Profi-klapning: Afbryd olieforsyningen.

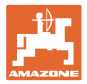

# **11 Automatisk enkeltdysekobling**

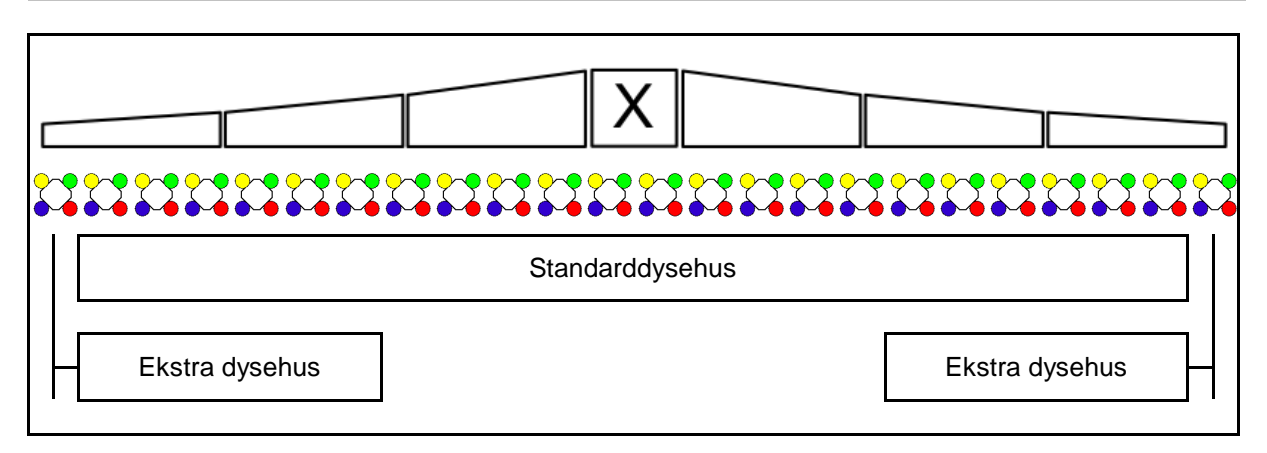

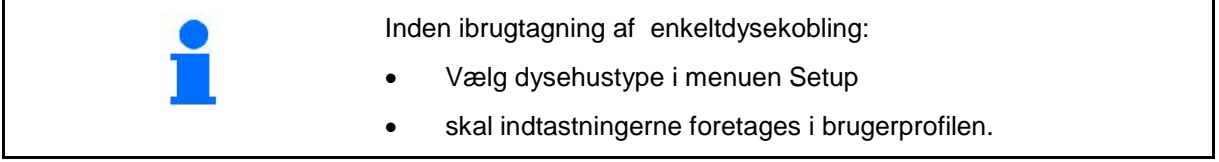

# **11.1 Enkeltdysekobling i anvendelse**

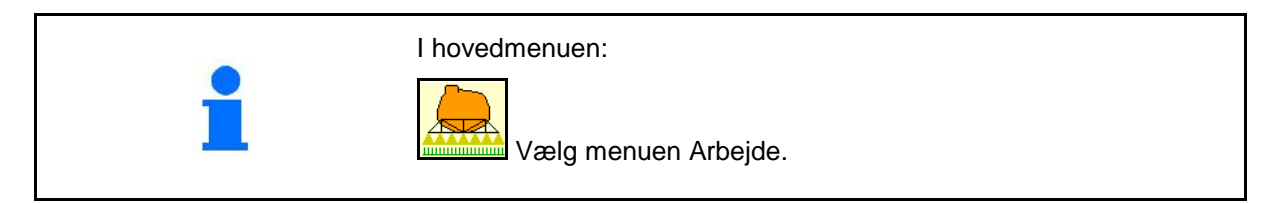

# **Sprøjtning deaktiveret**

med visning af delbredder for manuelt dysevalg

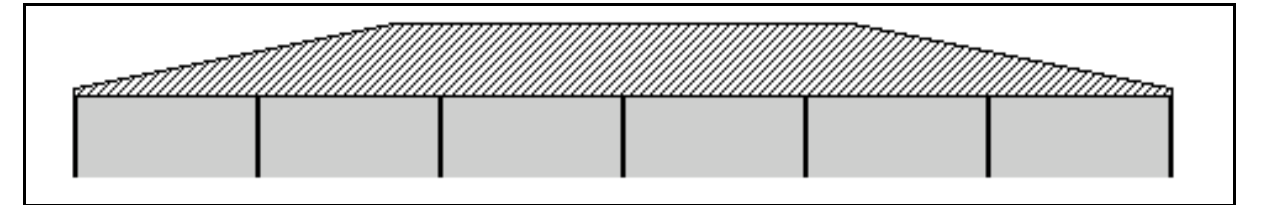

# **Sprøjtning aktiveret**

med visning af alle aktive dyser

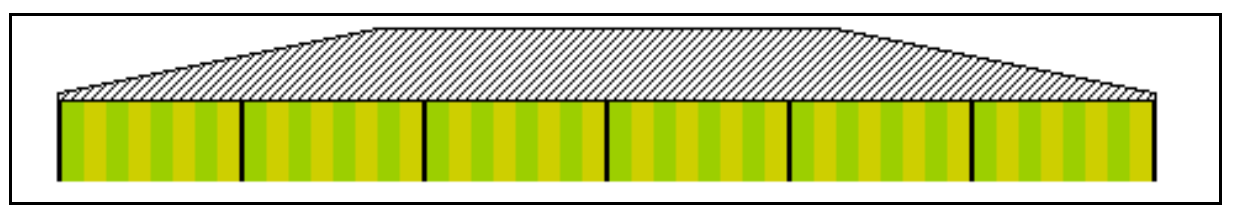

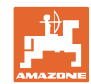

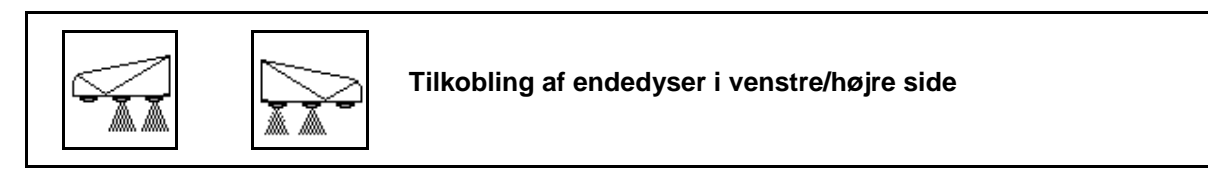

Endedyserne kan tilkobles separat i venstre og højre side

# **Endedyser tilkoblet:**

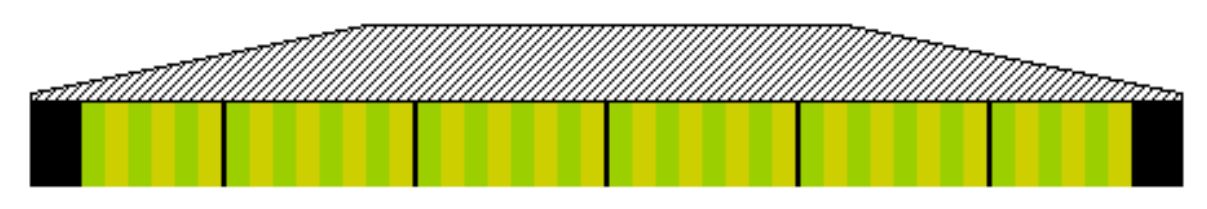

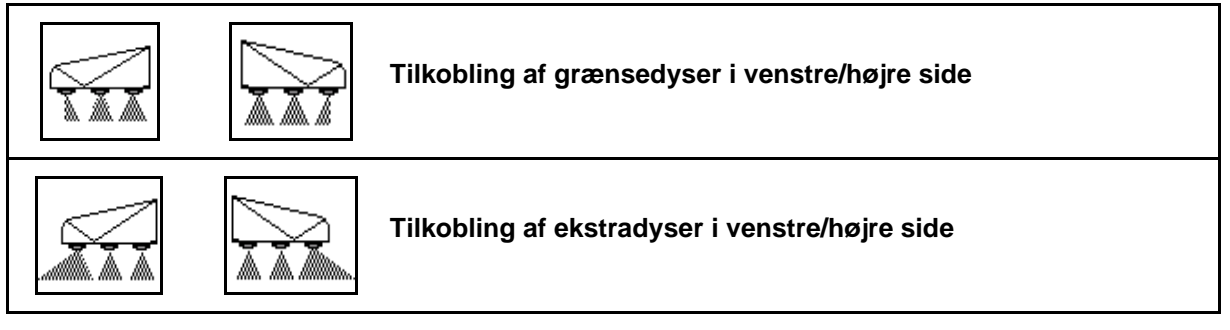

Ekstradyserne og grænsedyserne kan tilkobles separat i venstre og højre side.

ı

# **Endedyse, ekstradyse tilkoblet:**

Endedyse Ekstradyse

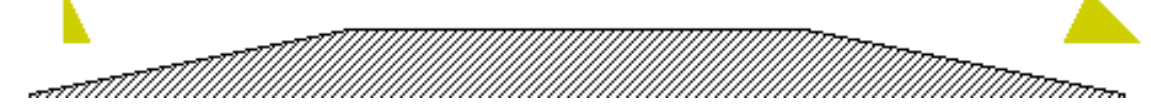

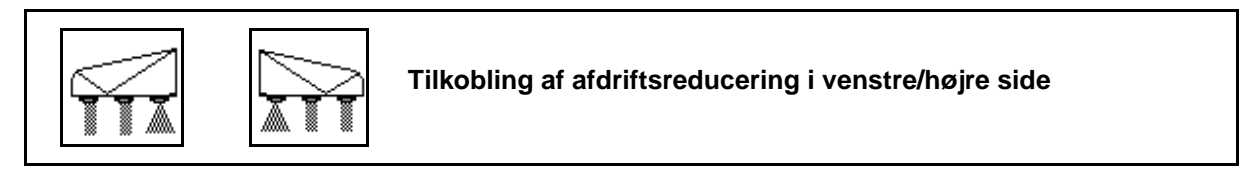

Afdriftsreduceringen kan tilkobles separat for højre og venstre side eller sammen.

#### **Afdriftsreducerende sprøjtning tilkoblet:**

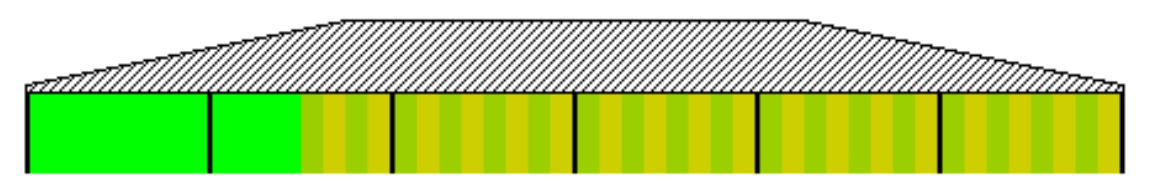

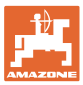

# **11.2 AmaSwitch (option)**

Hver dyse kan til- og frakobles separat via Section Control.

# **11.3 AmaSelect (option)**

Sprøjtebommen har 4-dobbelte dysehuse. Disse aktiveres hver med en el-motor.

Dermed kan dyserne til- og frakobles efter ønske (afhængigt af Section Control).

Takket være det 4-dobbelte dysehus kan flere dyser være aktive samtidigt i et dysehus.

Som alternativ kan dyserne vælges manuelt.

Til kantbehandling kan der konfigureres et ekstra dysehus separat.

LED-enkeltdysebelysning integreret i dysehuset.

Dyseafstand på 25 cm mulig (option)

#### **Manuelt dysevalg:**

Valget af dysen eller dysekombinationen kan foretages med betjeningsterminalen.

#### **Automatisk dysevalg:**

Dysen eller dysekombinationen vælges automatisk iht. de indtastede kantbetingelser.

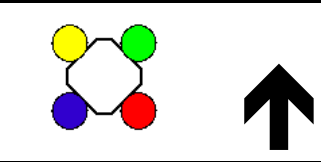

Symbol for dysehus AmaSelect.

Pilen angiver køreretningen.

 $\rightarrow$  Det er vigtigt for bestykningen af dyserne i dysehuset!

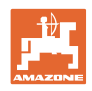

#### **Visning Dysehus i menuen Arbejde**

# **Dysehus**

med visning

- af de farvemarkerede dyser
- af den med stort viste dyse/dysekombination
- af den automatiske dysestyring

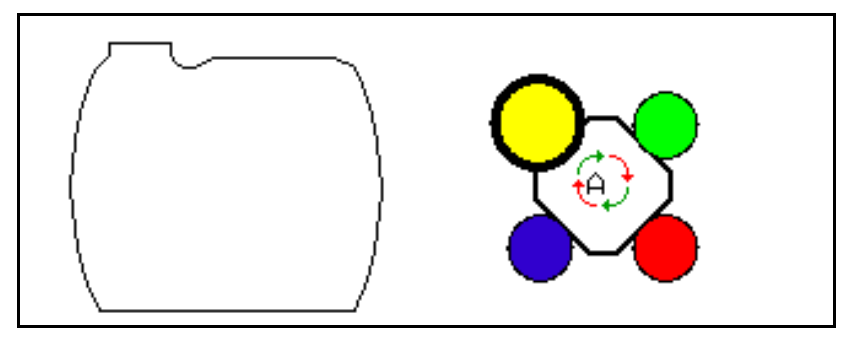

# **AmaSelect i brug**

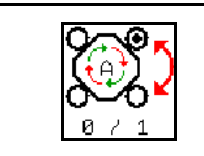

**Automatisk eller manuelt dysevalg**

## **Automatisk dysevalg**

Ved tilkobling af det automatiske dysevalg vises symbolet <sup>(a)</sup> i menuen Arbejde.

Ved under- eller overskridelse af sprøjtetrykket skifter det automatiske dysevalg til en anden dyse eller et andet dysevalg, som foretrækkes for det aktuelle sprøjtetryk.

#### **Manuelt dysevalg**

Ved manuelt dysevalg kan dysevalget ændres ved at trykke på knapperne.

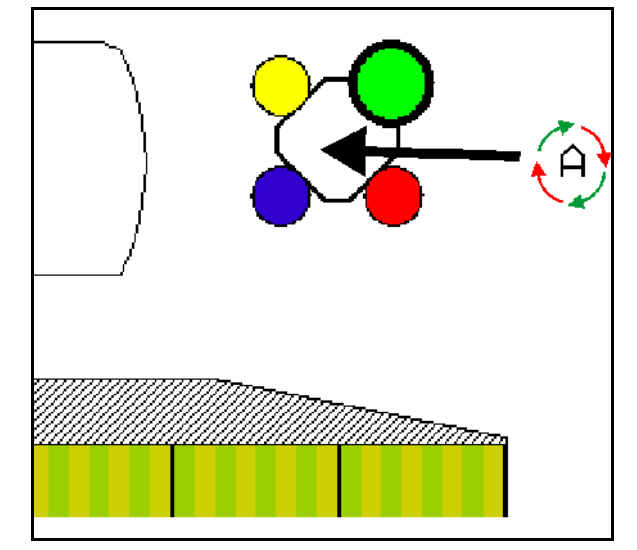

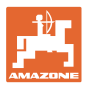

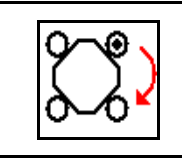

**Manuelt valg af dyser**

Dysevalget skifter ved hvert tryk på knappen.

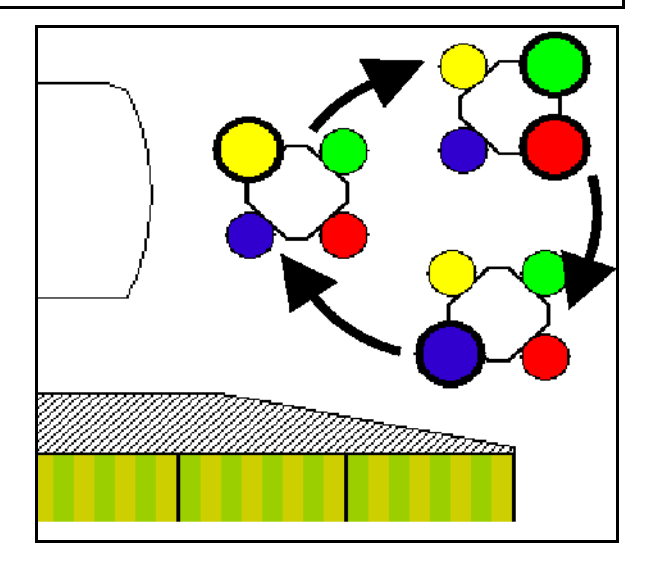

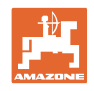

# **11.4 Konfigurering af dysestyring**

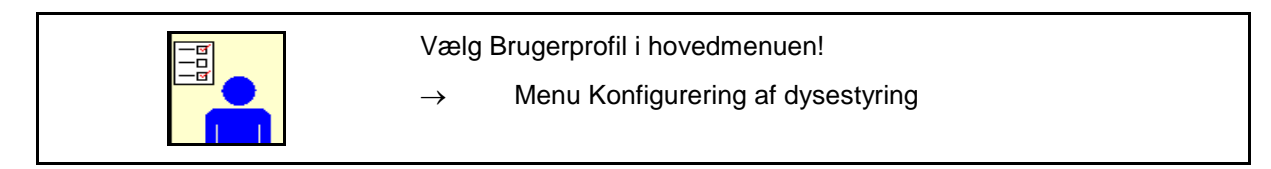

Følgende skal indtastes for at konfigurere<br>dysestyringen.

• Optimér koblingspunkter

Se side 25

- Konfigurér delbreddeaktivering
- Indtastning af reduceret arbejdsbredde fra yderste position ved endedysekobling (kun
- Angiv typen af kantdyser (kun AmaSwitch).
	- ο ingen
	- ο ekstradyse
	- ο grænsedyse
- Konfigurér standarddysehus
- Konfigurér ekstra dysehus
- Konfigurér manuelt dysevalg
- Konfigurér automatisk dysevalg
- 

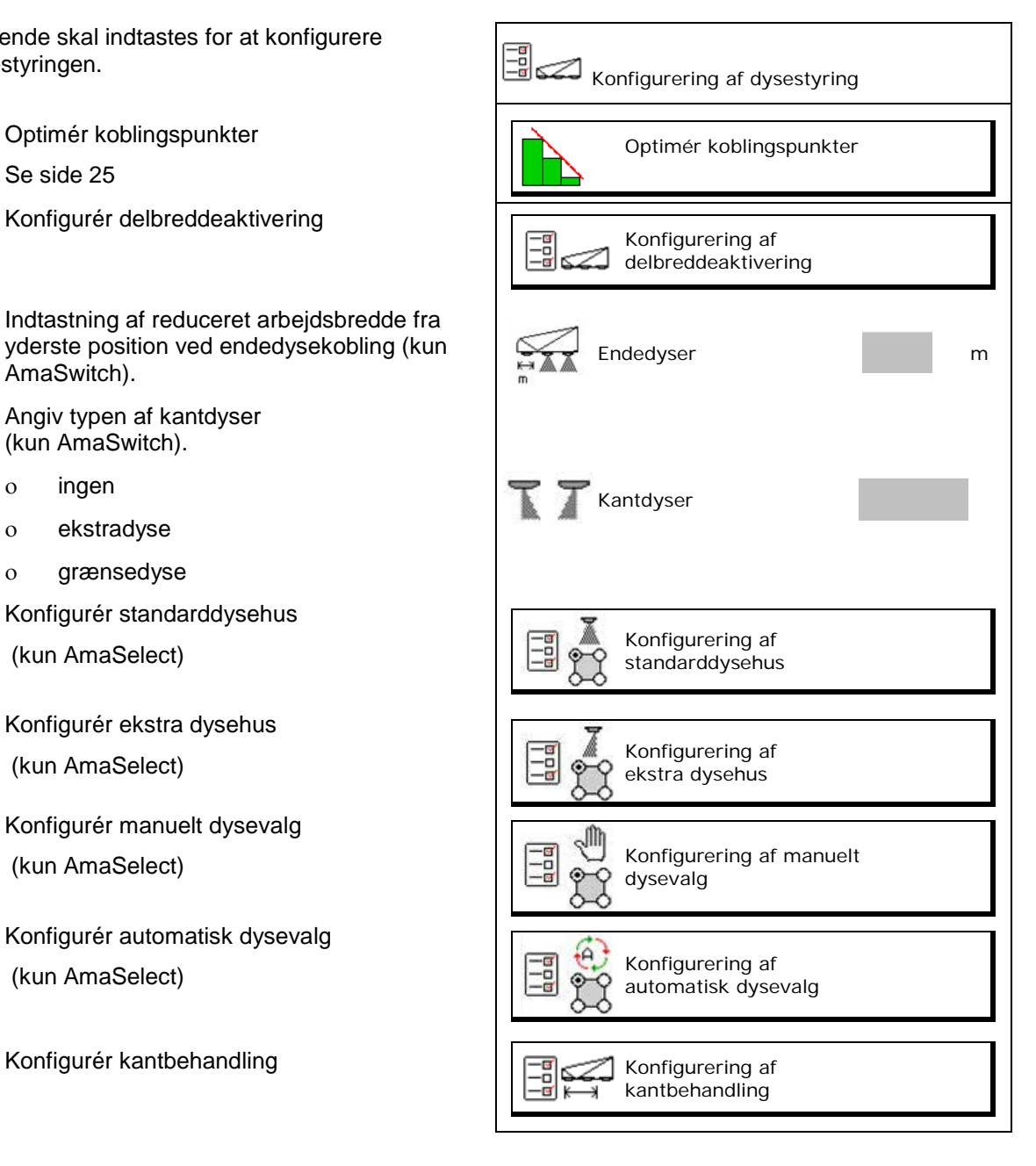

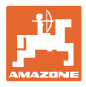

#### **Konfigurering af delbreddeaktivering**

- Indtast arbejdsbredden
- Indtast antallet af delbredde ved automatisk styring
- $\rightarrow$  Antallet af delbredde er evt. begrænset af TaskController.
- $\rightarrow$  Den mindst mulige delbredde er på 0,50 m.
- $\rightarrow$  Den automatiske delbreddes størrelse vises.
- Indtast antallet af delbredde ved manuel styring.
- Konfigurér bredde for automatiske delbredder, se nedenfor.

 Der er indstillet en bredde, der kan ændres, for hver delbredde.

- Automatisk dyserengøring (ved rengøringen af dyserne med skyllevand rengøres hele AmaSelect-dysekroppen).
	- ο Aktiv
	- ο Deaktiveret

Forsæt, se Standarddysehus, side24.

Indtast/kontrollér bredden for den pågældende delbredde begyndende fra venstre.

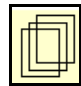

Flere delbredder.

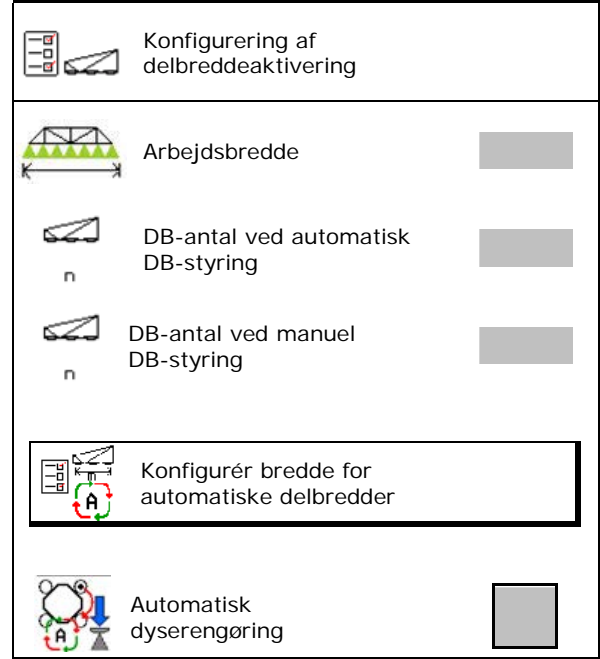

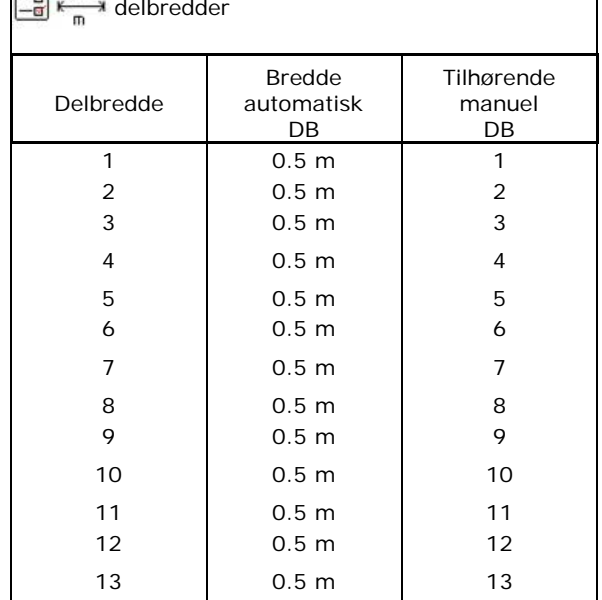

Konfigurering af de manuelle

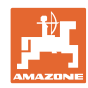

# **Konfigurering af standarddysehus**

Hver dyse vises med de indtastede parametre. Pilen angiver køreretningen.

- 1. Markér dysen.
- 2. Bekræft indtastningen.

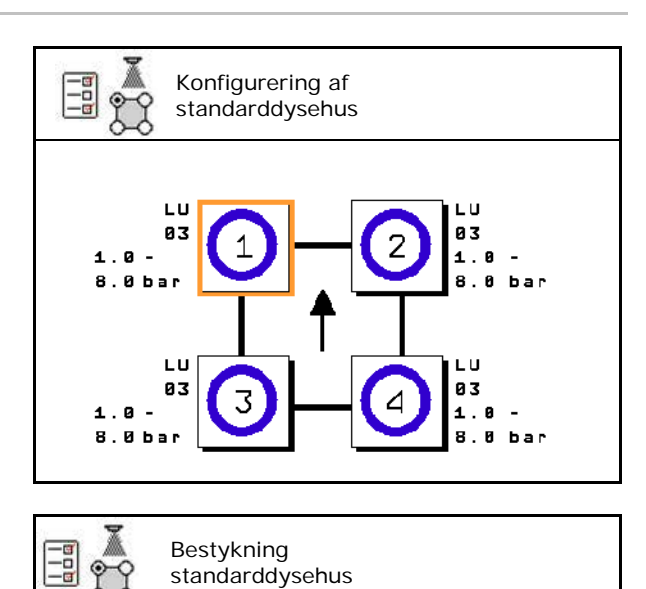

Dysetype

- 3. Foretag indtastningerne for dysen.
- **Dysetype**
- Dysestørrelse (med farveidentifikation)
- Tilladt trykområde
- Afdriftsreducerende dyse
	- ο ja
	- ο nej

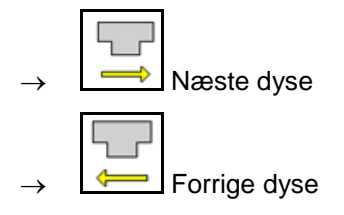

# Dysestr. Tilladt trykområde Afdriftsreducerende dyse

#### **Konfigurering af ekstra dysehus**

De ekstra dysehuse vises med de indtastede parametre.

Pilen angiver køreretningen.

- 1. Markér dysen.
- 2. Bekræft indtastningen.

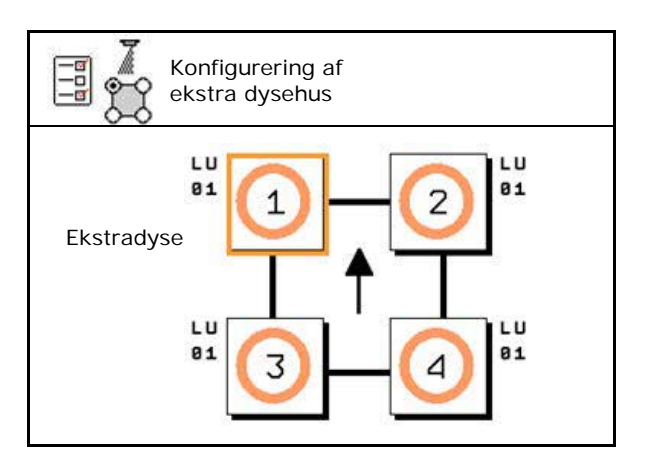

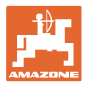

- 3. Foretag indtastningerne for dysen.
- Dysetype
- Dysestørrelse
- **Kantdyser** 
	- ο ingen
	- ο ekstradyse
	- ο grænsedyse

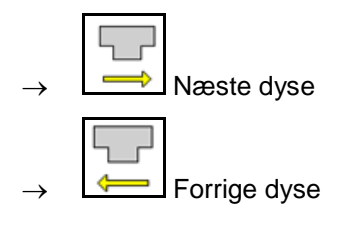

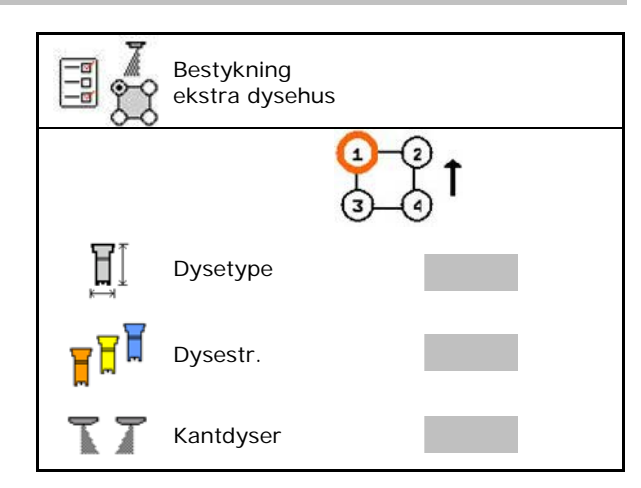

# **Konfigurering af manuelt dysevalg**

Vælg nødvendige dyser eller dysekombinationer:

1. Markér dyser eller dysekombinationer

Der kan maks. vælges 7 dyser og dysekombinationer.

- 2. Vælg dyse/dysekombination.
	- ο vælg
	- ο vælg ikke

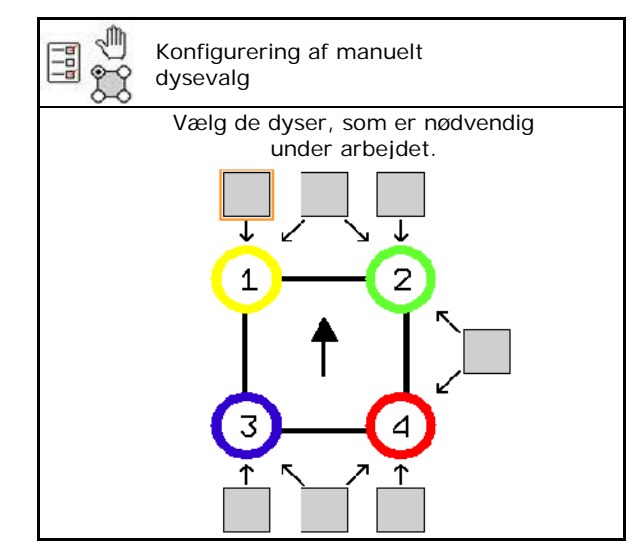

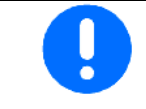

Ved valg af dyse 2 og 3 kan der ikke kobles mellem 2 og 3 uden at åbne andre dyser kortvarigt.

Ved anvendelse af udvidelsen for dyseafstand på 25 cm:

• Konfigurér manuelt dysevalg.

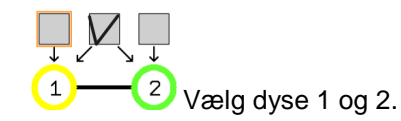

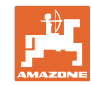

#### **Konfigurering af automatisk dysevalg**

Dyserne eller dysekombinationerne, som der skal skiftes mellem automatisk:

1. Markér dyser eller dysekombination.

De kan maks. vælges 2 dyser og en dysekombination.

- 2. Vælg dyse/dysekombination.
	- ο vælg
	- ο vælg ikke

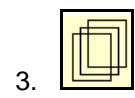

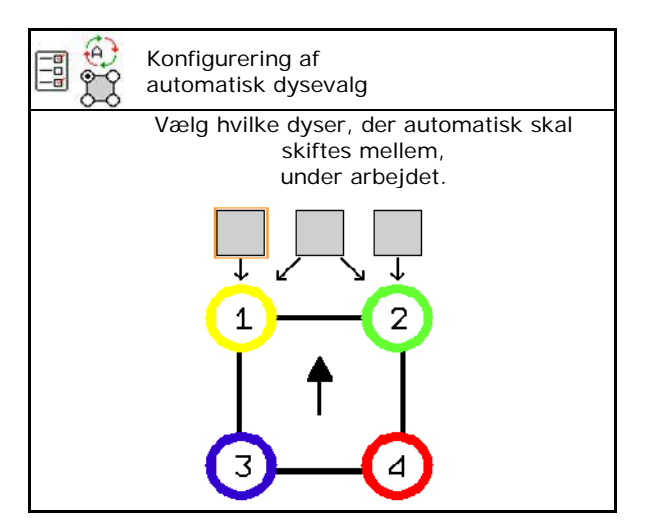

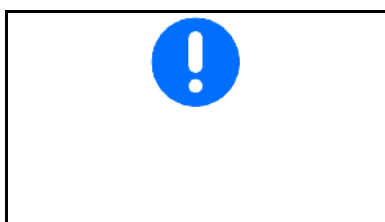

Vælg følgende rækkefølge iht. koblingsrytmen af dysehusene.

- 1. Lille dyse på 1
- 2. Stor dyse på 2
- 3. Lille og stor dyse
- 4. Indtast det minimale og det maksimale sprøjtetryk for skift til en anden dyse / dysekombination.
	- 4.1 Markér tryk og dyse.
	- 4.2 Bekræft markeringen.
	- 4.3 Indtast det minimale sprøjtetryk og maksimale sprøjtetryk.

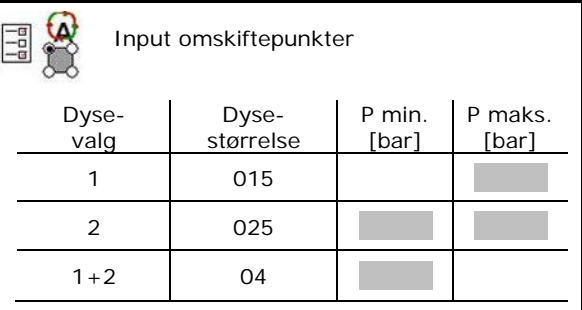

#### **Anvendelseseksempel til oprettelse af et dysevalg (arbejde med applikationskort)**

- Kørehastighed: 10 km/h
- Dyse-ID til tryk på 2 8 bar

Ved valg af dyserne skal man være opmærksom på, at udbringningsmængderne for de enkelte dyser overlapper hinanden tilstrækkeligt, så alle mængder kan udbringes korrekt.

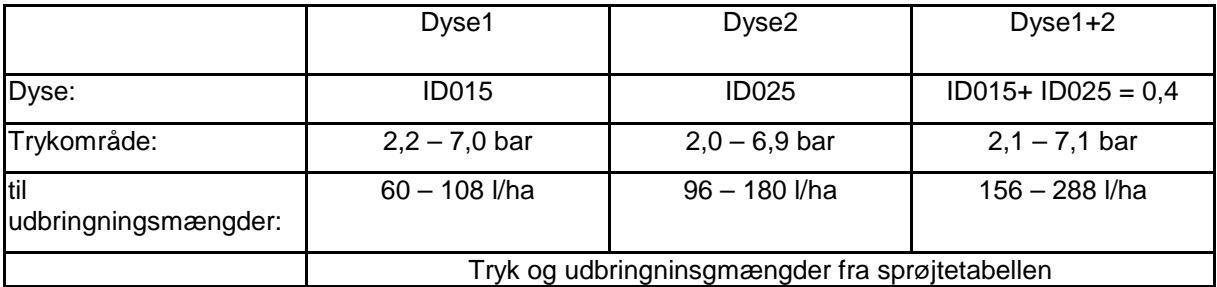

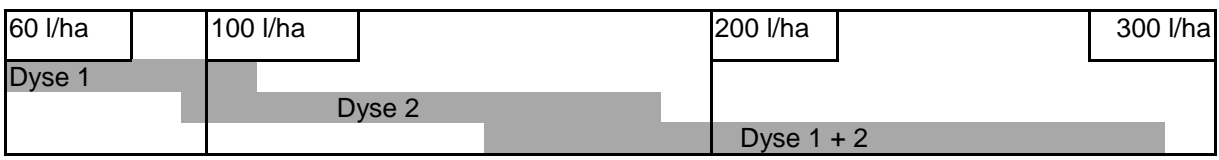

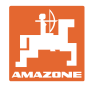

- Indtast de fundne data.
- --- Ingen indtastning nødvendig.

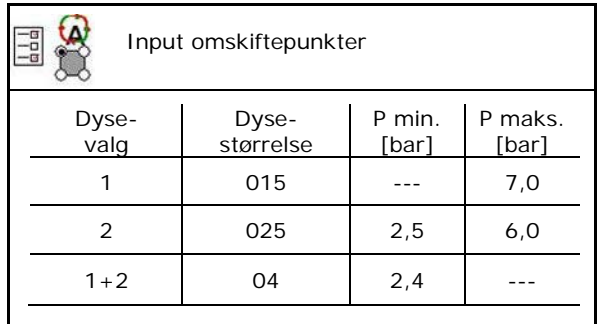

# **Sprøjtetabel til valg af dyser og trykområder**

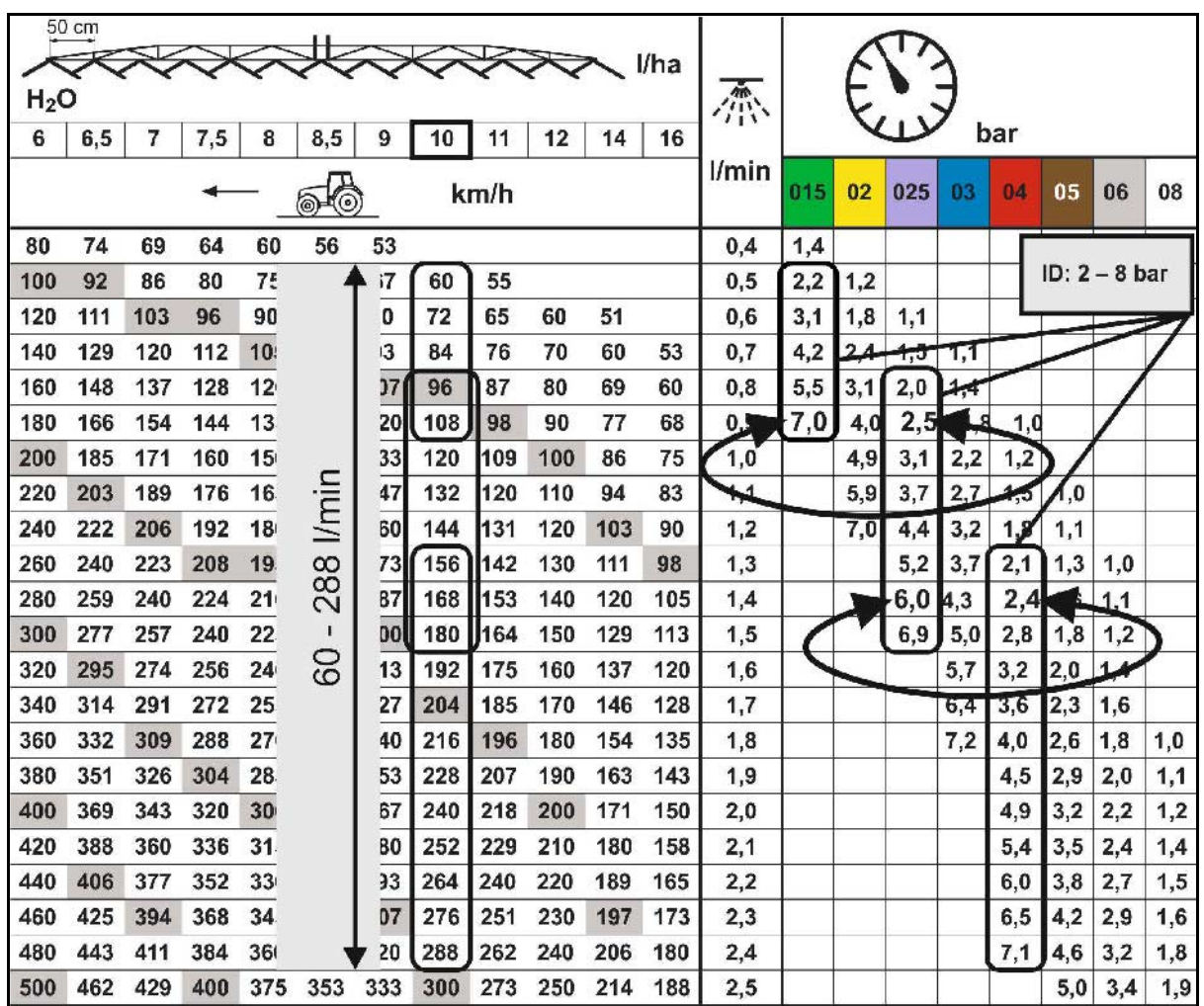

# **Konfigurering af kantbehandling**

- Indtastning af reduceret arbejdsbredde fra yderste position ved endedysekobling.
- Indtastning af bredden fra yderste position, som kobles til den afdriftsreducerende sprøjtning.
- $\rightarrow$  En dyse i standarddysehuset skal markeres som afdriftsreducerende.

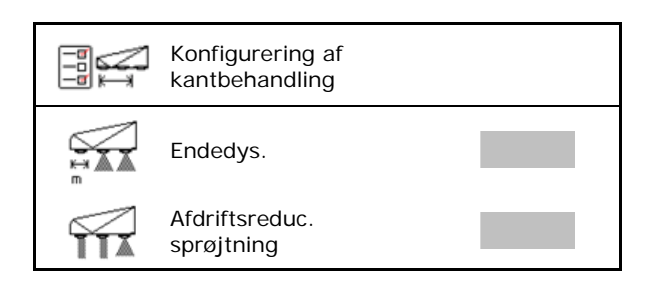

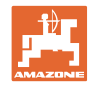

# **11.5 Rengøring af dysehus AmaSelect**

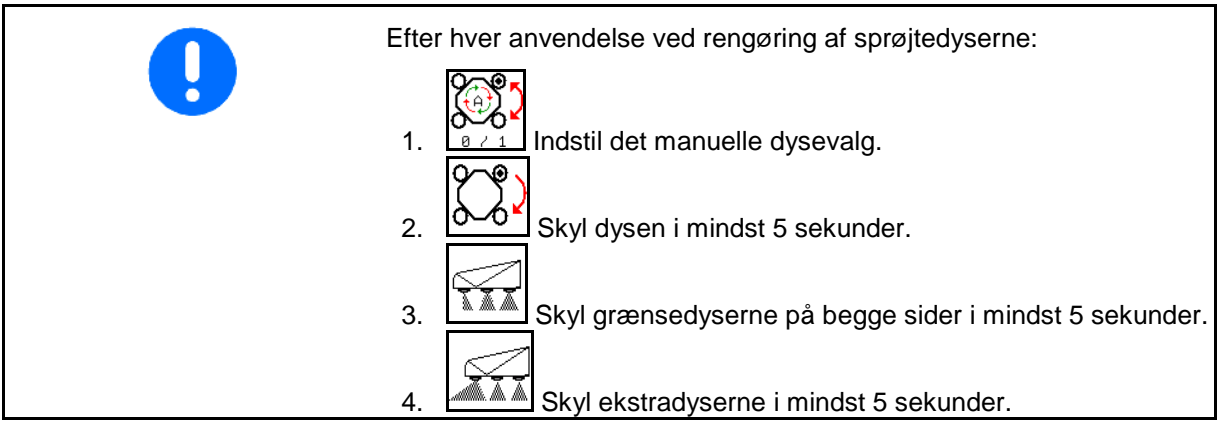

# **11.6 Vedligeholdelse af dysehus AmaSelect**

Vedligeholdelsen af dysehusene er nødvendigt Vedligeholdelsen af dysehusene er nødvendigt<br>for at sikre, at systemet forbliver tæt i lang tid. **Bemærk** 

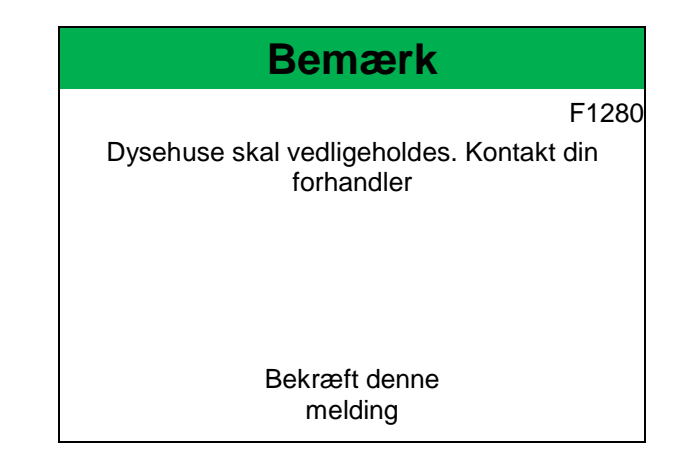

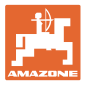

# **12 Multifunktionsgreb AUX-N**

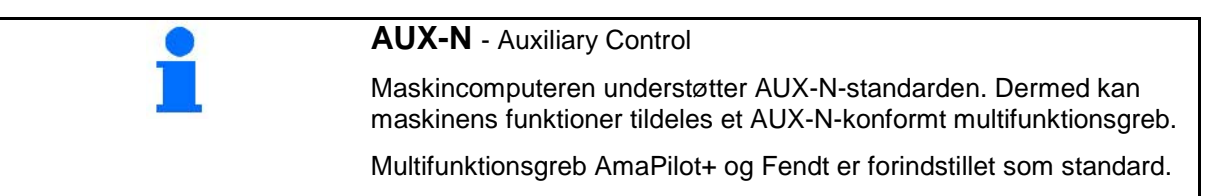

# **Konfiguration multifunktionsgreb Fendt**

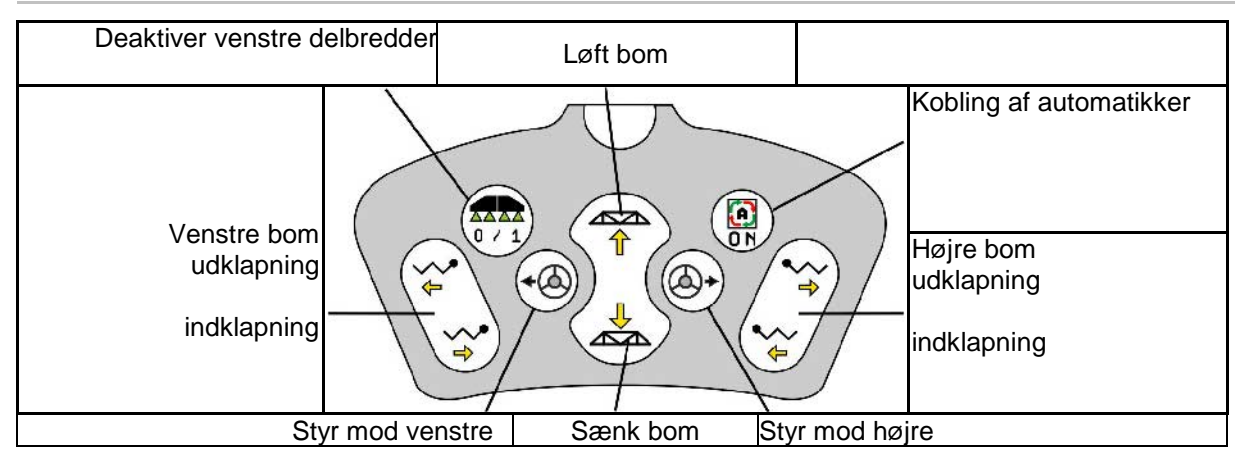

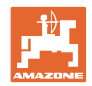

# **13 Multifunktionsgreb AmaPilot/AmaPilot+**

Alle maskinens funktioner kan udføres med AmaPilot og AmaPilot+.

- AmaPilot med fast knapkonfiguration
- AmaPilot+ er et AUX-N-betjeningselement med frit valgbar knapkonfiguration (knapkonfiguration forindstillet som ved AmaPilot)

Der kan vælges 36 funktioner ved tryk med tommelfingeren. Derudover kan der tilkobles to ekstra niveauer.

Der kan klæbes en folie med standardkonfigurationen fast i kabinen. En frit valgbar knapkonfiguration kan klæbes over standardkonfigurationen.

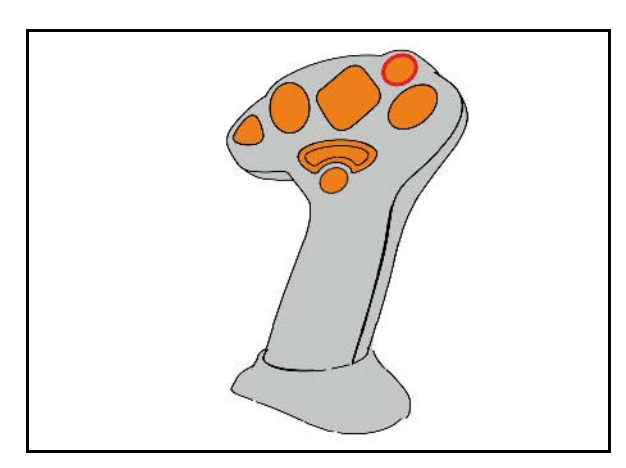

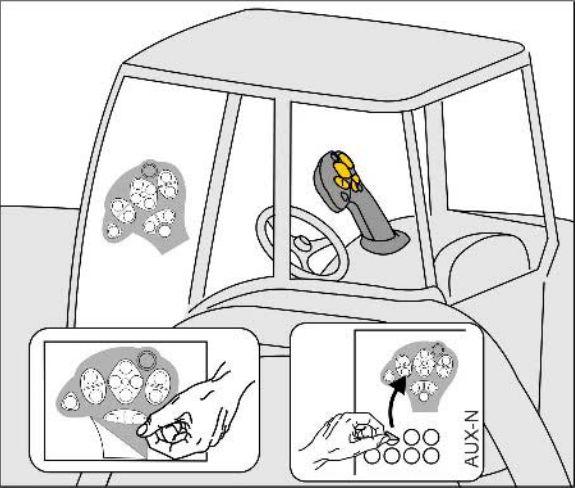

- **Standardniveau**
- Niveau 2 ved nedtrykket trigger på bagsiden

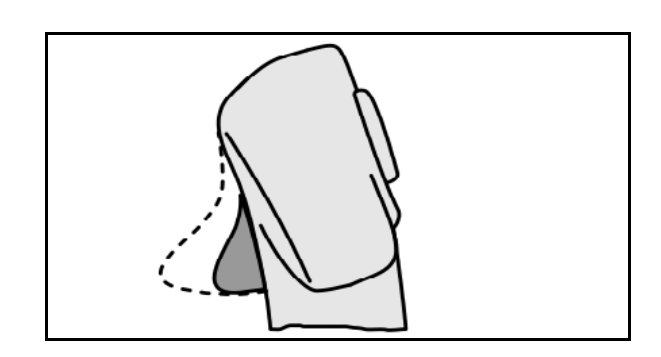

• Niveau 3 efter tryk på lysknappen

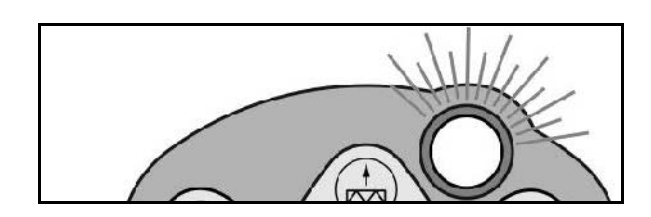

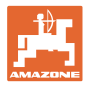

# **Konfiguration for AmaPilot**

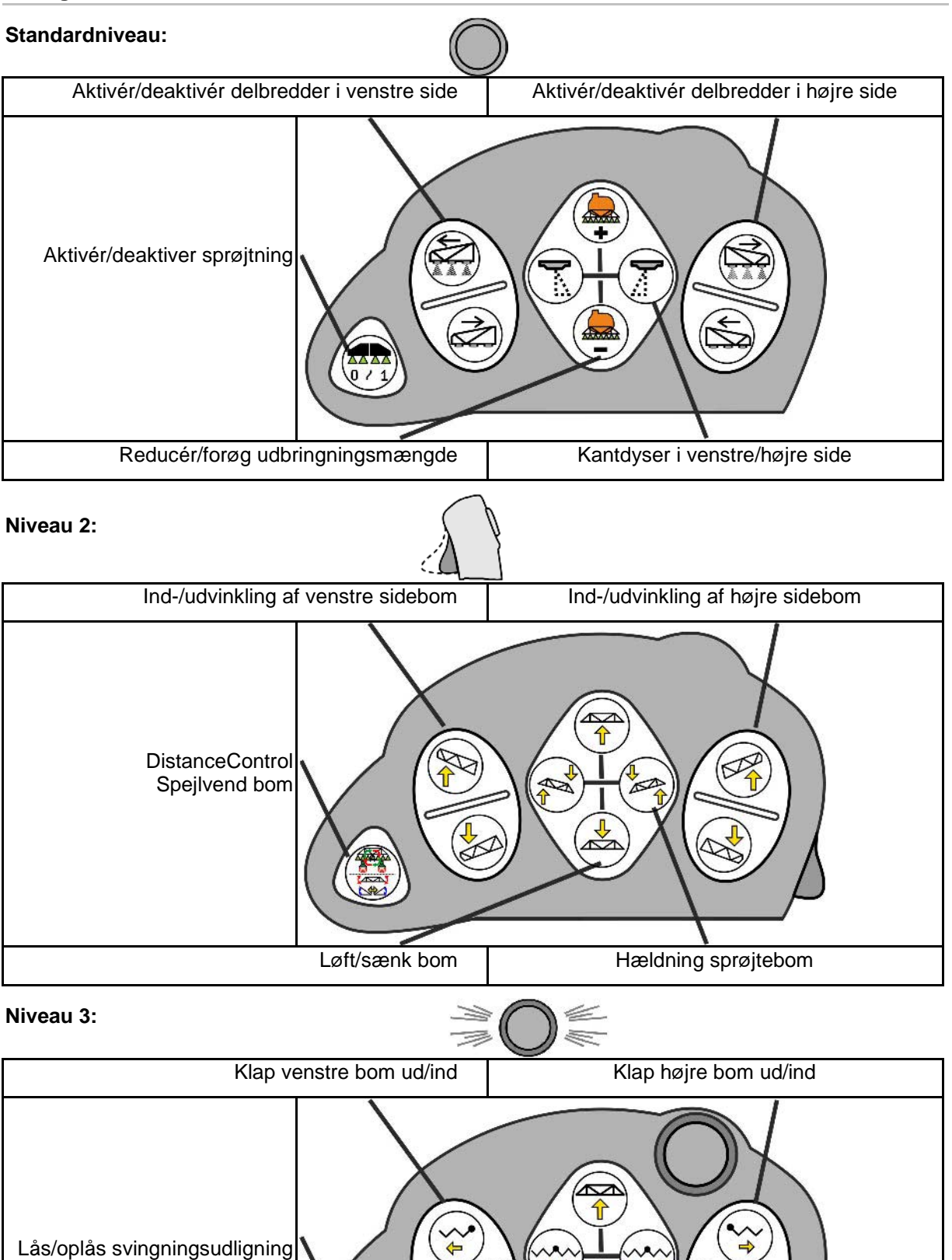

Løft/sænk bom | Klap bommen ind/ud

 $\blacksquare$ 

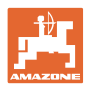

# **Funktioner på alle niveauer:**

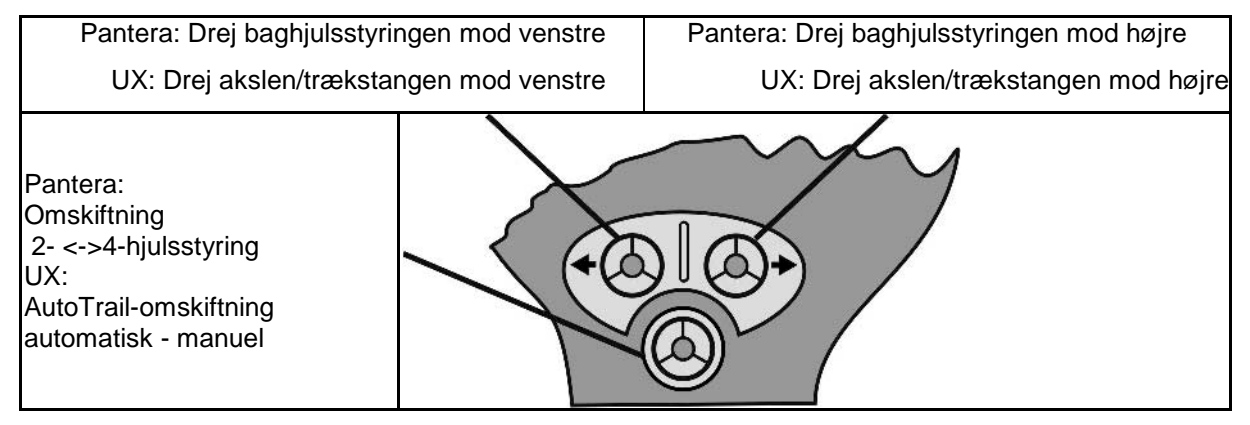

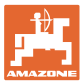

# **14 Delbredde-kontrolboks** AMACLICK

# **14.1 Funktion**

Kontrolboksen AMACLICK anvendes sammen med

- betjeningsterminalen,
- betjeningsterminal og multifunktionsgreb

til betjening af AMAZONE – marksprøjter.

# Med **AMACLICK<sup>+</sup>**

- kan enhver delbredde aktiveres eller deaktiveres.
- kan udbringningen af sprøjtevæsken aktiveres og deaktiveres.

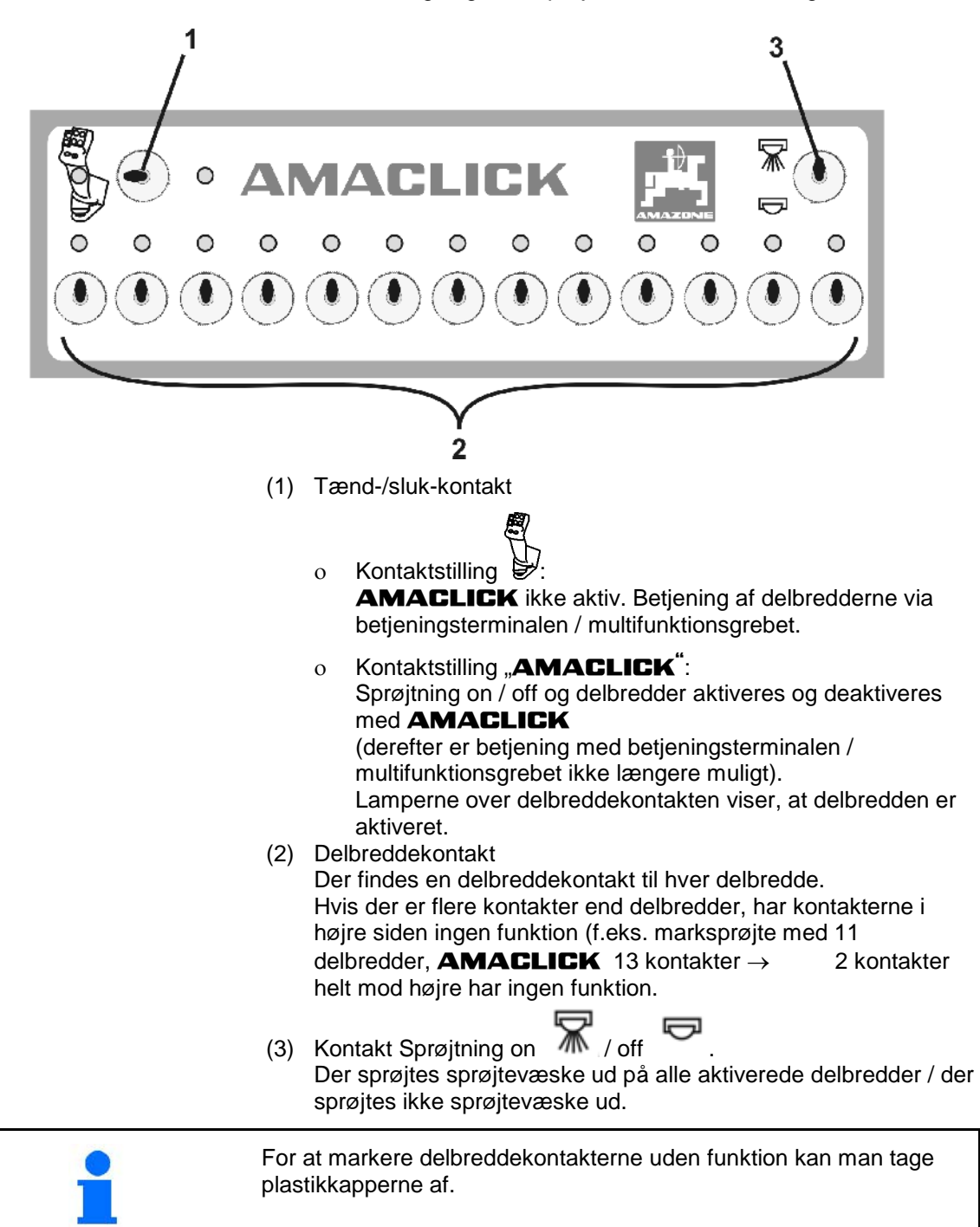

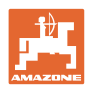

# **14.2 Montering**

Skru **AMACLICK** på multifunktionsgrebet via konsollens huludsnit, eller montér den som alternativ i traktorkabinen, så den er let at betjene.

# **Montering på ekstern terminal**

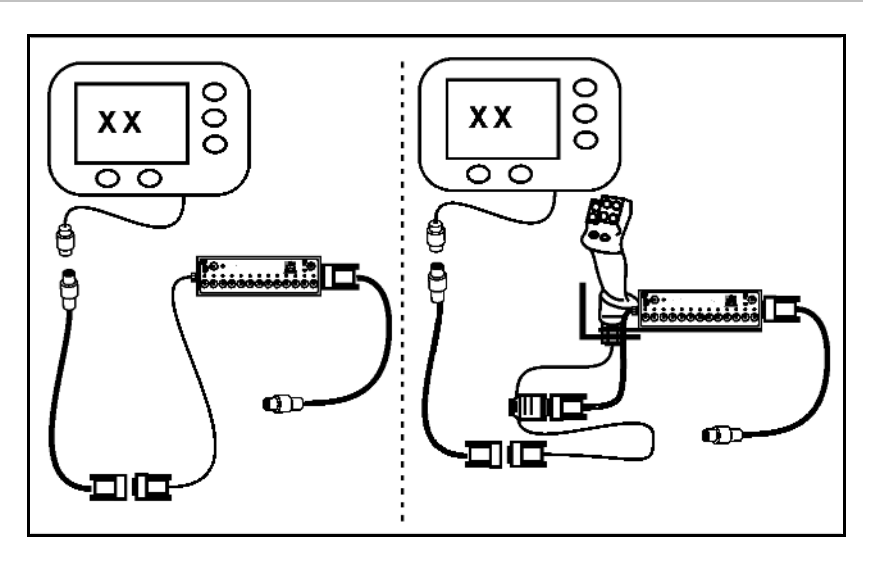

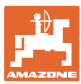

**15 Fejl** 

# **15.1 Visning på betjeningsterminalen**

En melding vises som:

- henvisning
- advarsel
- alarm

#### Der vises:

- nummeret på fejlen
- en tekstmelding
- i givet fald symbolet for den pågældende menu

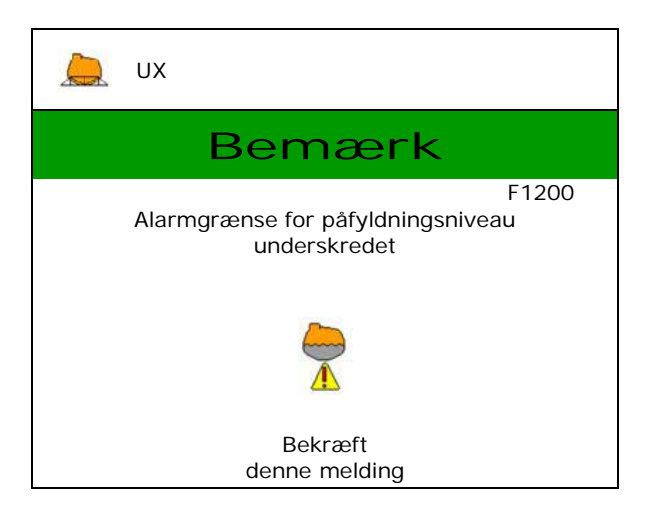

# **15.2 Fejltabel**

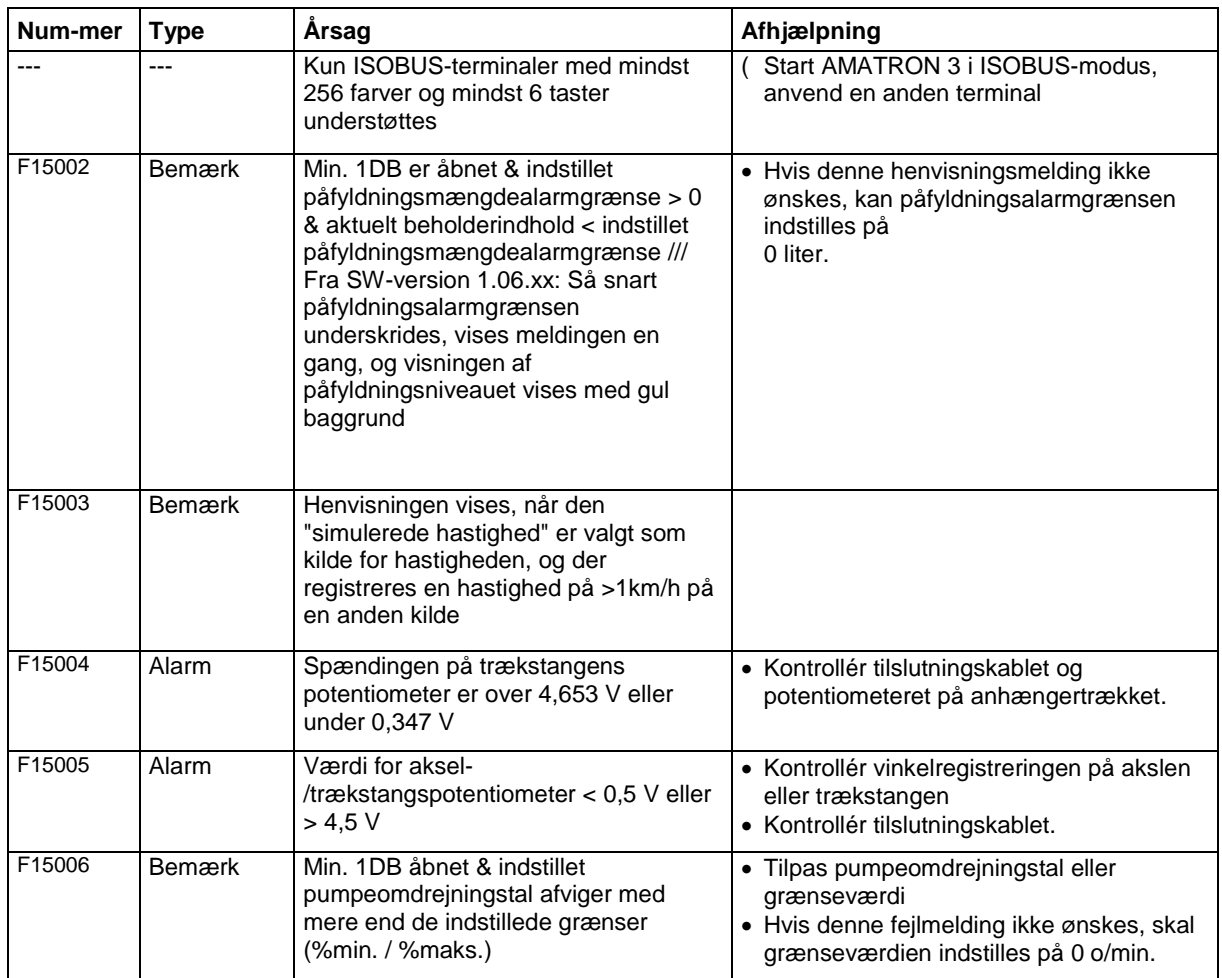

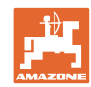

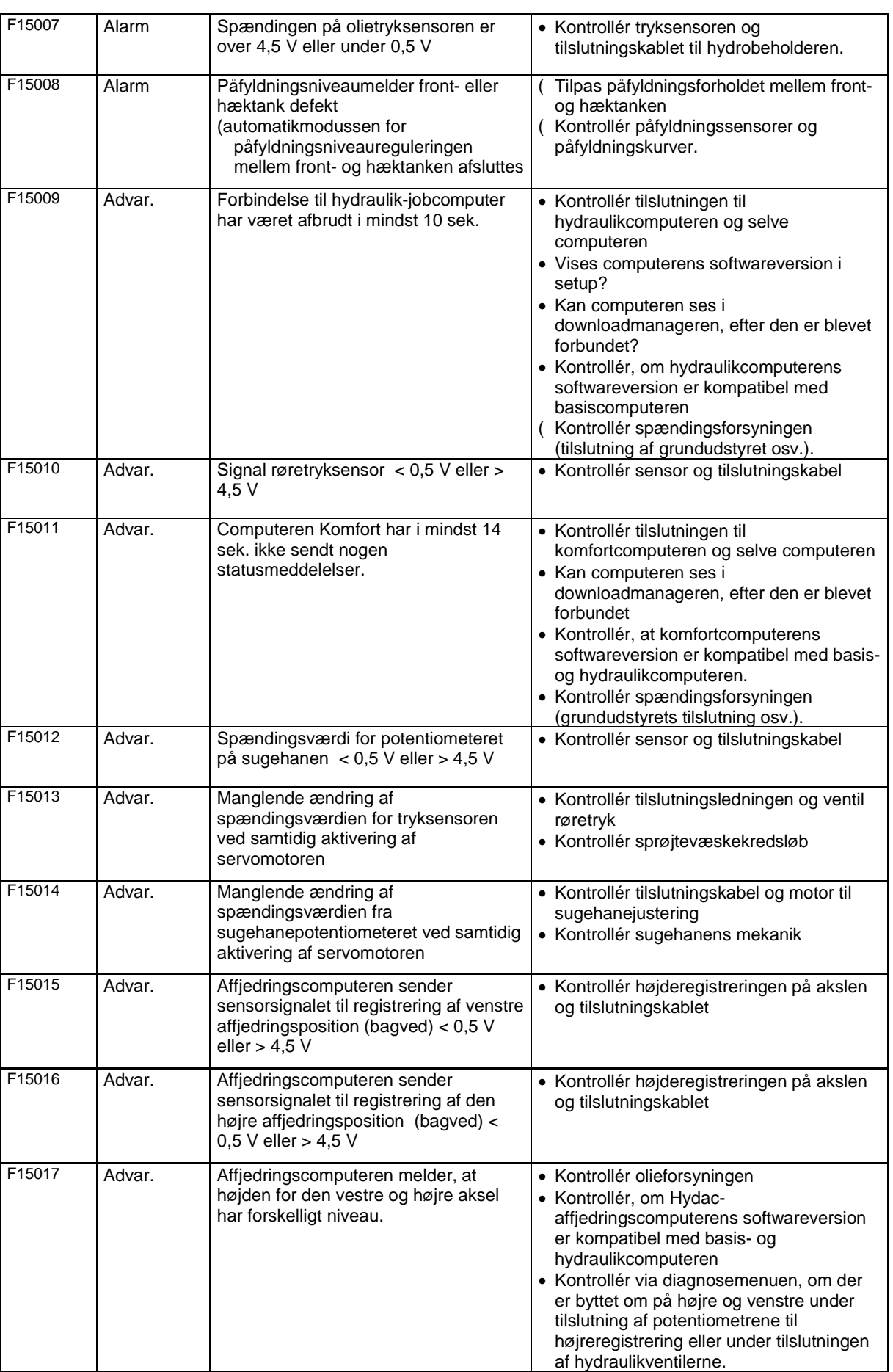
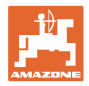

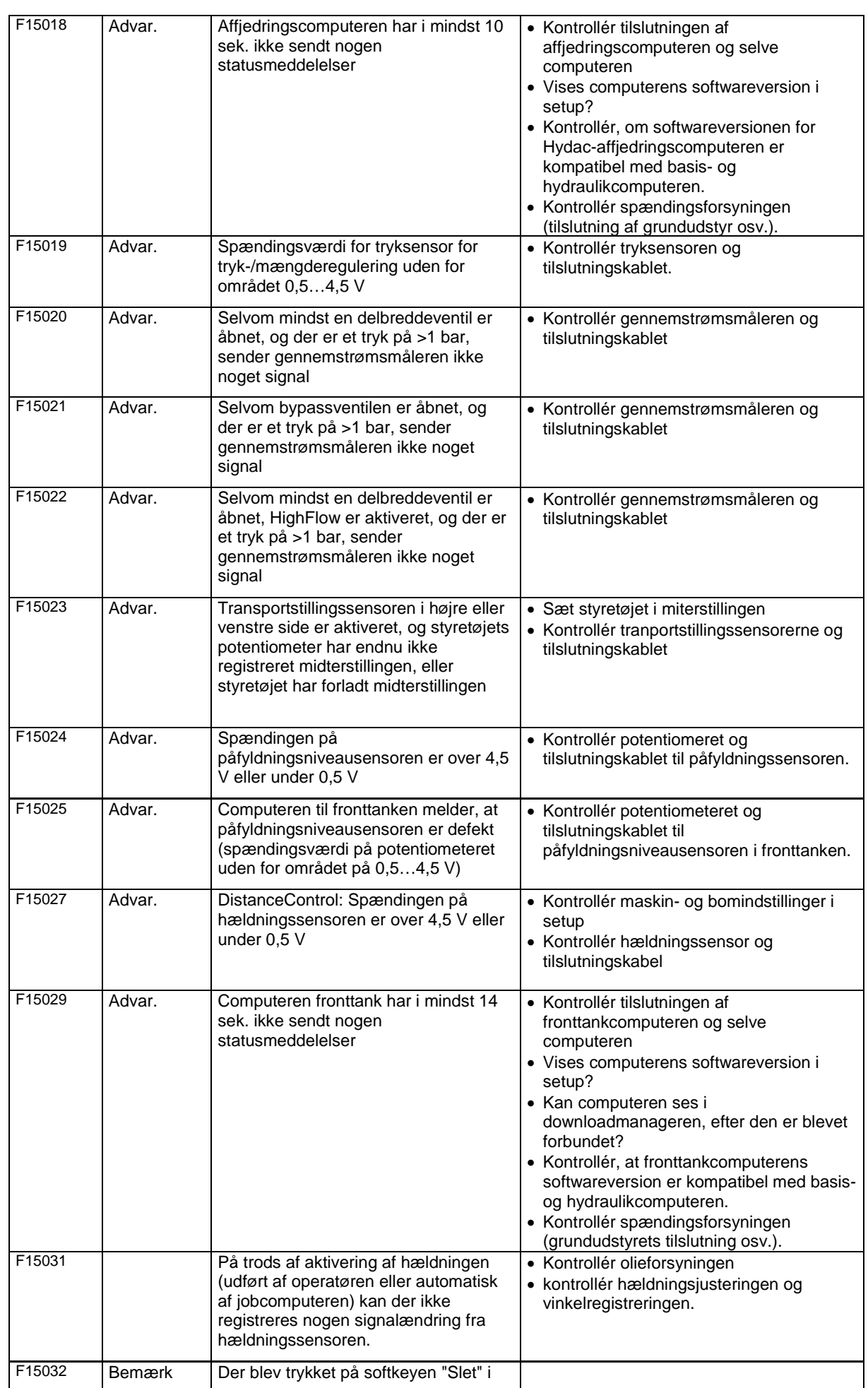

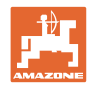

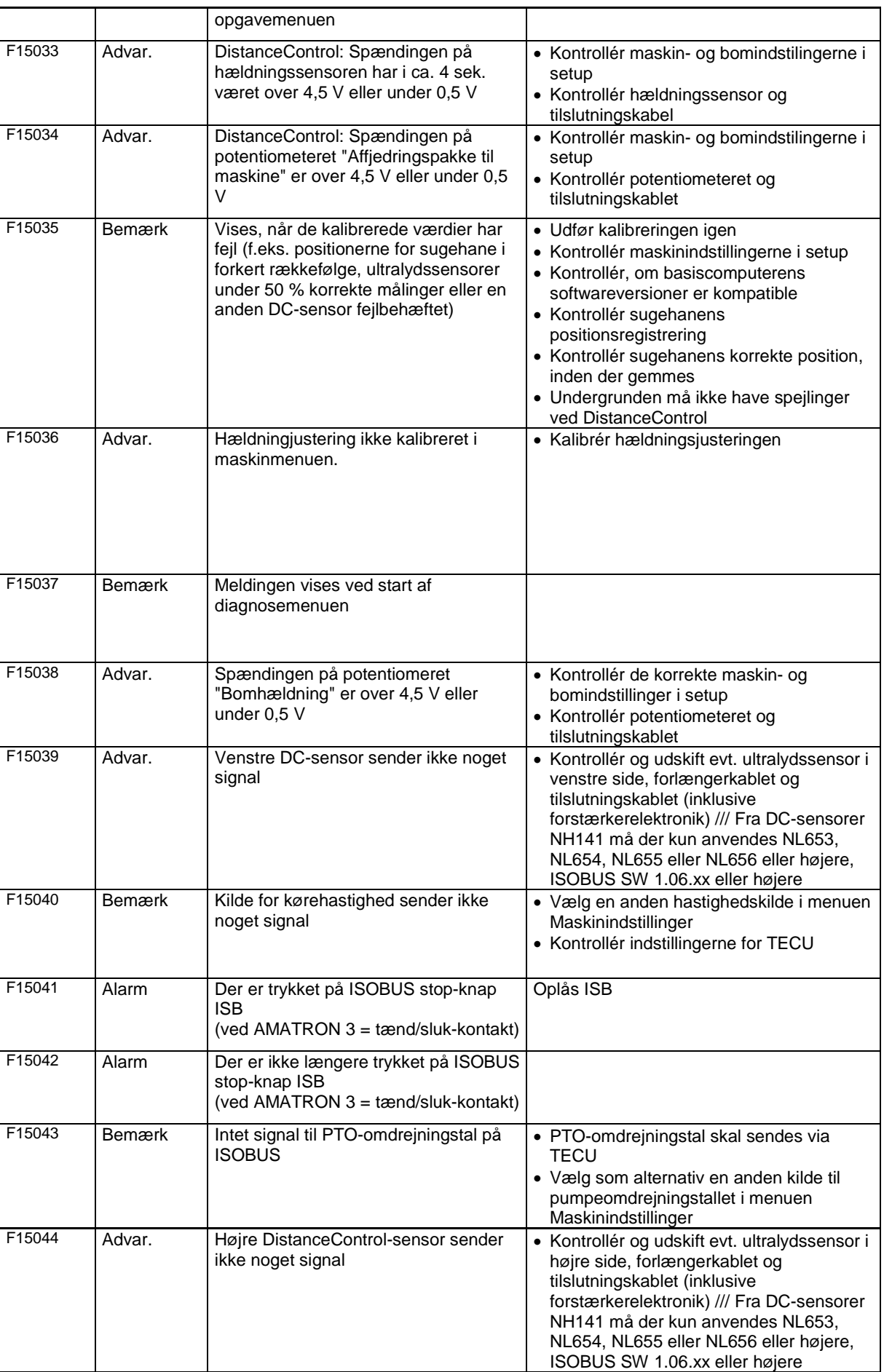

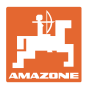

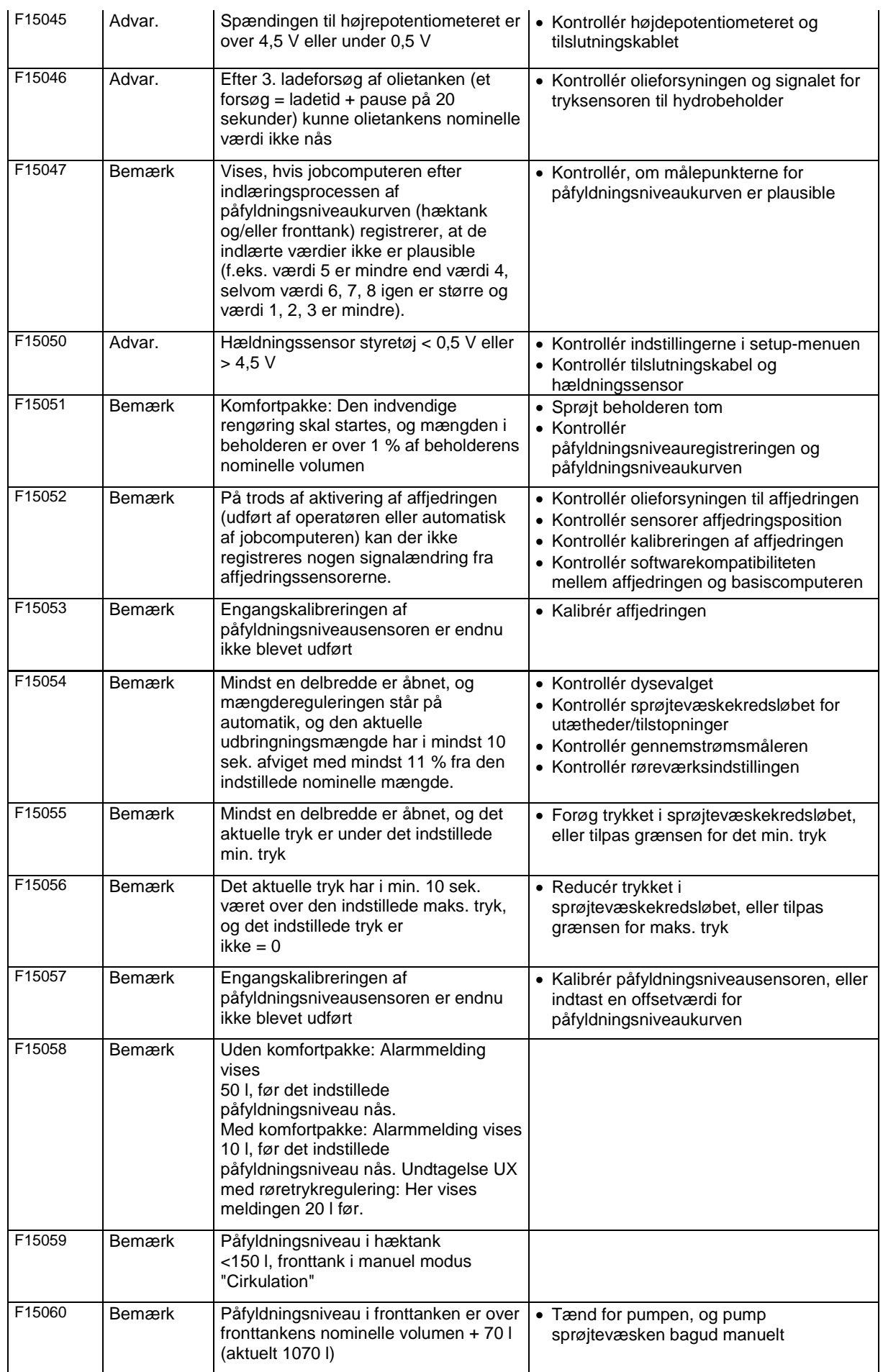

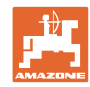

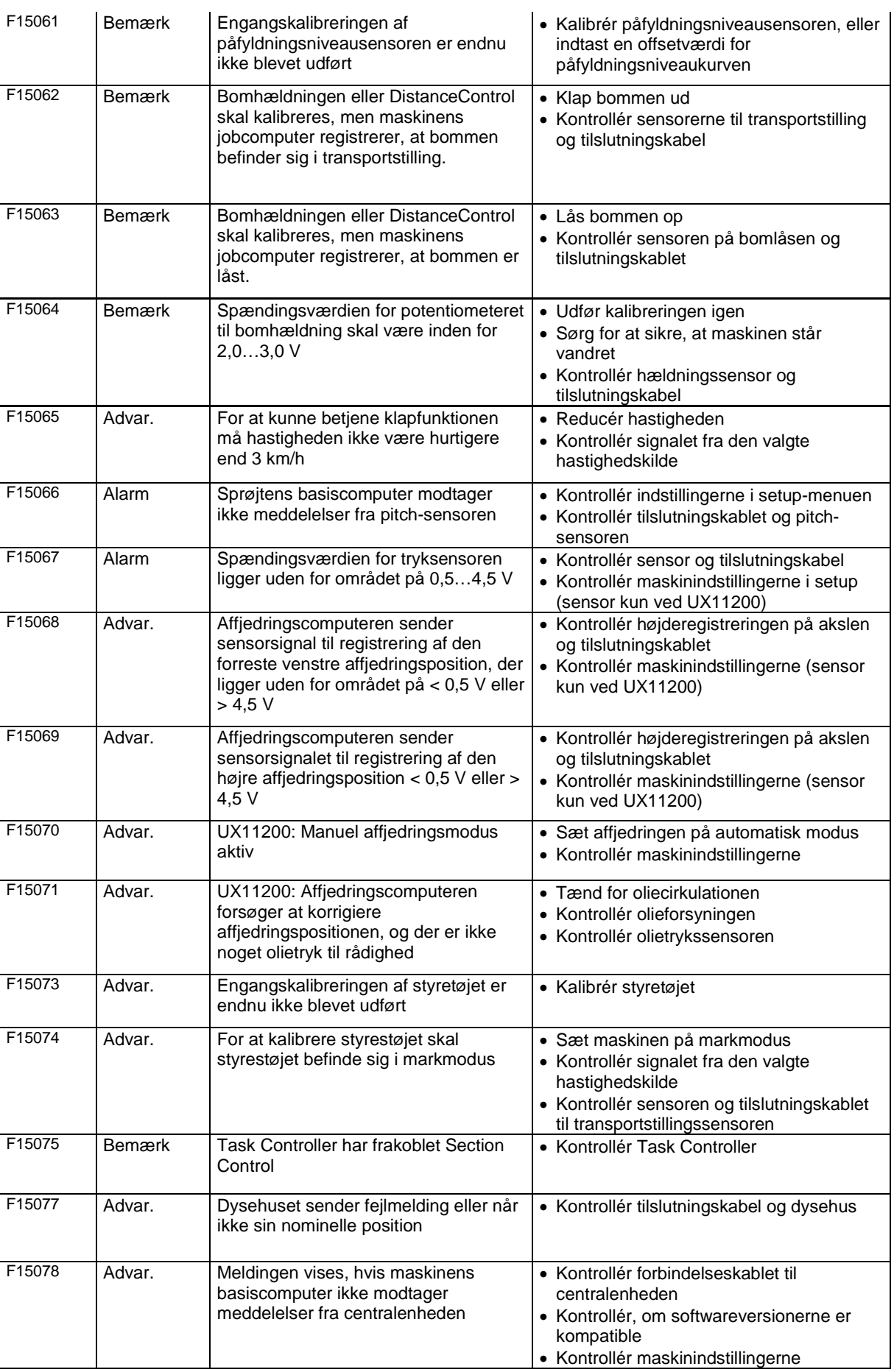

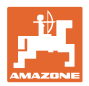

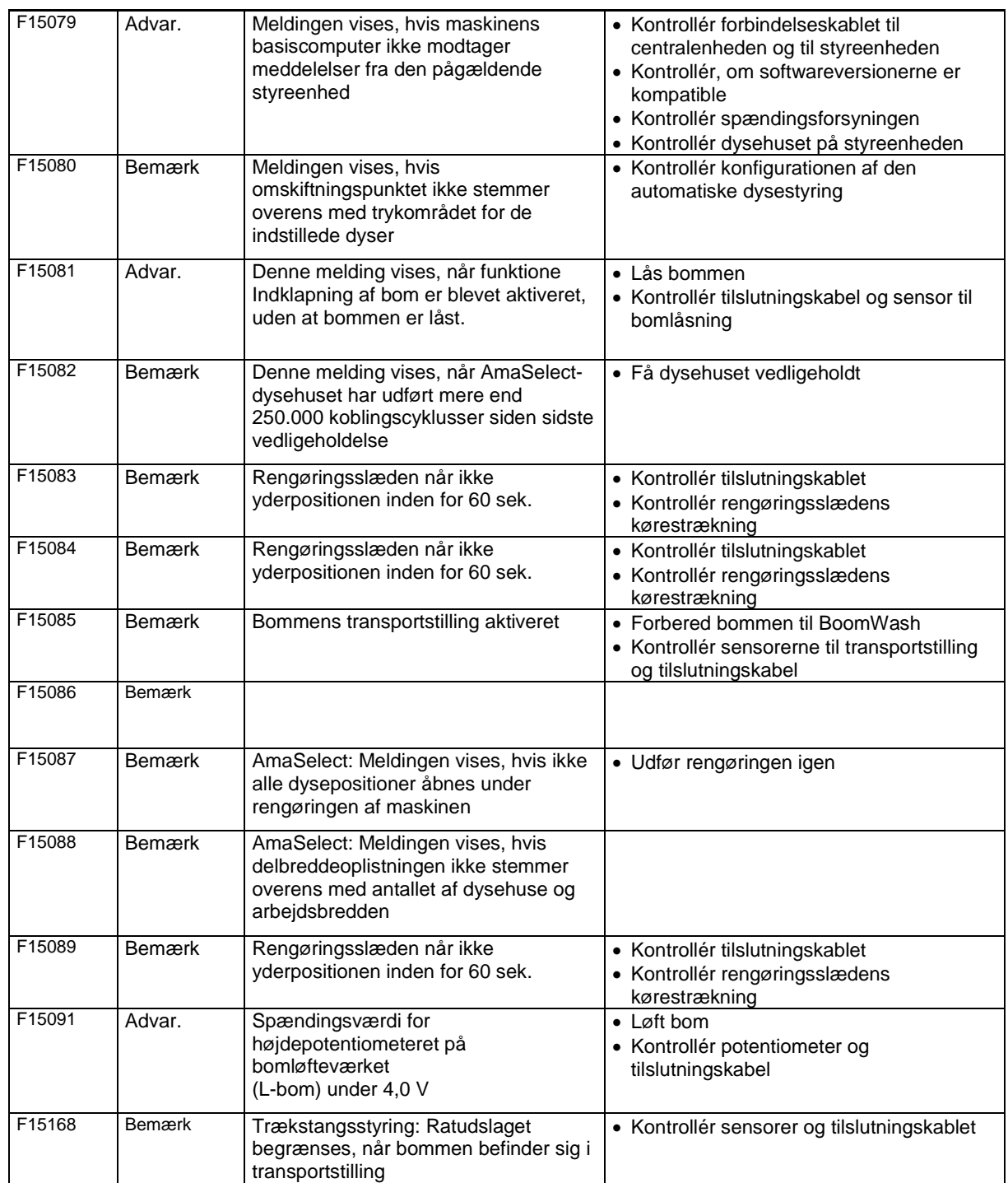

## **15.3 Svigt af funktioner uden alarmmelding på terminalen**

Hvis der optræder funktionsvigt, som ikke vises på betjeningsterminalen, skal sikringen til traktorens laststrømforsyning kontrolleres.

## **15.4 Svigt af hastighedssignal fra ISO-bus**

Som kilde for hastighedssignalet kan der indtastes en simuleret hastighed i menu

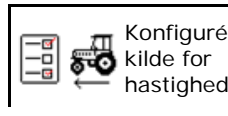

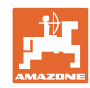

## Maskindata.

**Fejl**

Dette gør det muligt at fortsætte anvendelsen af maskinen uden et hastighedssignal.

Det gøres på følgende måde:

- 1. Indtast simuleret hastighed.
- 2. Overhold den indtastede simulerede hastighed under anvendelsen.

## **15.5 Fejl, hydraulisk pumpedrev**

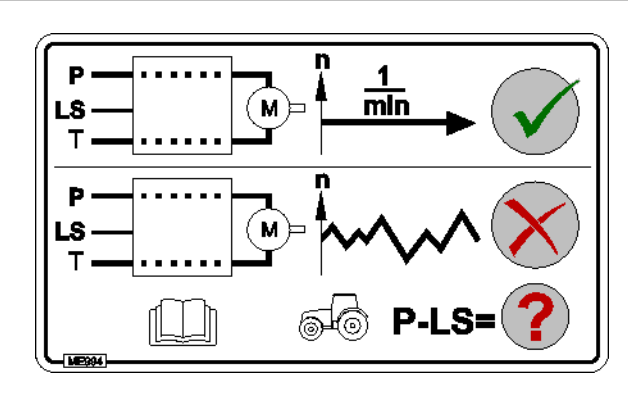

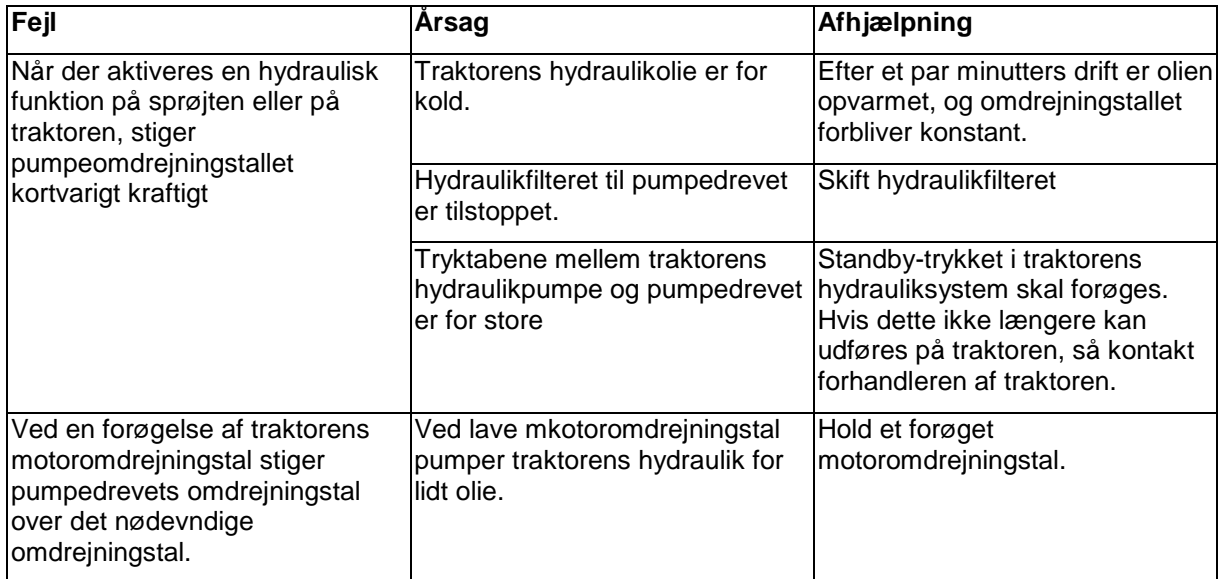

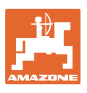

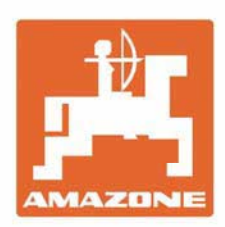

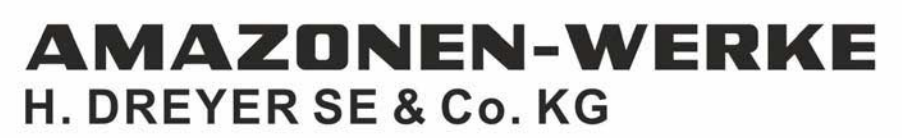

Postfach 51 D-49202 Hasbergen-Gaste Germany

Tel.:+ 49 (0) 5405 501-0 e-mail:amazone@amazone.de http://www.amazone.de